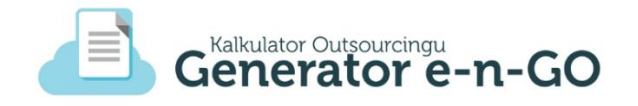

# Instrukcja użytkowania aplikacji Panel dla organizacji pozarządowych (NGO)

Generator eNGO z funkcją kalkulatora korzyści ekonomiczno-społecznych

Wersja z dnia: 17.01.2018 r.

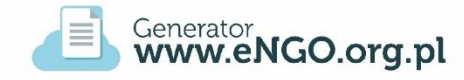

#### Projektodawca:

Stowarzyszenie Wspierania Inicjatyw Gospodarczych DELTA PARTNER Ul. Zamkowa 3A / 1, 43 – 400 Cieszyn Tel. (33) 851 44 81, fax: (33) 851 44 81 [biuro@deltapartner.org.pl,](mailto:biuro@deltapartner.org.pl) [projekt@kalkulatorngo.pl](mailto:projekt@kalkulatorngo.pl) [www.kalkulatorngo.pl](http://www.kalkulatorngo.pl/)

Cieszyn – 2018

## Spis treści

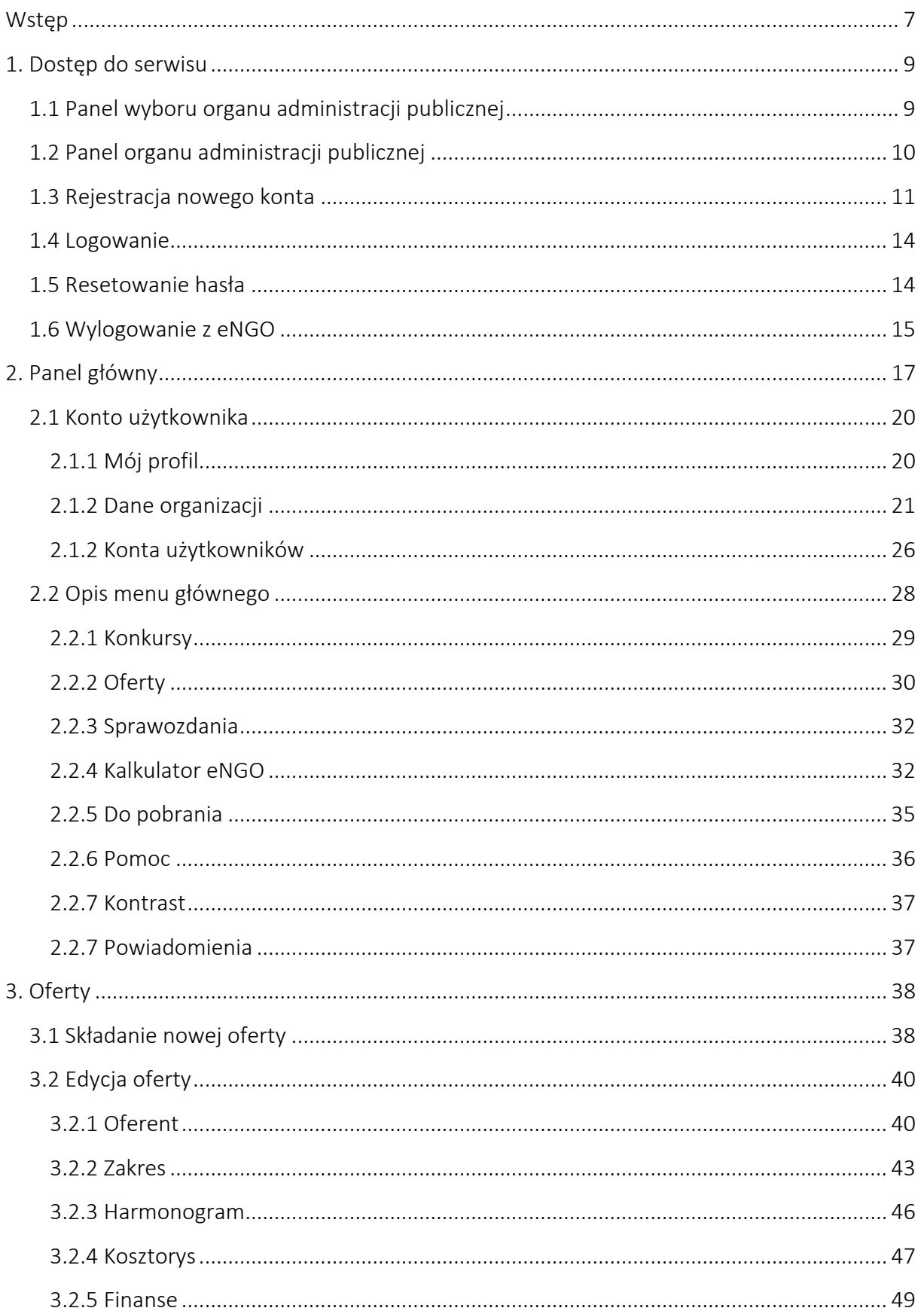

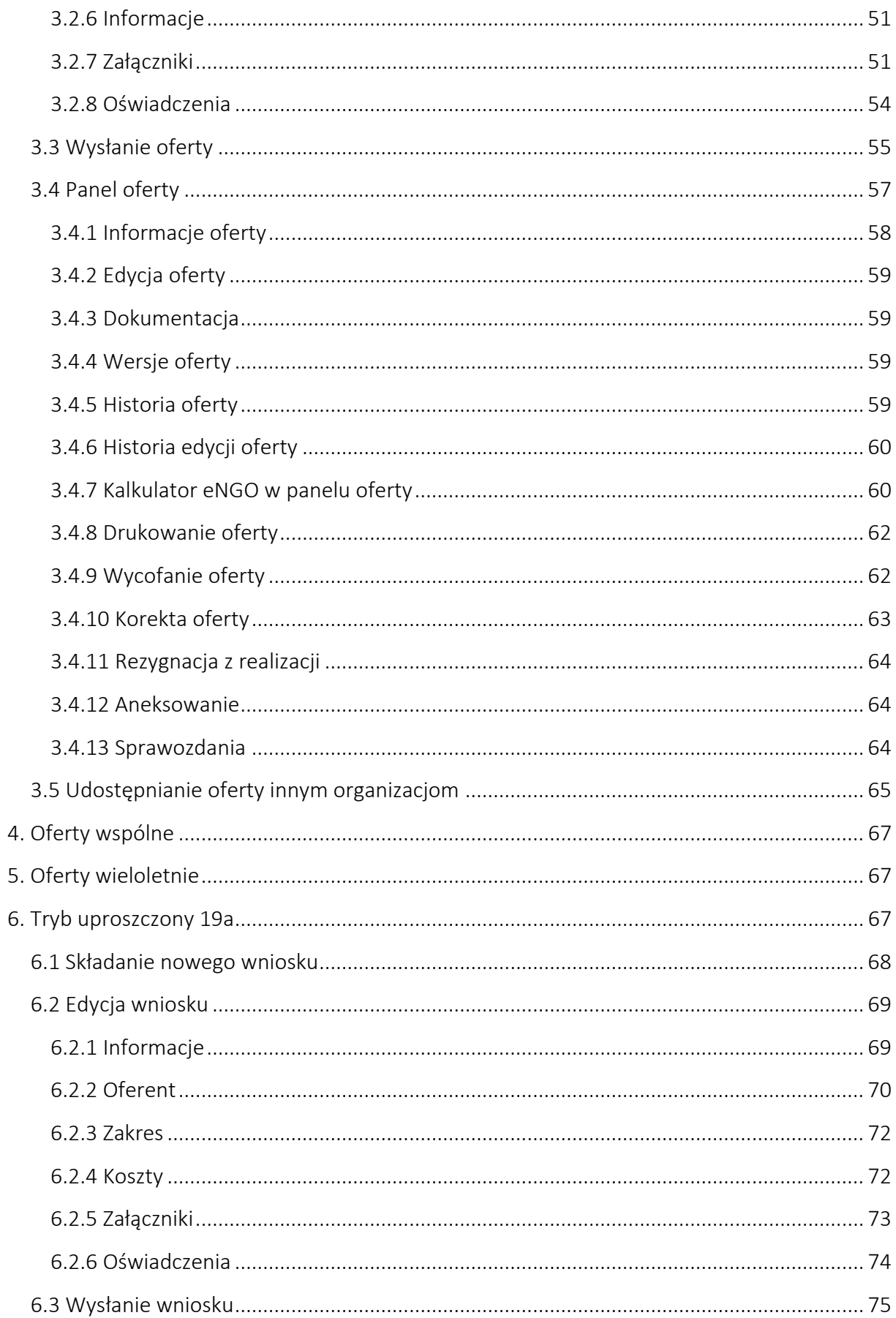

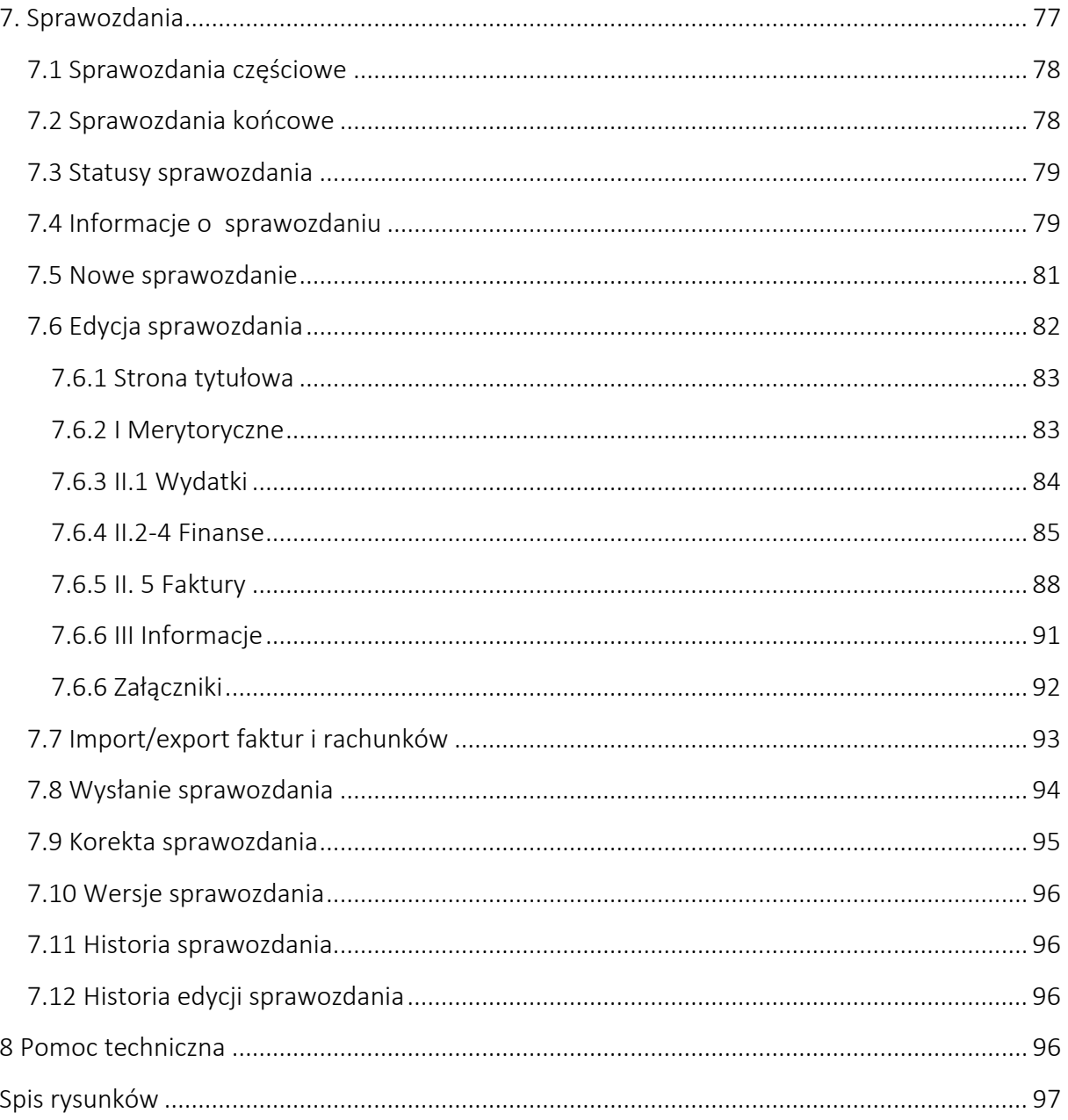

## <span id="page-6-0"></span>Wstęp

Realizacja zadań publicznych przez organizacje pozarządowe na zlecenie samorządów jest obecnie standardowym elementem krajobrazu aktywności społecznej w Polsce. Z punktu widzenia polityki państwa istotnym celem w ramach procesu budowy społeczeństwa obywatelskiego jest zwiększanie zakresu zadań, których realizację sektor publiczny powierza organizacjom społecznym. Samorządy nie dysponują jednak obiektywnymi przesłankami, które pozwalałyby ocenić, czy realizacja danego zadania jest bardziej efektywna w formule *outsourcingu* organizacji pozarządowej, czy też bardziej korzystne jest samodzielne jego wykonanie. W szczególności chodzi tu o możliwość oceny z punktu widzenia skwantyfikowanych efektów ekonomicznych i społecznych – w przy wykorzystaniu elementów analizy CBA. Idea Kalkulatora eNGO opiera się na zbudowaniu i udostępnieniu samorządom i organizacjom uniwersalnego narzędzia, które będzie pozwalało na obliczenie, ile zyskuje (lub traci) instytucja, która powierza organizacji pozarządowej wykonanie zadania publicznego. Projekt ma charakter innowacyjny – zgodnie z przeprowadzonym *researchem* w zakresie dostępności analogicznych rozwiązań – jest nowatorski w skali światowej. Partnerem w ramach projektu jest Miasto Ustroń – samorząd, który współpracuje z organizacjami pozarządowymi w bardzo szerokim zakresie oraz wyraził zainteresowanie wdrożeniem prototypowego rozwiązania w zakresie zbadania efektywności tej oceny.

Celem głównym projektu jest: poprawa warunków do prowadzenia efektywnej, długofalowej polityki rozwoju lokalnego przez JST w Polsce poprzez zmianę formy realizacji usług społecznych na kontraktowanie wraz z możliwością oszacowania korzyści ekonomicznych i społecznych tej zmiany.

Projekt wprowadza realną, dostępną zarówno dla JST i NGO możliwość prowadzenia polityki zrównoważonego rozwoju społeczności lokalnych w oparciu o możliwość obliczania i porównywania kosztów i korzyści z realizacji zadań publicznych w formie kontraktacji. Celami szczegółowymi projektu są:

- Poprawa jakości współpracy JST i NGO oraz zwiększenie świadomości realnych korzyści wynikających z realizacji zadań publicznych w formie wieloletniej przez NGO;
- Zwiększenie możliwości identyfikacji i analizy rzeczywistych kosztów i korzyści realizacji zadań publicznych w formie kontraktacji;
- Popularyzacja podniesienia jakości i efektywności współpracy JST i NGO poprzez udostępnienie narzędzia do oceny efektywności ekonomicznej realizowanych programów współpracy;
- Wzrost świadomości przedstawicieli sektora publicznego (samorządów) oraz pozarządowego w zakresie zasad konkurencyjności, przejrzystości i efektywności w odniesieniu do współpracy JST i NGO.

Produktem finalnym projektu jest Generator eNGO z funkcją kalkulatora korzyści ekonomicznospołecznych – model zmiany formy realizacji usług publicznych na kontraktowanie z możliwością oszacowania korzyści ekonomicznych i społecznych tej zmiany, a jego integralną część stanowi niniejsza instrukcja, która przeznaczona jest dla podmiotów III sektora składających oferty na realizację zadań publicznych za pomocą Generatora eNGO.

## <span id="page-8-0"></span>1. Dostęp do serwisu

Dostęp do Generatora eNGO jest możliwy pod następującym adresem www:

## http://engo.org.pl

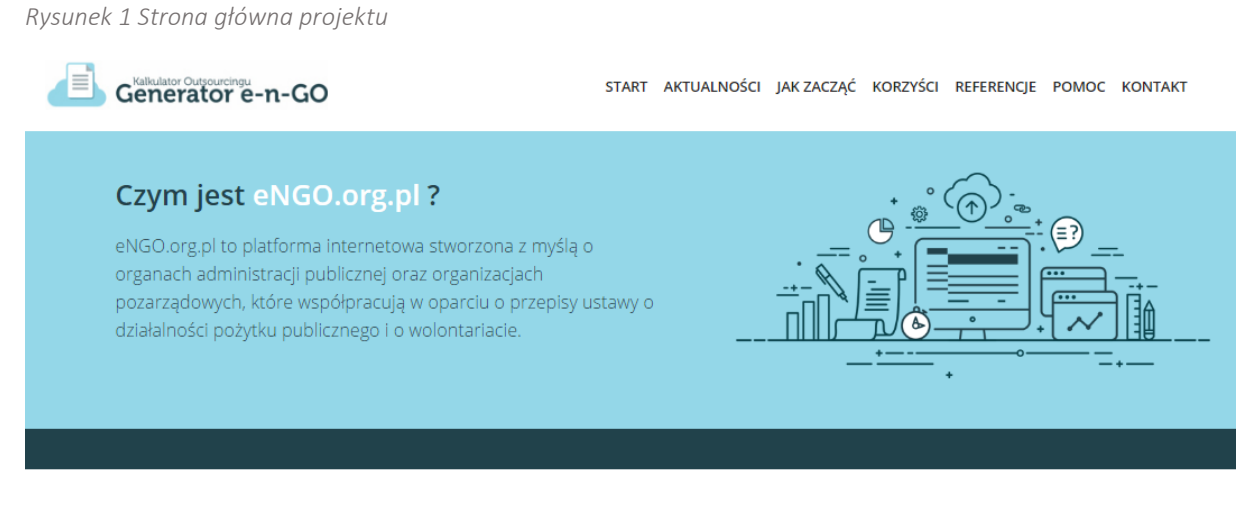

Jest tutaj dostępny panel wyboru organu administracji publicznej.

### <span id="page-8-1"></span>1.1 Panel wyboru organu administracji publicznej

Panel ten, jest dostępny dla wszystkich użytkowników i nie wymaga rejestracji oraz logowania do systemu. Aby wybrać odpowiedni organ administracji publicznej, należy wybrać na mapie województwo a następnie z listy organów wybrać odpowiednie miasto lub gminę.

*Rysunek 2 Wybór organu administracji publicznej*

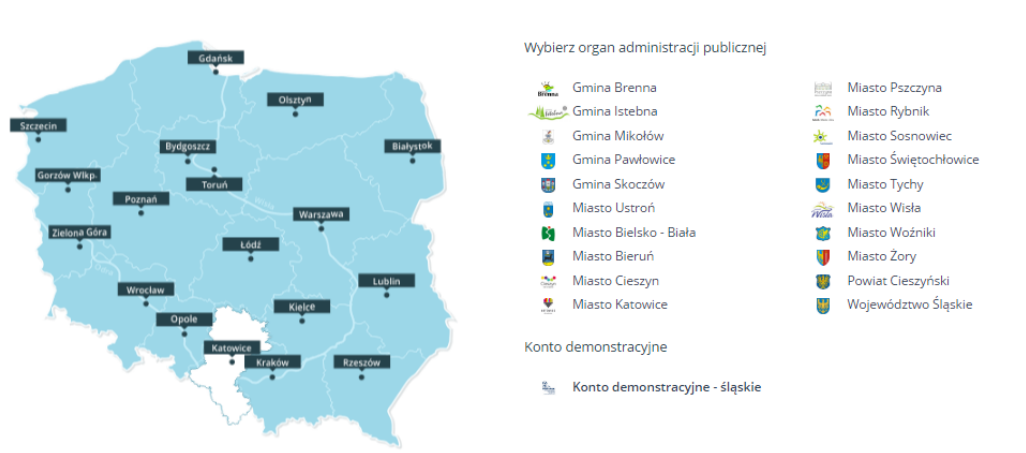

#### Wybierz województwo / śląskie

Liczba dostępnych organów administracji publicznej będzie sukcesywnie wzrastała w ramach przystępowania kolejnych samorządów do projektu eNGO.

#### <span id="page-9-0"></span>1.2 Panel organu administracji publicznej

*Rysunek 3 Strona główna*

Po wybraniu odpowiedniego organu administracji publicznej, użytkownik zostanie przeniesiony do panelu danego organu administracji. W tym panelu niektóre funkcje wymagają zalogowania (w takiej sytuacji użytkownik zostanie automatycznie przeniesiony do panelu logowania), natomiast reszta jest dostępna dla wszystkich użytkowników (nie ma konieczności logowania). Bez logowania użytkownik może przeglądać ogłoszone konkursy ofert, dokumenty oraz aktualności. Składanie ofert, raportowanie realizacji, jak również funkcje kalkulatora dostępne są po zalogowaniu do serwisu.

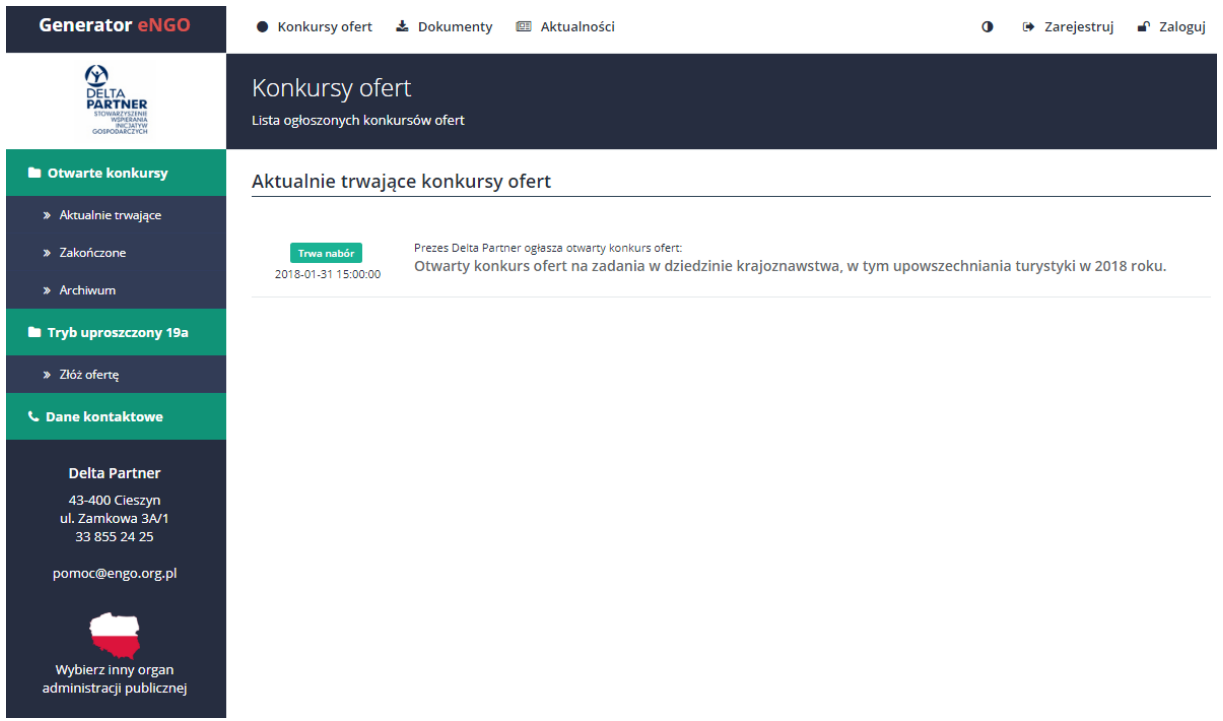

Cofnięcie się do panelu wyboru organu administracji publicznej następuje poprzez kliknięcie przycisku Wybierz inny organ administracji publicznej znajdujący się lewej strony ekranu pod danymi kontaktowymi.

Opcje dostępne w panelu organu administracji publicznej:

 Konkursy ofert – znajduje się tutaj lista ogłoszonych konkursów wraz ze szczegółowym opisem zadań ogłoszonych przez daną jednostkę. Przeglądanie konkursów nie wymaga logowania do systemu. Jeśli użytkownik chce złożyć ofertę na ogłoszone zadanie to musi się zarejestrować, a następnie zalogować na swoje konto eNGO (opis w podrozdziałach: Rejestracja nowego konta oraz Logowanie).

- Dokumenty w zakładce znajdują się: instrukcja użytkowania Generatora eNGO oraz dokumenty, umieszczane przez przedstawicieli organów administracji publicznej. Ponadto zawiera odnośnik do aktualnie prowadzonych. Wszystkie opublikowane tutaj dokumenty są dostępne do pobrania (opis w podrozdziałach: Dokumenty)
- Aktualności są to wiadomości skierowane do wszystkich organizacji NGO przez właściwy organ administracji publicznej i / lub administratora systemu eNGO. Mogą to być informacje o zbliżających się terminach zakończenia konkursów, aktualizacji serwisu eNGO lub innych zmianach istotnych dla użytkowników systemu eNGO.

## <span id="page-10-0"></span>1.3 Rejestracja nowego konta

Aby założyć nowe konto w serwisie eNGO należy przejść do panelu rejestracji. W tym celu należy kliknąć w ikonkę Zarejestruj znajdującą się w prawym górnym rogu ekranu, po wybraniu organu administracji publicznej, w ramach którego użytkownik chce założyć nowe konto. Po tej czynności użytkownik zostanie przeniesiony do formularza rejestracji nowego konta eNGO.

*Generator eNGO z funkcją kalkulatora korzyści ekonomiczno-społecznych*

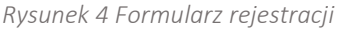

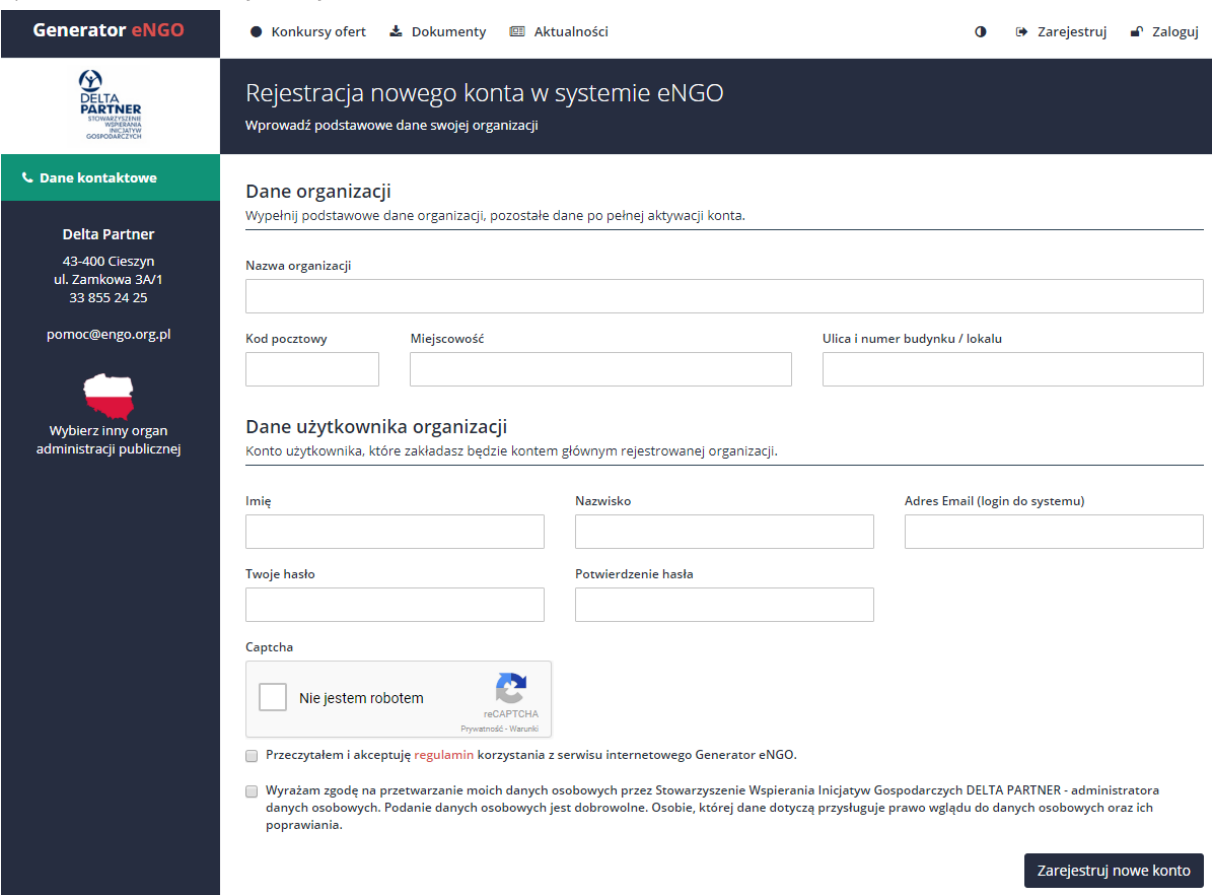

Uwaga: system Generator eNGO umożliwia równoczesną pracę wielu użytkowników na jednym koncie. Automatycznie pierwszy użytkownik, który dokonana rejestracji będzie administratorem konta danej organizacji, dzięki czemu będzie miał możliwość zakładania dodatkowych kont użytkowników w ramach tej samej organizacji. Szczegółowy opis znajduje się w podrozdziale Konta użytkowników.

Podczas rejestracji należy podać dane organizacji, którą reprezentuje użytkownik dokonujący rejestracji – jej nazwę oraz adres: kod pocztowy, miejscowość, ulicę (wraz z numerem budynku i lokalu). W dolnej części formularza należy wpisać dane osoby dokonującej rejestracji, która będzie użytkować konto (osoba ta będzie administratorem konta rejestrowanej organizacji). Wymagane jest imię, nazwisko, adres email (ważne jest podanie prawidłowego adresu email – użytkownik musi mieć do niego dostęp, podany adres musi być aktywny, gdyż jest potrzebny do aktywacji konta) oraz hasło dostępu do serwisu dla danego użytkownika.

Uwaga: należy zapamiętać hasło oraz adres email, gdyż będą one służyły do logowania do systemu Generator eNGO.

Należy także zaznaczyć opcję że nie jest się robotem oraz zaakceptować regulamin i wyrazić zgodę na przetwarzanie danych osobowych. Po prawidłowym wypełnieniu wszystkich pól należy kliknąć przycisk Zarejestruj nowe konto znajdujący się w prawym dolnym rogu ekranu. Po naciśnięciu przycisku, użytkownik zostanie przeniesiony z powrotem do panelu sterowania. Uwaga: każde nowo rejestrowane konto wymaga aktywacji.

Po udanej rejestracji konta, użytkownik musi go aktywować. W tym celu należy odebrać wiadomość email, która zostanie wysłana na wskazany w formularzu rejestracyjnym adres email, a następnie kliknąć link aktywacyjny, znajdujący się w treści maila.

Kliknięcie w link aktywacyjny automatycznie przeniesie użytkownika do panelu logowania, gdzie należy wpisać adres email oraz hasło, które zostały podane podczas rejestracji nowego konta.

Uwaga: podany w trakcie rejestracji adres email musi być unikalny w systemie eNGO. Jeżeli wpisany adres email jest już przypisany do istniejącego konta w systemie eNGO, to w momencie wysłania formularza rejestracji, zostanie wyświetlony komunikat: "Wybrany email jest już w użyciu", co oznacza, że wpisany adres email nie może już zostać użyty i należy podać inny. Taka sytuacja może wystąpić w przypadku, gdy np. adres email użytkownika jest przypisany jako dodatkowe konto innej organizacji, a użytkownik następnie postanowi zarejestrować nową organizację podając ten sam adres email.

#### <span id="page-13-0"></span>1.4 Logowanie

Aby zalogować się do Generatora eNGO należy kliknąć ikonkę Zaloguj, która znajduje się w prawym górnym rogu ekranu, po wybraniu właściwego organu administracji publicznej. Jeżeli użytkownik nie jest zalogowany i wybierze w panelu sterowania funkcję, która wymaga logowania do serwisu, zostanie on automatycznie przeniesiony do panelu logowania.

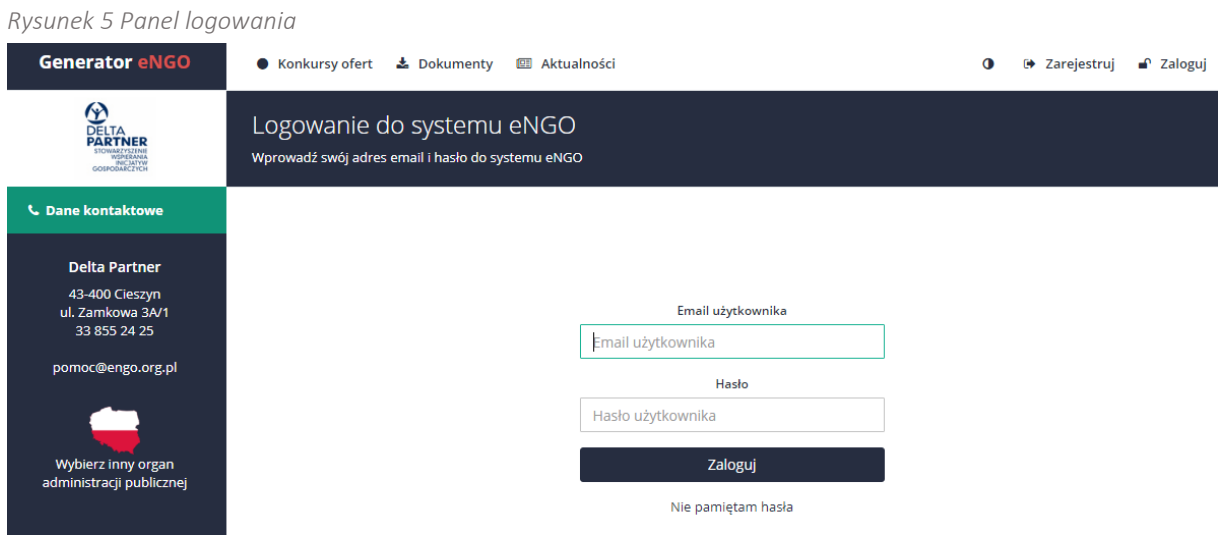

W celu poprawnego zalogowania do serwisu, należy wpisać adres email oraz hasło, które zostały podane podczas rejestracji konta.

### <span id="page-13-1"></span>1.5 Resetowanie hasła

W przypadku utraty hasła – należy kliknąć link Nie pamiętam hasła, znajdujący się na dole panelu logowania, po czym należy podać adres email, do którego przypisane było utracone hasło oraz kliknąć przycisk Zresetuj hasło.

Na przypisany do danego konta i podany w polu resetowania hasła, adres email, wysłana zostanie wiadomość z linkiem resetującym hasło.

*Rysunek 6 Resetowanie hasła*

## Resetowanie hasła

#### Twój adres email

Wprowadź email

Na podany adres email zostanie wysłany link służący do zresetowania hasła użytkownika.

Zresetuj hasło

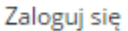

Po kliknięciu w otrzymany link (znajdujący się w treści maila), użytkownik zostanie poproszony o dwukrotne podanie nowego hasła, które należy zatwierdzić przyciskiem Zmień hasło. Jeśli zmiana hasła przebiegnie pomyślnie, wyświetlony zostanie komunikat o poprawnej zmianie hasła. Od tego momentu użytkownik może się zalogować do panelu Generatora eNGO za pomocą swojego nowego hasła.

Uwaga: w przypadku problemów z logowaniem lub gdy użytkownik utraci adres email, na podstawie którego zarejestrowano konto, należy wysłać zgłoszenie bezpośrednio do administratora serwisu eNGO – na adres email: projekt@kalkulatorngo.pl.

#### <span id="page-14-0"></span>1.6 Wylogowanie z eNGO

W celu zakończenia pracy w Generatorze eNGO, zalecane jest wylogowanie się z systemu. Aby wylogować się z Generatora, należy kliknąć na ikonkę z imieniem, która znajduje się w prawym górnym rogu ekranu, a następnie z rozwiniętej listy wybrać Wyloguj z eNGO. Po kliknięciu Wyloguj z eNGO użytkownik zostanie bezpiecznie wylogowany ze swojego konta, po czym zostanie przeniesiony do panelu Generatora eNGO. Aby mieć znowu pełny dostęp do wszystkich danych, należy się ponownie zalogować.

## <span id="page-16-0"></span>2. Panel główny

Po zalogowaniu się do Generatora, użytkownik zostaje automatycznie przeniesiony do głównego panelu użytkownika Generatora eNGO.

*Rysunek 7 Panel główny Generatora eNGO*

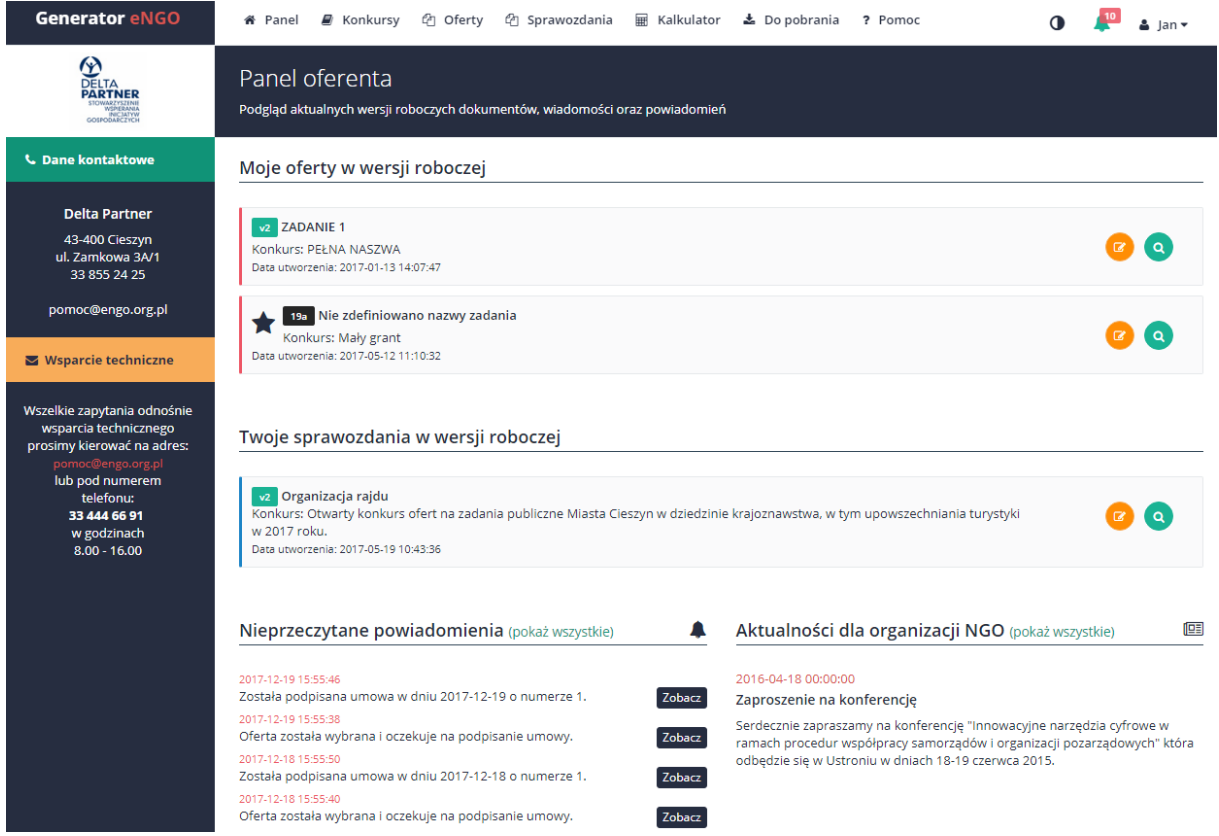

Na ekranie panelu głównego wyświetlane są:

 pod nagłówkiem: Twoje oferty robocze – oferty, które aktualnie są w trakcie przygotowywania, tzw. wersje robocze ofert na danym koncie organizacji. Jeśli użytkownik nie posiada wersji roboczych ofert, to widoczny jest komunikat o braku ofert w wersji roboczej. Jeśli jeden użytkownik rozpocznie składanie ofert w ramach organizacji, to drugi użytkownik w ramach tej samej organizacji również będzie widział tutaj rozpoczęte wnioski ofertowe. Aby przejść do dalszej edycji danej oferty wystarczy kliknąć przycisk "Podgląd".

- pod nagłówkiem: Twoje sprawozdania sprawozdania, które aktualnie są w trakcie przygotowywania, tzw. wersje robocze na danym koncie organizacji. Jeśli użytkownik nie posiada wersji roboczych sprawozdań, to widoczny jest komunikat o braku sprawozdań w wersji roboczej. Aby przejść do jego edycji wystarczy kliknąć przycisk "Podgląd".
- pod nagłówkiem: Aktualności dla organizacji NGO są to wiadomości skierowane do wszystkich organizacji posiadających konta w systemie eNGO przez właściwy organ administracji publicznej i / lub administratora systemu eNGO. Mogą to być informacje o zbliżających się terminach zakończenia konkursów, aktualizacji serwisu eNGO lub innych zmianach istotnych dla użytkowników systemu eNGO. Wiadomości te są również widoczne dla użytkowników bez konieczności logowania się do systemu w zakładce "Aktualności" na stronie głównej systemu.
- pod nagłówkiem: Nieprzeczytane powiadomienia jeśli na konto organizacji, w ramach której użytkownik jest zalogowany, zostanie przesłane powiadomienie przez organ administracji publicznej np. o akceptacji lub odrzuceniu oferty, czy też sprawozdania to będą one tutaj widoczne. Są to powiadomienia skierowane indywidualnie do danej organizacji w odróżnieniu od wiadomości publicznych, dostępnych w panelu głównym, które są skierowane do wszystkich użytkowników systemu eNGO. Wszystkie powiadomienia dostępne są również na pasku menu obok imienia użytkownika, po kliknięciu ikonki dzwonka.

Na górze ekranu znajduje się pasek menu z następującymi przyciskami:

- Panel (miejsce w którym aktualnie użytkownik się znajduje),
- Konkursy,
- Oferty,
- Sprawozdania,
- Kalkulator,
- Dokumenty,
- Zgłoszenia.

W prawym górnym rogu ekranu znajduje się przycisk z imieniem zalogowanej osoby – zawarte są tam opcje ustawień danego profilu, edycję danych organizacji oraz przycisk służący do wylogowania z Generatora eNGO (opisy opcji w podrozdziale Konto użytkownika).

Aby z dowolnego miejsca przenieść się z powrotem do panelu głównego (np. gdy użytkownik znajduje się w zakładce Kalkulator), należy kliknąć w przycisk Panel znajdujący się w górnym pasku menu.

## <span id="page-19-0"></span>2.1 Konto użytkownika

Po pierwszym zalogowaniu się użytkownika do Generatora eNGO, zalecane jest przejście do edycji danych konta oferenta (w celu m.in. uzupełnienia brakujących danych organizacji wymaganych przy składaniu ofert i sprawozdań). Aby to zrobić należy kliknąć w swoje imię znajdujące się w prawym górnym rogu ekranu. Po jego kliknięciu rozwinie się lista z następującymi opcjami:

- Mój profil,
- Dane organizacji,
- Konta użytkowników,
- Wyloguj,

Opis funkcji został szczegółowo zaprezentowany w kolejnych podrozdziałach.

#### <span id="page-19-1"></span>2.1.1 Mój profil

W zakładce można zmienić dane konta użytkownika, takie jak:

- imię, nazwisko wybór zakładki Twoje dane w menu bocznym,
- adres email wybór zakładki Zamiana email w menu bocznym,
- hasło logowania do serwisu wybór zakładki Zmiana hasła w menu bocznym,

w zależności od wyboru zakładki znajdującej się w menu bocznym z lewej strony ekranu.

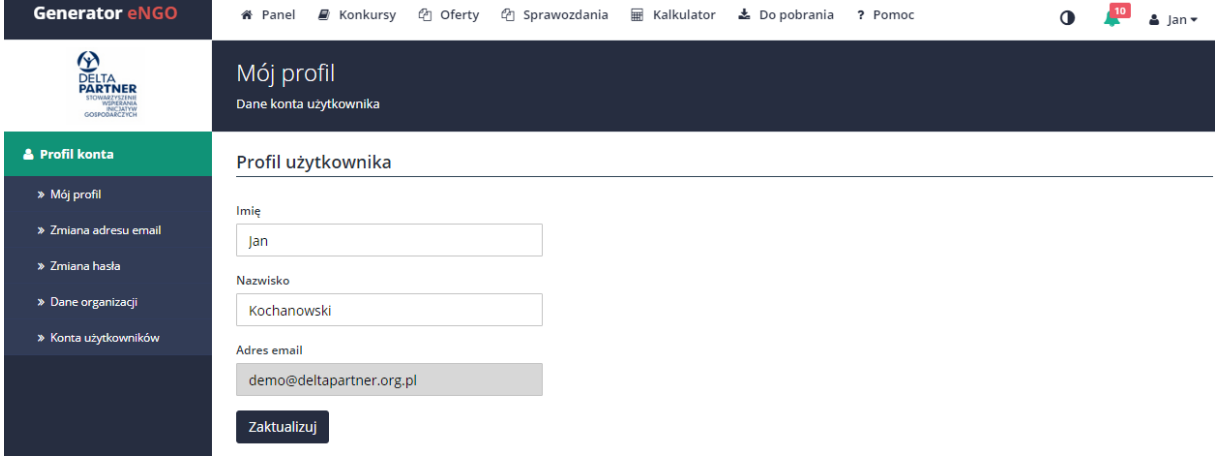

#### *Rysunek 8 Profil użytkownika*

W trakcie zmiany adresu email, który jest loginem do systemu sprawdzane jest, czy podany nowy adres nie jest już wykorzystywany przez innego użytkownika. Aby zatwierdzić wprowadzone zmiany, należy kliknąć przycisk Zaktualizuj.

#### <span id="page-20-0"></span>2.1.2 Dane organizacji

Aby przejść do zakładki Dane organizacji, należy ponownie kliknąć w ikonkę z imieniem się w prawym górnym rogu ekranu i wybrać z listy Dane organizacji.

Uwaga: zaleca się aby po pierwszym zalogowaniu do systemu eNGO uzupełnić wszystkie dane oferenta, które są potrzebne do składania ofert i sprawozdań. W przypadku zmiany danych organizacji, należy pamiętać o zaktualizowaniu informacji w Generatorze eNGO.

W zakładce należy uzupełnić wszystkie pola, gdyż dane te automatycznie będą kopiowane do składanych przez daną organizację (oferenta) ofert oraz sprawozdań. W tym celu należy kliknąć przycisk Edycja danych znajdujący się z prawej strony ekranu, obok nazwy danej organizacji. Po kliknięciu w przycisk edycji (dla konta organizacji, w ramach której użytkownik jest zalogowany) lub dodania oferenta (w przypadku oferty wspólnej), użytkownik zostanie przeniesiony do formularza edycji danych oferenta. W formularzu oferenta znajduje się 5 zakładek:

- Dane podstawowe,
- Dane adresowe,
- $-$  Dane banku,
- Reprezentanci,
- Dane rozszerzone.

Szczegółowy opis zawartości zakładek znajduje się w poniższych podrozdziałach. Aby zapisać wprowadzone zmiany należy kliknąć przycisk Zapisz dane znajdujący się w prawym dolnym rogu ekranu. Po pomyślnym zapisaniu danych oferenta, na górze ekranu pojawi się komunikat, gdzie na zielonym tle będzie widoczny napis, że dane zostały poprawnie zapisane. W przypadku, jeśli jakieś pole zostało błędnie wypełnione, na górze strony, na czerwonym tle, wyświetli się komunikat które pole należy uzupełnić lub poprawić.

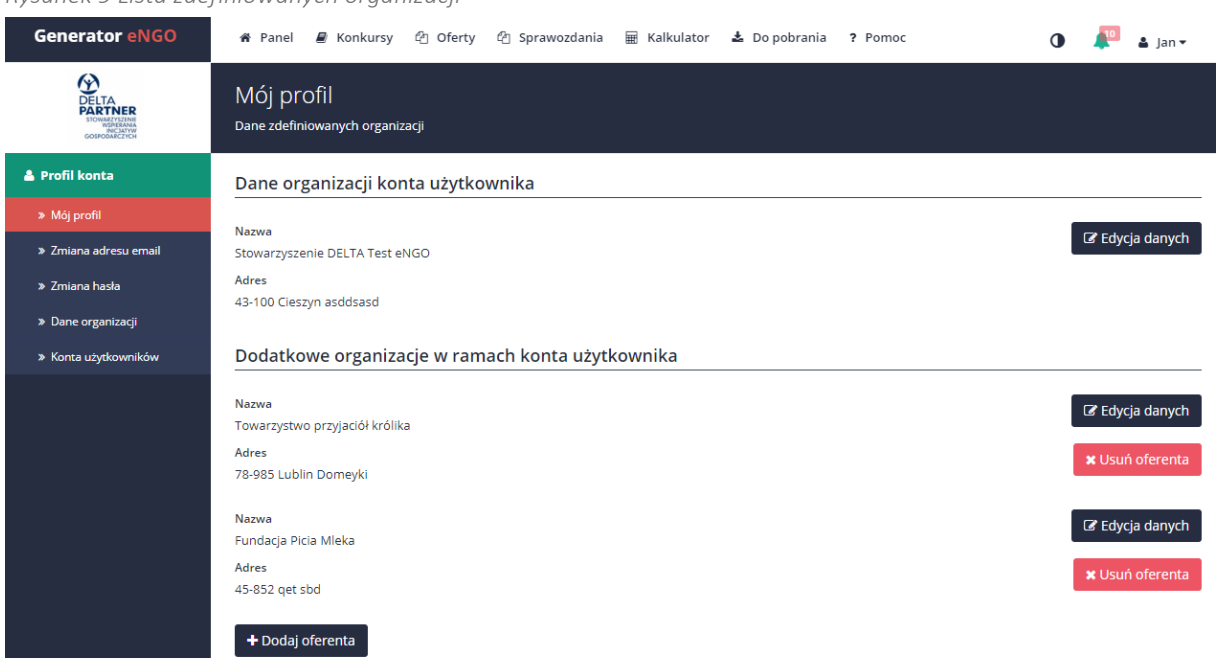

*Rysunek 9 Lista zdefiniowanych organizacji*

Wszystkie dane oferenta wprowadzone podczas dodawania lub edycji danych oferenta będą automatycznie kopiowane do nowo tworzonego wniosku ofertowego oraz sprawozdania.

Uwaga: należy pamiętać, iż zmieniając tutaj dane organizacji, zaktualizowane informacje zostaną automatycznie skopiowane tylko do nowo tworzonych ofert i sprawozdań. W już rozpoczętych ofertach (sprawozdaniach) chcąc zmienić lub poprawić dane organizacji należy zmienić je w zakładce Oferent dla wybranej oferty.

W przypadku, gdy użytkownik chce złożyć ofertę wspólną, w tej zakładce może zdefiniować dodatkowych oferentów, którzy będą występowali w składanej ofercie wspólnej. Aby dodać nowego oferenta należy kliknąć przycisk Dodaj oferenta znajdujący się w lewym dolnym rogu ekranu, po ponownym przejściu do zakładki Dane organizacji.

W przypadku składania oferty wspólnej, należy najpierw uzupełnić wszystkie wymagane pola znajdujące się w zakładkach odnoszących się do organizacji reprezentowanej przez zalogowanego użytkownika. Dopiero po wpisaniu wszystkich danych, należy dodać nowego oferenta.

#### 2.1.2.1 Dane podstawowe

W zakładce dane podstawowe należy wpisać lub wybrać z rozwijanej listy dane rejestrowe organizacji, takie jak: pełna nazwa oferenta, forma prawna, numer KRS, numer NIP, REGON, datę utworzenia oraz typ organizacji.

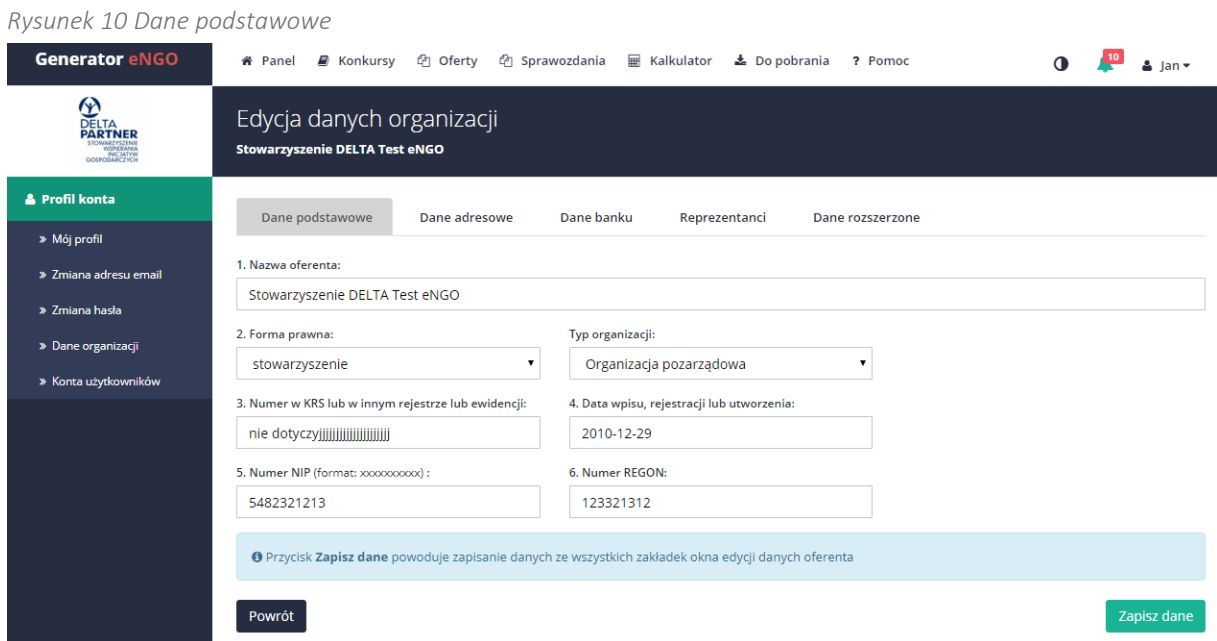

Po uzupełnieniu wszystkich danych, należy przejść do następnej zakładki: Dane adresowe.

## 2.1.2.2 Dane adresowe

W zakładce dane adresowe należy podać informacje dotyczące adresu siedziby organizacji (zgodnie z wpisem do KRS lub innego rejestru) oraz dane kontaktowe oferenta: adres e-mail oraz numer telefonu do organizacji.

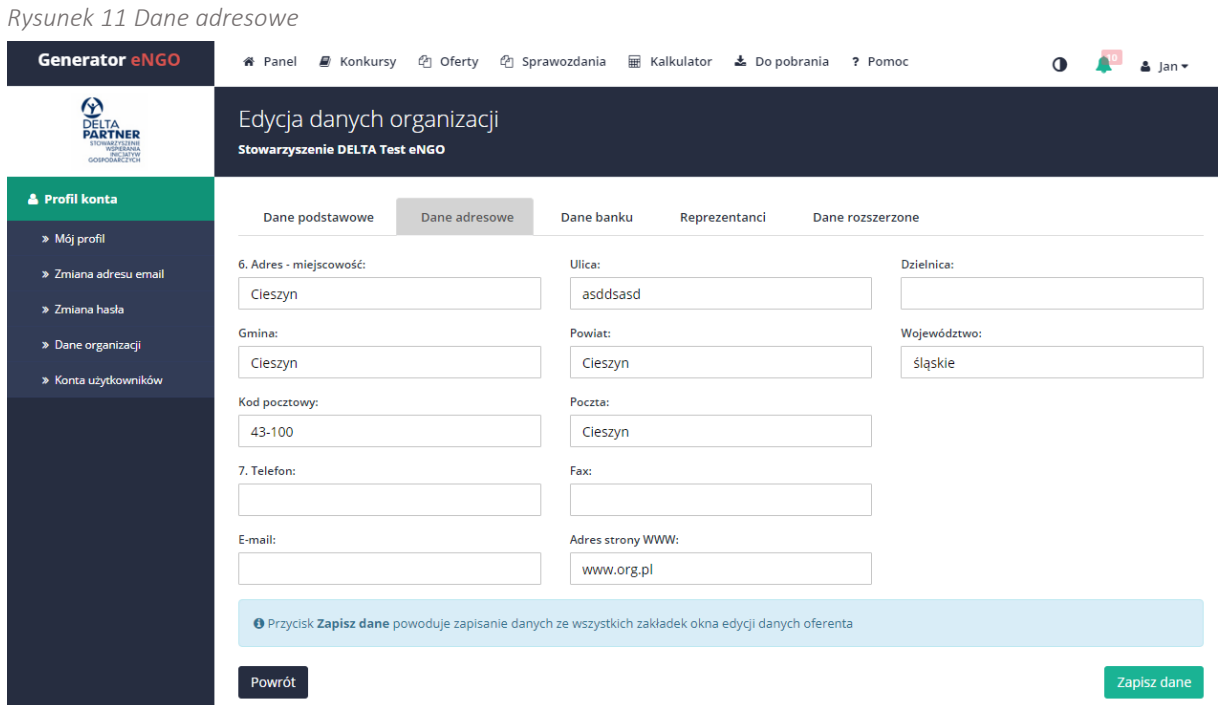

Po uzupełnieniu wszystkich danych, należy przejść do następnej zakładki: Dane banku.

### 2.1.2.3 Dane banku

W zakładce dane banku należy podać nazwę banku oraz numer rachunku bankowego organizacji.

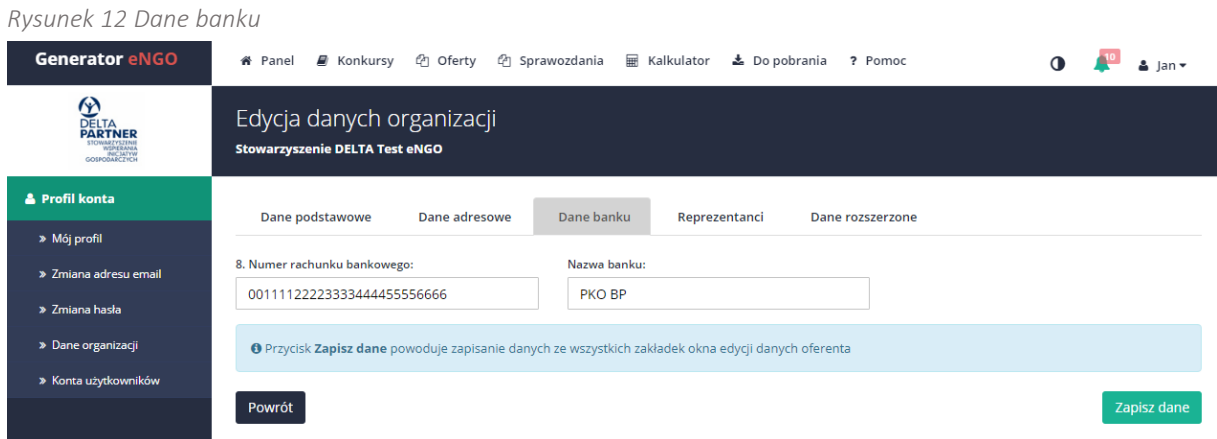

Po uzupełnieniu wszystkich danych, należy przejść do następnej zakładki: Reprezentanci.

#### 2.1.2.4 Reprezentanci

Zakładka reprezentanci pozwala na dodanie osób uprawnionych do reprezentacji danej organizacji – zgodnie z wpisem do KRS (lub innego rejestru). Aby dodać reprezentanta do listy należy kliknąć przycisk Dodaj, który znajduje się u góry tabeli. Po kliknięciu pojawi się miejsce do wpisania danych tej osoby: nazwisko i imię, numer telefonu oraz zajmowane stanowisko. Dane reprezentantów muszą być zgodne z wpisem KRS (lub innego rejestru). Aby usunąć reprezentanta, wystarczy kliknąć czerwony przycisk znajdujący się w ostatniej kolumnie, obok wybranego reprezentanta. Wszystkie pola dotyczące reprezentanta są wymagane.

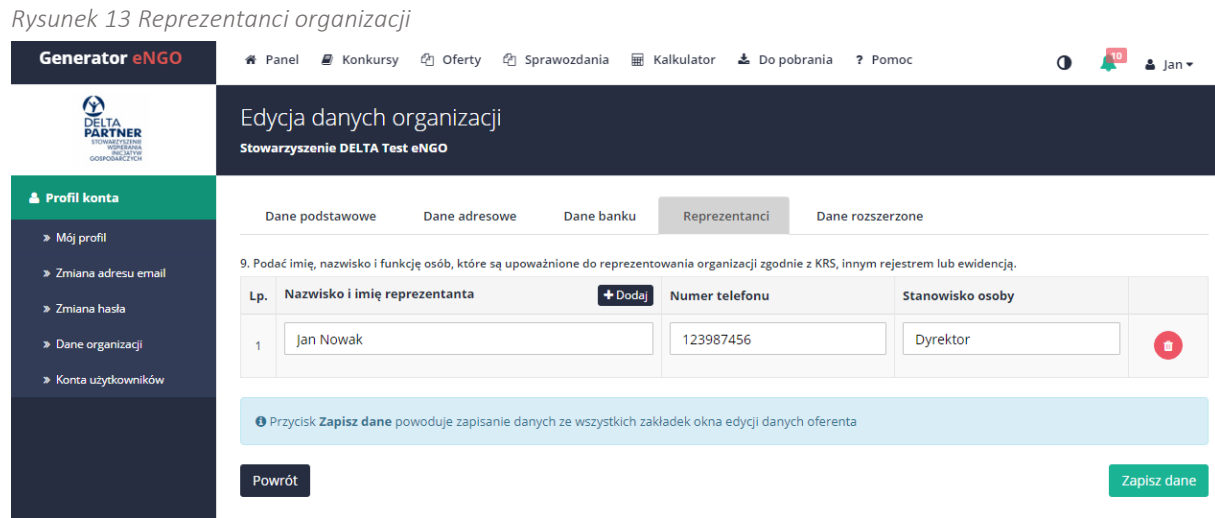

Po uzupełnieniu wszystkich danych, należy przejść do następnej zakładki: Dane rozszerzone.

#### 2.1.2.5 Dane rozszerzone

W zakładce dane rozszerzone, należy wpisać wymagane informacje dotyczące oferenta, zgodnie ze stanem faktycznym.

Wszystkie pola muszą zostać uzupełnione, w przypadku, gdy niektóre wymagane dane nie odnoszą się do oferenta należy wpisać: nie dotyczy.

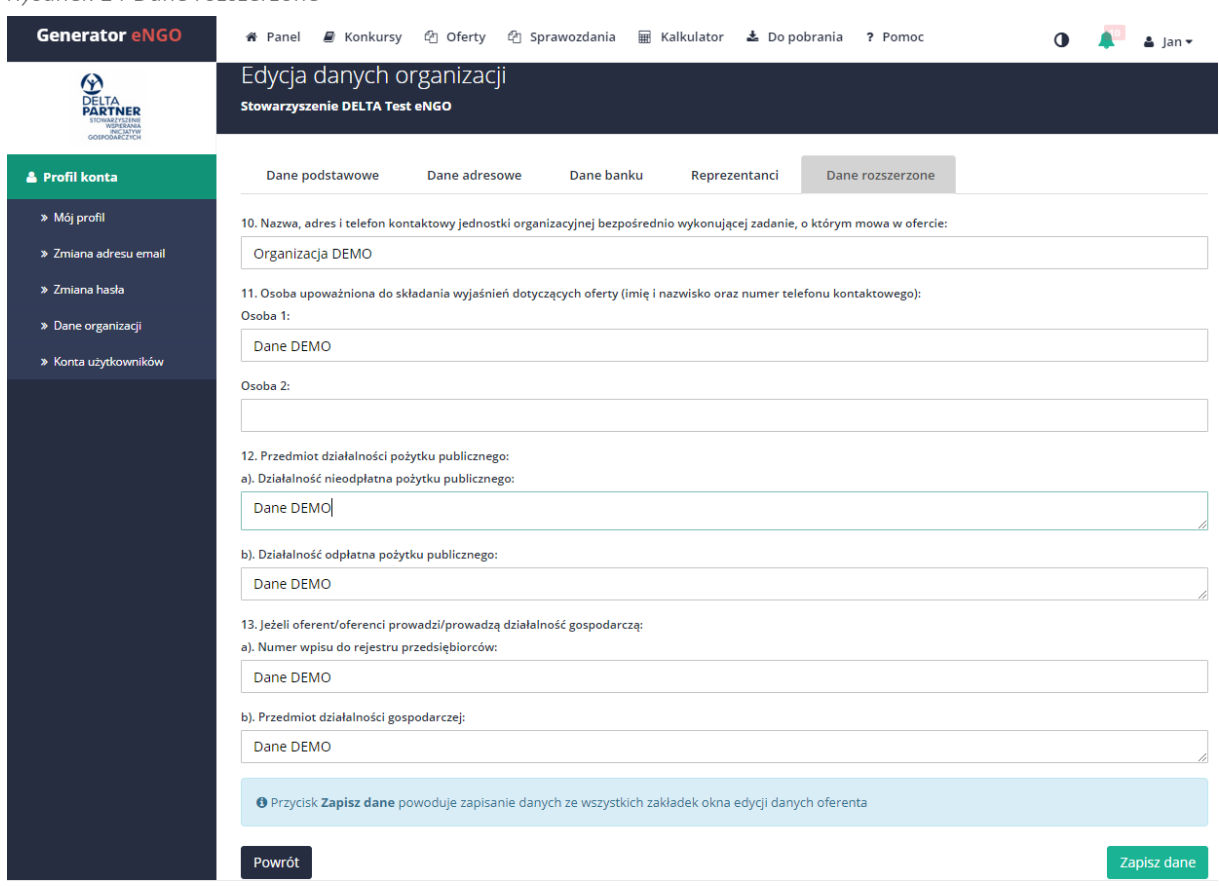

*Rysunek 14 Dane rozszerzone*

Po uzupełnieniu wszystkich pól, należy kliknąć w przycisk Zapisz dane. Jeżeli wszystkie dane zostały wprowadzone prawidłowo, zostaną one zapisane, co zostanie potwierdzone stosownym komunikatem na górze strony, natomiast w przypadku błędów (braków) użytkownik zostanie poinformowany komunikatem: Proszę sprawdzić formularz poniżej i dane nie zostaną zapisane w systemie eNGO, aż do momentu poprawienia błędnych lub nieuzupełnionych pól i ponownym zapisaniu danych poprzez kliknięcie w przycisk Zapisz dane.

## Instrukcja użytkowania narzędzia – panel dla NGO

*Generator eNGO z funkcją kalkulatora korzyści ekonomiczno-społecznych*

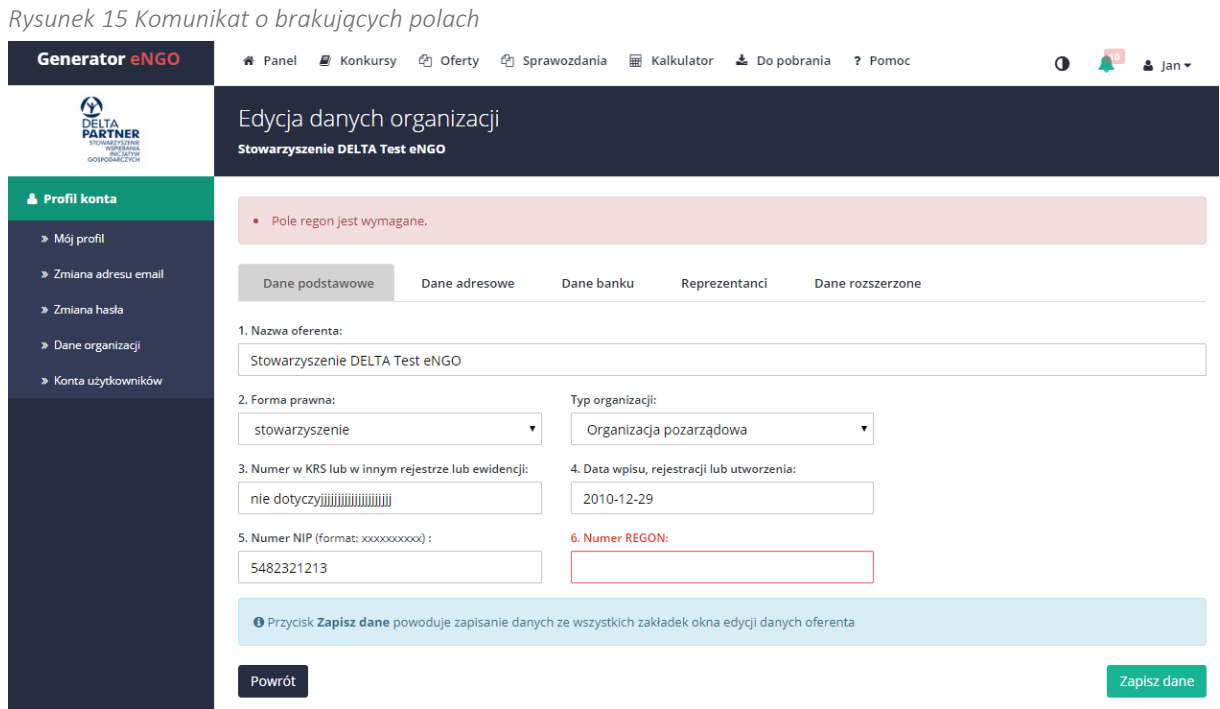

#### <span id="page-25-0"></span>2.1.2 Konta użytkowników

Aby przejść do zakładki konta użytkowników należy kliknąć w ikonkę znajdującą się w prawym górnym rogu ekranu <sup>a Jan•</sup> i wybrać z listy Konta użytkowników.

System Generator eNGO umożliwia równoczesną pracę wielu użytkowników na jednym koncie. Automatycznie pierwszy użytkownik, który dokonał rejestracji jest administratorem konta danej organizacji (informacja wyświetlana z prawej strony ekranu w kolumnie Opcje.

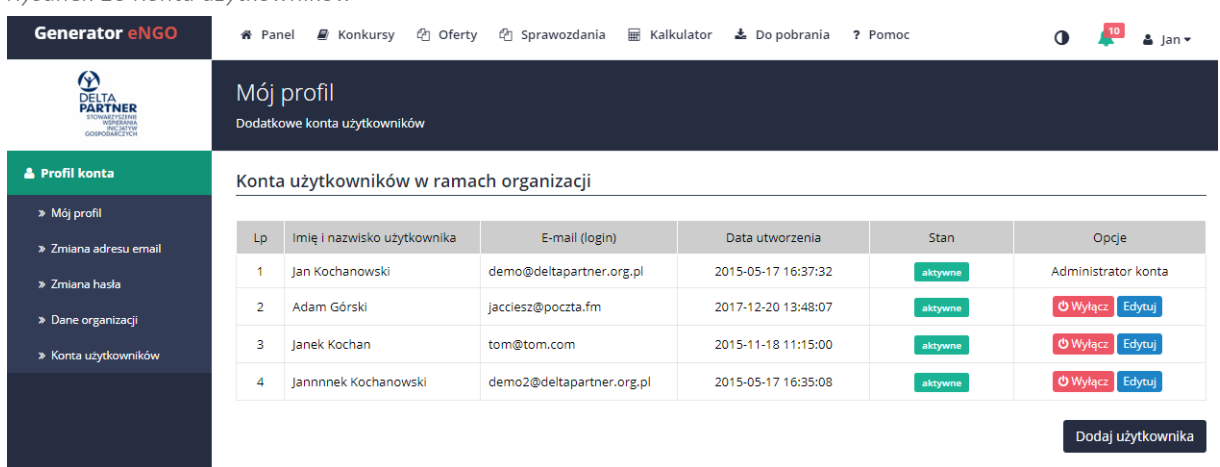

*Rysunek 16 Konta użytkowników*

Administrator (użytkownik, który zarejestrował organizację w systemie eNGO) ma możliwość dodawania kolejnych użytkowników przypisanych do konta danej organizacji. Aby dodać nowego użytkownika, należy kliknąć przycisk Dodaj użytkownika, a następnie wypełnić wymagane pola: imię i nazwisko, adres email oraz hasło, po czym należy kliknąć przycisk Zapisz. Do nowego użytkownika zostanie wysłana wiadomość email (na wskazany przez administratora, w trakcie dodawania konta, adres) z informacją o dodaniu nowego konta w systemie eNGO wraz z danymi do logowania (login, hasło).

Nowo utworzone konto użytkownika wymaga aktywacji (zaraz po założeniu jest nieaktywne). Status konta wyświetla się w kolumnie Stan. Aby aktywować konto należy kliknąć w zielony przycisk znajdujący się w kolumnie Opcje. Analogicznie, aby dezaktywować konto należy kliknąć czerwony przycisk znajdujący się w kolumnie Opcje.

Konto administratora jest zawsze aktywne, nie da się go dezaktywować.

Nowy użytkownik loguje się do systemu za pomocą swojego adresu email (adres, na który otrzymał link aktywacyjny to login) oraz nadanego przez administratora hasła. Wszystkie wprowadzone przez nowego użytkownika zmiany w treści oferty / sprawozdania będą widoczne w historii oferty / sprawozdania.

Uwaga: po pierwszym zalogowaniu się na nowo założone konto użytkownika, zaleca się zmianę hasła.

W celu zmiany hasła, po zalogowaniu należy przejść do zakładki Twój profil – aby to zrobić należy kliknąć w prawym górnym rogu na imię użytkownika i z rozwiniętej listy wybrać Twój profil. Po otwarciu zakładki Twój profil należy wybrać zakładkę Zmiana hasła, która znajduje się w panelu bocznym po lewej stronie ekranu. Ostatnim krokiem do zmiany hasła jest wpisanie starego hasła (hasło użyte podczas ostatniego logowania) oraz dwukrotnie nowego hasła. Wprowadzone hasła należy zatwierdzić przyciskiem Zaktualizuj znajdującym się formularzem zmiany hasła.

## <span id="page-27-0"></span>2.2 Opis menu głównego

Po zalogowaniu u góry ekranu stale jest widoczny pasek menu, służący do poruszania się pomiędzy głównymi funkcjami znajdującymi się w Generatorze eNGO. Funkcjonalność poszczególnych zakładek została opisana w poniższych podrozdziałach.

Zakładki znajdujące się w głównym menu użytkownika:

- Panel,
- Konkursy,
- Oferty,
- **•** Sprawozdania,
- Kalkulator,
- Dokumenty,
- Zgłoszenia,
- Powiadomienia.

#### <span id="page-28-0"></span>2.2.1 Konkursy

Po kliknięciu myszką w przycisk Konkursy, po lewej stronie ekranu w menu bocznym pojawią się dostępne opcje. Wgląd do konkursów jest możliwy również możliwy bez logowania się do systemu, jednak nie ma możliwości składania ofert.

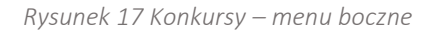

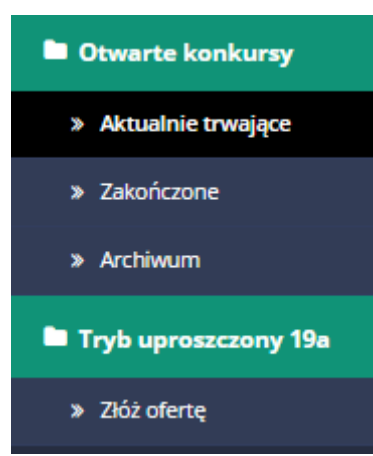

Opis poszczególnych zakładek:

wyników konkursu.

- Aktualnie trwające w tej zakładce widoczne są aktualnie ogłoszone i trwające konkursy. Na konkursy dostępne w tej zakładce użytkownik może składać oferty na realizację poszczególnych zadań. Po upływie terminu składania ofert w ramach wybranego konkursu, jest on przenoszony do archiwum. Termin składania oferty jest widoczny na górze ekranu, po wyborze odpowiedniego konkursu. Instrukcja dotycząca składania ofert znajduje się w rozdziale Oferty.
- Zakończone Trafiają tutaj konkursy dla których zakończone zostało składanie i ocenianie sprawozdań z realizacji zadań publicznych. W tym statusie można również zobaczyć wyniki konkursu jeśli samorząd je opublikuje w systemie. Jeśli zostaną one opublikowane to pod tytułem konkursu pojawi się link do
- Archiwum w archiwum znajdują się konkursy, które zostały już zakończone i na które nie można już składać ofert.
- Tryb uproszczony 19a (Małe granty) Tutaj dostępne jest ogłoszenie małych grantów na które użytkownik może złożyć ofertę jeśli jest aktywny przycisk "Złóż ofertę". Nieaktywny przycisk informuje, że nie jest prowadzony nabór ofert na "Małe granty" przez daną jednostkę OAP.

## <span id="page-29-0"></span>2.2.2 Oferty

Po kliknięciu w przycisk Oferty, po lewej stronie ekranu w menu bocznym pojawią się dostępne opcje dla użytkownika. Opcje znajdujące się w menu bocznym są równocześnie statusami, które informują użytkownika na jakim etapie jest dana oferta.

*Rysunek 18 Oferty – menu boczne*

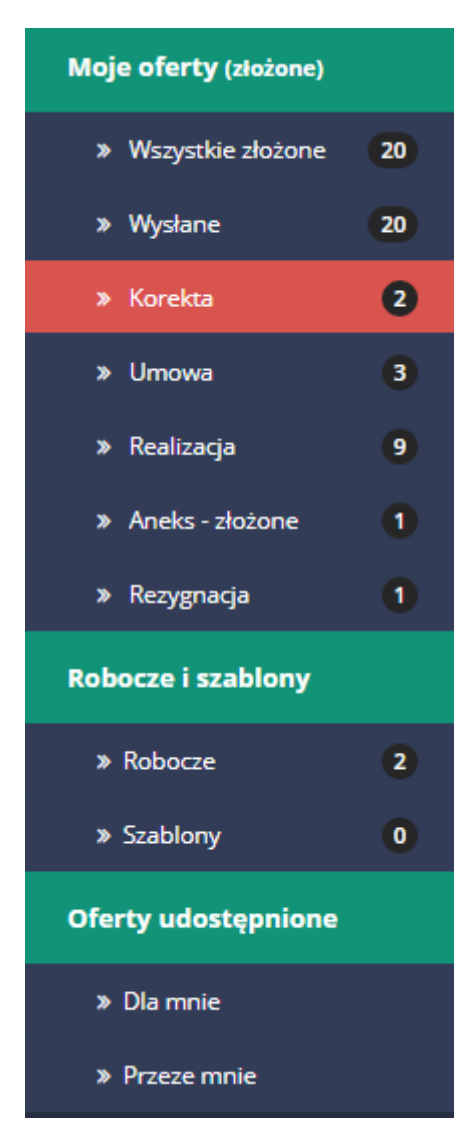

Obok każdego status wyświetlana jest liczba ofert o danym statusie.

Opis poszczególnych zakładek:

 Robocze – tutaj znajdują się oferty, które są w trakcie edycji i nie zostały jeszcze wysłane do organu administracji publicznej. Użytkownik może w dowolnym momencie wrócić do edycji danej oferty.

- Wszystkie złożone w tej zakładce znajduje się lista z wysłanymi już ofertami do organu administracji publicznej. Jeśli oferta została już wysłana, a nie upłynął jeszcze termin składania ofert w ramach danego konkursu, to oferta taka może zostać wycofana i ponownie edytowana. Po upływie terminu składania ofert, oferty takie nie mogą już być wycofane ani poddane ponownej edycji, można je jedynie przeglądać. Wyświetlana jest tutaj suma wszystkich ofert jakie zostały złożone przez organizacje, nie zależnie od dalszego postępowania oferty.
- Korekta tutaj trafiają oferty, które po weryfikacji przez dany organ administracji publicznej, wymagają korekty.
- Umowa tutaj znajdują się oferty, które zostały pomyślnie zweryfikowane przez komisję konkursową i czekają na podpisanie umowy z danym organem administracji publicznej. W tym celu należy zgłosić się do właściwego urzędu w celu podpisania umowy na realizację danego zadania publicznego.
- Realizacja do tej zakładki trafiają oferty po podpisaniu umowy przez daną organizację. Do wszystkich dostępnych ofert w tej zakładce, możliwe jest składanie sprawozdania z realizacji zadania publicznego w formie elektronicznej, za pomocą systemu eNGO.
- Rezygnacja do tej zakładki trafiają oferty, gdzie zrezygnowano z ich realizacji, lub samorząd z jakiegoś powodu anulował ofertę.
- Szablony tutaj istnieje możliwość stworzenia oferty, na podstawie której można tworzyć ofertę do konkretnego konkursu. Aby to zrobić należy wybrać Oferty z głównego menu, następnie Szablony z panelu bocznego. Kolejnym krokiem jest klikniecie przycisku Dodaj szablon po czym otworzy się okno edycji oferty, który należy wypełnić. Istnieje możliwość utworzenia dowolnej ilości szablonów.
- Przeze mnie do tej zakładki trafiają oferty które zostały udostępnione innym organizacjom/osobom w celu edycji lub sprawdzenia. Wykorzystywane dla ofert wspólnych.
- Dla mnie do tej zakładki trafiają oferty, które zostały udostępniane naszej organizacji przez innych oferentów w celu edycji lub sprawdzenia. Wykorzystywane dla ofert wspólnych.

Od tego momentu po kliknięciu przycisku Złóż ofertę w konkursie, pojawi się zapytanie czy utworzyć nową ofertę w pustym formularzu czy utworzyć ją na podstawie danego szablonu.

#### <span id="page-31-0"></span>2.2.3 Sprawozdania

Po kliknięciu w przycisk Sprawozdania, po lewej stronie ekranu w menu bocznym pojawią się dostępne dla użytkownika opcje.

*Rysunek 19 Sprawozdania – menu boczne*

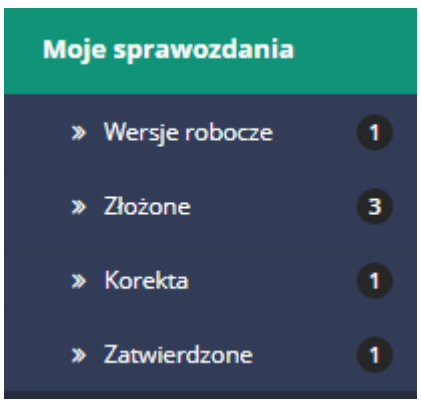

Opis poszczególnych zakładek:

- Wersje robocze tutaj znajdują się sprawozdania, które są w trakcie edycji nie zostały jeszcze wysłane do właściwego organu administracji publicznej. Użytkownik może w dowolnym momencie przerwać oraz wrócić do edycji danego sprawozdania.
- Złożone lista sprawozdań, które zostały wysłane do organu administracji publicznej. Użytkownik może tylko przeglądać złożone sprawozdania.
- Korekta tutaj trafiają sprawozdania, które zostały wysłane, ale wymagają naniesienia poprawek – zostały zwrócone przez pracownika organu administracji publicznej, w celu naniesienia korekty. Uwagi, które wymagają poprawy w błędnie złożonym sprawozdaniu zostaną wyświetlone w panelu sprawozdania.
- Zatwierdzone tutaj trafiają sprawozdania wysłane i zaakceptowane przez dany organ administracji publicznej, których realizacja została pomyślnie zakończona i rozliczona.

Szczegółowy opis sposobu przygotowania sprawozdania za pomocą Generatora eNGO znajduje się w rozdziale Sprawozdania.

#### <span id="page-31-1"></span>2.2.4 Kalkulator eNGO

O tym czy ta opcja jest dostępna decyduje samorząd. Jeśli jej nie ma tzn że samorząd z niej nie będzie korzystał.

Kalkulator eNGO jest unikatowym (pionierskim w wymiarze globalnym) rozwiązaniem, które integruje funkcję narzędzi obsługi systemu współpracy finansowej instytucji publicznych i organizacji pozarządowych w formie kontraktowania zadań z funkcją oceny efektywności społeczno-ekonomicznej tej procedury.

W zakładce Kalkulator można sprawdzić wartości wskaźników dla wszystkich własnych ofert i sprawozdań utworzonych w systemie (robocze oraz wysłane).

Na potrzeby Kalkulatora eNGO stworzono zestaw autorskich wskaźników, na podstawie których obliczane są wymierne koszty i korzyści (społeczne, ekonomiczne, finansowe) *outsourcingu* usług publicznych. Wskaźniki dzielą się na dwa typy:

- bazowe odnoszące się do wszystkich typów zadań, są wyliczane automatycznie na podstawie danych pobranych z wniosku ofertowego (sprawozdania) i nie wymagają wprowadzenia dodatkowych informacji,
- fakultatywne dedykowane poszczególnym typom zadań, wymagają wprowadzenia przez oferenta dodatkowych informacji – w przypadku braku wpisania danych, użytkownik jest o tym informowany stosownym komunikatem i proszony o wpisanie odpowiednich wartości.

Po przejściu do zakładki Kalkulator wyświetlana jest lista wszystkich zadań publicznych, w ramach których dana organizacja stworzyła ofertę lub sprawozdanie. Obok nazwy zadania publicznego widnieje status realizacji zadania publicznego. Informacje w kolumnie Data realizacji zadania publicznego wyświetlane są na podstawie dat zdefiniowanych w harmonogramie oferty. Aby sprawdzić obliczoną wartość dla wybranego zadania, należy kliknąć na ikonkę Zestawienie, która znajduje się kolumnie Pokaż, wówczas wyświetlą się wszystkie wskaźniki zdefiniowane dla wybranego zadania oraz ich wartości.

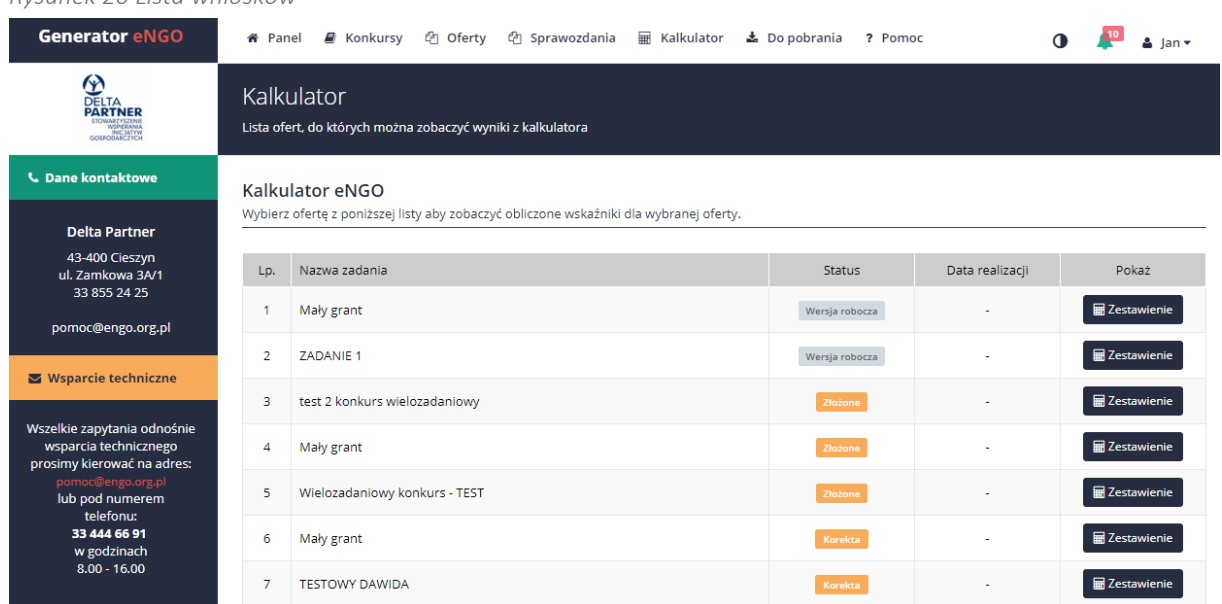

*Rysunek 20 Lista wniosków*

Po wybraniu danego zadania publicznego, na ekranie wyświetlają się wyniki dla wskazanej oferty w kolumnie Wartości wskaźników dla oferty oraz, jeśli dla danej oferty zostało złożone sprawozdanie, to w kolumnie obok jest również widoczne zestawienie wyników kalkulatora dla sprawozdania z realizacji zadania. Wyświetla się wtedy dodatkowa kolumna Wartość wskaźników dla sprawozdania.

Ekran ten może wyglądać różnie w zależności od typu zadania na które składana jest oferta, gdyż wskaźniki fakultatywne różnią się od siebie (w zależności od typu zadania).

Na dole strony wyświetlane jest sumaryczne podsumowanie dla każdej grupy wskaźników, jak i dla całego zadania. Wynik ten stanowi społeczno – ekonomiczną wartość dodaną dla wybranego zadania publicznego.

W górnej części zestawienia znajduje się 5 wskaźników bazowych, które obliczane są dla wszystkich typów zadań, a poniżej wskaźniki fakultatywne, których liczba jest zależna do rodzaju zadania publicznego.

W przypadku, gdy oferta jest w wersji roboczej, będąc na stronie wyników kalkulatora, użytkownik może w każdej chwili przejść do edycji oferty (kliknięcie Edycja oferty w panelu bocznym po lewej stornie), której wyniki aktualnie przegląda. Po wprowadzeniu zmian w ofercie, można powrócić do wyników kalkulatora poprzez wybranie z lewego menu Kalkulator eNGO.

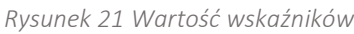

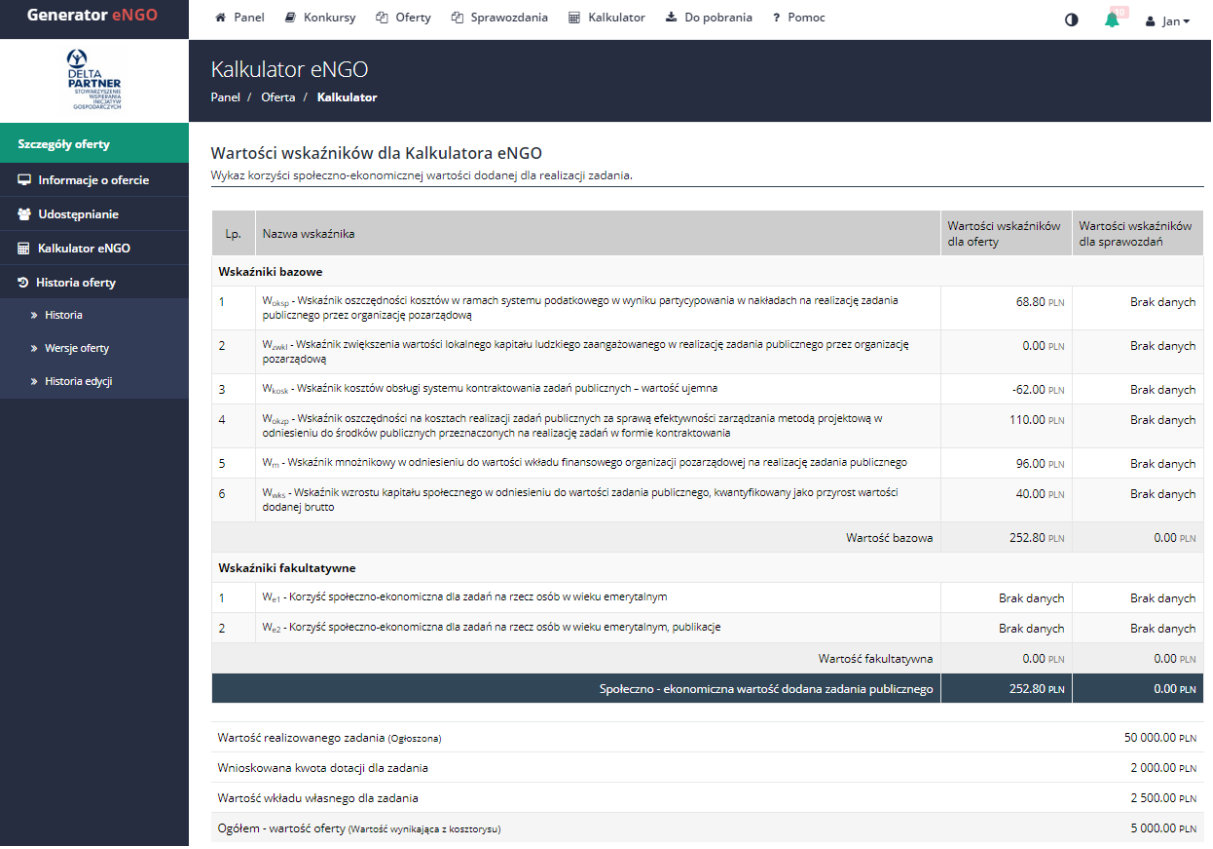

Dla powyższego przykładu do wprowadzenia dostępne są 3 parametry. W celu zatwierdzenia wprowadzonych zmian należy kliknąć przycisk Zapisz parametry znajdujący się z prawej strony ekranu, co automatycznie przeniesie użytkownika na stronę z podsumowaniem wyników Kalkulatora, gdzie będzie można zobaczyć aktualne wskazania kalkulatora na podstawie wcześniej wprowadzonych parametrów.

#### <span id="page-34-0"></span>2.2.5 Do pobrania

W tej zakładce znajdują się dokumenty, które umieszczane są przez przedstawicieli organów administracji publicznej, np.:

- ogłoszenia o konkursach,
- ustawy i rozporządzenia,
- załączniki wymagane do konkursów
- programy współpracy.

Wszystkie te dokumenty użytkownik może pobrać i zapisać na dysku swojego komputera. Aby to zrobić należy kliknąć w dany link, po czym na ekranie pojawi się okno z zapytaniem: Co teraz zrobić? Do wyboru będą dwie opcje:

- Otwórz otwiera plik bez zapisywania na komputerze,
- Zapisz plik zapisuje plik na dysku komputera, w wybranej lokalizacji.

#### *Rysunek 22 Lista dokumentów do pobrania*

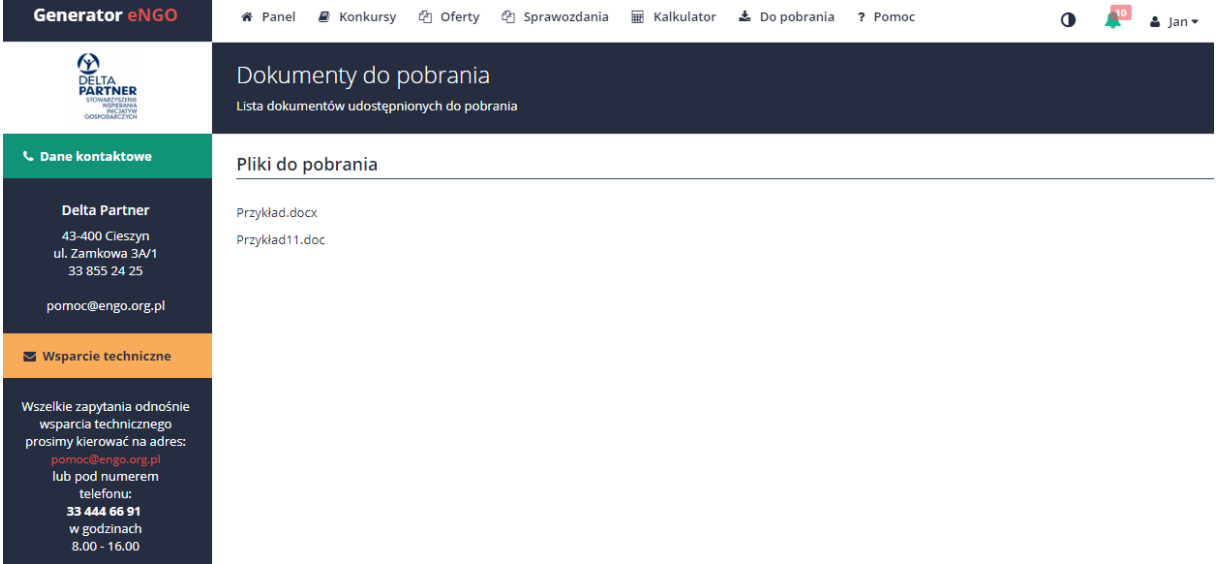

#### <span id="page-35-0"></span>2.2.6 Pomoc

Po kliknięciu myszką przez użytkownika w opcję Pomoc, na ekranie pojawią się cztery opcje do wyboru.

- Instrukcja obsługi, gdzie można pobrać najnowszą wersje instrukcji.

- FAQ, gdzie znajdują się najczęściej zadawane pytania wraz z odpowiedziami (zalecane jest zapoznanie się z nimi)

- Formularz zgłoszeniowy, przenosi bezpośrednio do opcji, gdzie można wysłać wiadomość bezpośrednio z systemu do samorządu lub pomocy technicznej. Funkcja opisana w rozdziale Zgłoszenia użytkowników.

- Filmy instruktażowe, gdzie pokazane jest jak założyć konto oraz wypełniać ofertę.
# 2.2.6.1 Zgłoszenia użytkowników

Na ekranie widoczne są wszystkie zgłoszenia wysłane przez daną organizację.

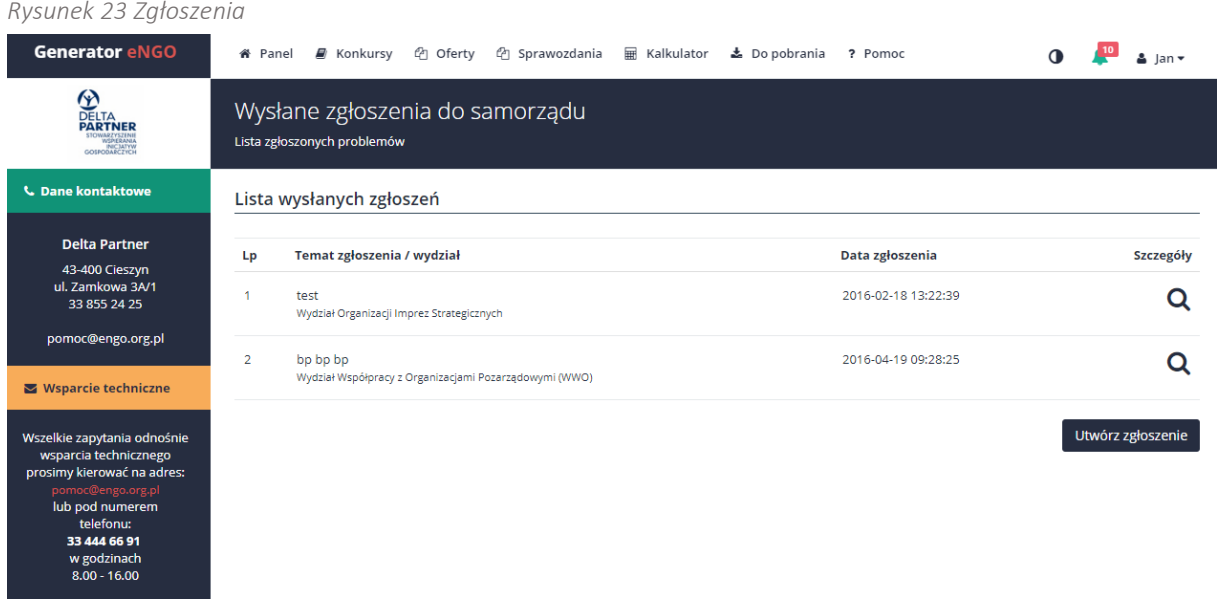

Pod listą zgłoszeń jest dostępna następująca opcja:

 Dodaj zgłoszenie – czyli możliwość zgłaszania problemów, błędów systemu lub propozycji dotyczących zmian w aplikacji w celu ułatwienia użytkowania Generatora eNGO. Wiadomość ta jest wysyłana również na adres email danego wydziału. Wiadomości wysyłane z wydziału do organizacji również są dostarczane na adres email organizacji.

#### 2.2.7 Kontrast

Ikona kontrastu służy do zmiany kolorów aplikacji, które ułatwiają czytanie tekstu osobom słabowidzącym.

Aby przełączyć ponownie na normalne kolory należy kliknąć ponownie w tą samą ikonkę.

#### 2.2.7 Powiadomienia

Ikonka powiadomień informuje użytkownika o nieprzeczytanych wiadomościach. Jest to sygnalizowane poprzez czerwoną i mrugającą ikonkę z ilością nie przeczytanych wiadomości. Po kliknięciu w tą ikonę rozwinie się ich lista. Na końcu znajduje się opcja Wyświetl wszystkie powiadomienia która przenosi do listy wszystkich powiadomień oraz wiadomości otrzymanych w systemie.

Przykładowe powiadomienia:

- "Oferta została odrzucona",
- "Oferta została zaakceptowana"
- "Oferta została zwrócona do korekty"

oraz wiadomości prywatne wysłane z urzędu do organizacji.

# 3. Oferty

Składanie ofert na realizację zadania publicznego jest jedną z podstawowych funkcji systemu Generator eNGO. Wykorzystanie funkcjonalności aplikacji ma na celu automatyzację procesu kontraktacji usług publicznych, w tym ułatwienie wypełniania i składania ofert na realizację zadań publicznych oraz eliminację błędów formalnych w ofertach. Na podstawie wprowadzonych do oferty danych obliczane są korzyści ekonomiczno-społeczne zadania publicznego, co niewątpliwie przyczyni się do poprawy jakości współpracy pomiędzy organami administracji publicznej oraz organizacjami składającymi oferty na realizację zadań publicznych. Wszystkie pola w formularzu wniosku zapisują się automatycznie, dlatego nie trzeba się martwić, że po przejściu do innej zakładki lub z powodu zamknięcia przeglądarki internetowej wpisane dane nie zostaną zapisane.

W trakcie edycji oferty w systemie eNGO dostępna jest pomoc, która wyświetla się po kliknięciu przycisku <sup>1</sup>. Przycisk ten znajduje się z lewej strony ekranu, a jej zawartość odnosi się do aktualnie aktywnego pola.

# 3.1 Składanie nowej oferty

Jeżeli użytkownik nie jest zalogowany – to po wybraniu danego organu administracji publicznej, w panelu sterowania, należy wybrać opcję Konkursy ofert, a następnie wybrać odpowiedni konkurs klikając na jego nazwę. Po przejściu do szczegółów konkursu, należy nacisnąć przycisk Złóż ofertę znajdujący się pod wybranym zakresem realizacji. Po kliknięciu tego przycisku system przeniesie użytkownika do panelu logowania, gdzie należy podać email oraz hasło (na które dokonano rejestracji). Kliknięcie przycisku Zaloguj przeniesie użytkownika do formularza oferty w wybranym konkursie.

Jeżeli użytkownik jest zalogowany – aby rozpocząć pracę nad nową ofertą należy w górnym pasku menu wybrać: Konkursy  $\rightarrow$  Aktualne trwające, następnie należy kliknąć w konkurs, w ramach którego użytkownik chce złożyć ofertę. Po kliknięciu na wybrany konkurs, pojawi się lista zadań w ramach danego konkursu.

Ofertę na wybrane zadanie można złożyć, jeżeli nie upłynął jeszcze ostateczny termin składania wniosków ofertowych w danej edycji konkursowej. Aby to zrobić należy kliknąć przycisk Złóż ofertę znajdujący się pod danym zakresem realizacji.

Jeżeli upłynął ostateczny termin składania ofert, na ekranie wyświetli się następujący komunikat: Konkurs zakończony – brak możliwości składania ofert.

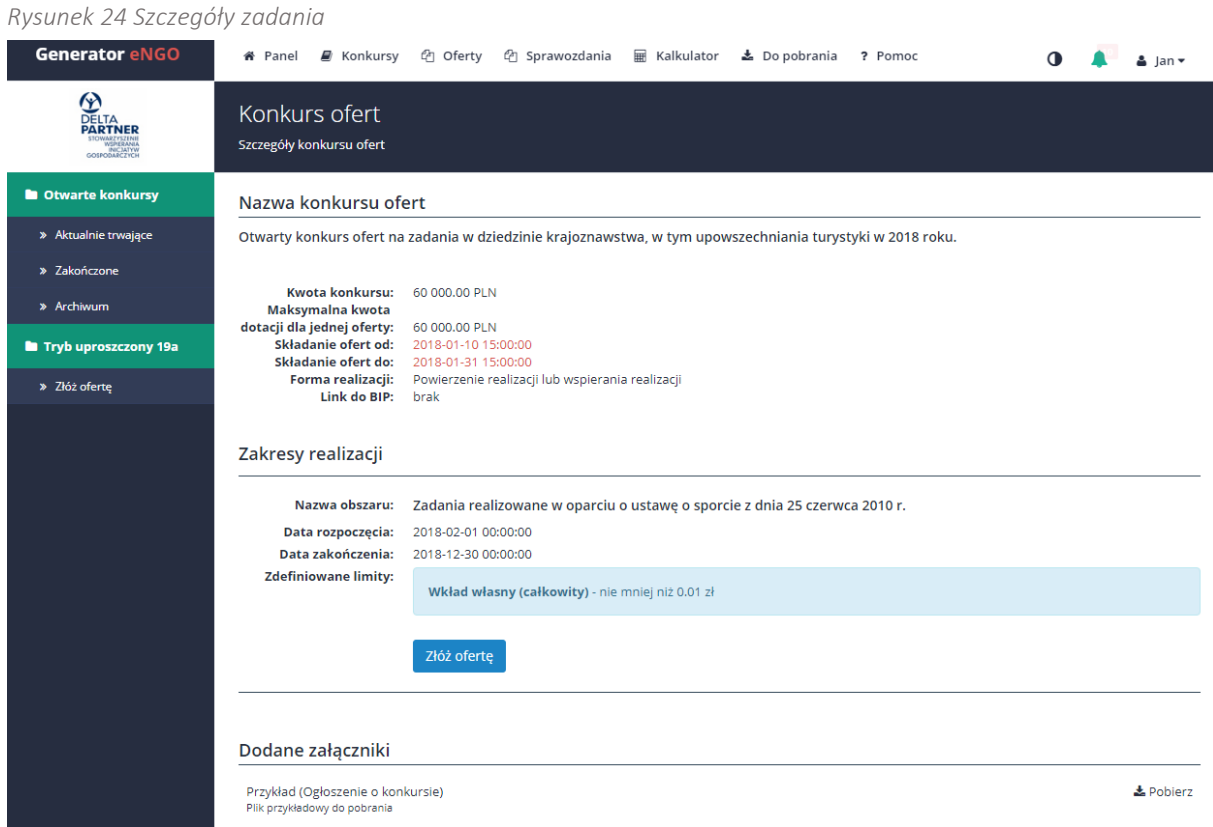

Jeżeli użytkownik jest zalogowany, po kliknięciu przycisku Złóż ofertę, w przypadku, gdy na koncie organizacji zapisane są wcześniej utworzone oferty, wyświetlony zostanie komunikat z zapytaniem odnośnie nowo tworzonej oferty. Użytkownik będzie mógł wybrać, czy chce rozpocząć składanie oferty z pustym formularzem oferty, czy rozpocząć składanie oferty na podstawie szablonu oferty, o ile organizacja taki posiada na swoim koncie lub kontynuować wcześniej rozpoczętą ofertę, która znajduje się w wersji roboczej (jeśli już na wybrane zadanie istnieje oferta w wersji roboczej w systemie):

- Stwórz nową ofertę pusty formularz tworzy się nowy, czysty formularz oferty na wybrane zadanie,
- Oferta na zadanie już istnieje przejdź do edycji następuje przejście do oferty utworzonej wcześniej, która znajduje się wersji roboczej,
- Stwórz na podstawie szablonu oferty tworzy nową ofertę, z uzupełnionymi danymi z poprzednio utworzonego szablonu, który należy wybrać z listy. Dane należy dostosować do aktualnego konkursu,
- Stwórz oferte na podstawie oferty złożonej wcześniej tworzy oferte na podstawie wybranej oferty z listy.

# 3.2 Edycja oferty

Z uwagi na ilość danych potrzebnych do wypełnienia oferty, formularz podzielono na 9 zakładek, których nazwy wyświetlają się w menu bocznym, z lewej strony ekranu (opis zawartości zakładek znajduję się poniżej). Zalecane jest wypełnianie po kolei każdej zakładki, zgodnie z poniższą instrukcją.

Jeśli pole tekstowe wybrane przez użytkownika w danej zakładce pozwala na wpisanie więcej niż jednej linii tekstu, a więc jest rozszerzonym polem tekstowym, to nad takim polem pojawi się pasek edycji pola tekstowego, służący do formatowania tekstu:

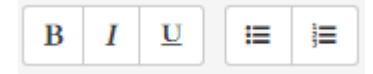

Opis poszczególnych przycisków dostępnych w pasku edycji pola tekstowego (wg kolejności wyświetlania):

- 1. Pogrubienie tekstu pogrubia zaznaczony fragment tekstu,
- 2. Pochylenie tekstu zmienia krój zaznaczonego fragmentu tekstu na pochylony,
- 3. Podkreślenie tekstu zmienia krój zaznaczonego fragmentu tekstu na podkreślony,
- 4. Lista wypunktowana zamienia zaznaczony fragment tekstu w listę wypunktowaną,
- 5. Lista numerowana zamienia zaznaczony fragment tekstu w listę numerowaną,

Uwaga: aby wykonać akcję na danym fragmencie musi on zostać zaznaczony myszką.

#### 3.2.1 Oferent

Pierwszą zakładką w formularzu ofertowym jest Oferent, w której należy:

- Wybrać z listy rozwijanej formę realizacji zadnia (powierzenie lub wspieranie, dostępna jest ta opcja którą przy ogłaszaniu konkursu ustawi samorząd). W przypadku powierzenia system blokuje możliwość dodania jakiegokolwiek wkładu własnego (czasami samorząd zezwala na jego wprowadzenie).
- Wpisać tytuł zadania publicznego,
- Podać datę wypełnienia oferty (Wybranie daty spowoduje wydrukowanie daty złożenia na ostatniej stronie oferty. Pozostawienie pola pustego umożliwi ręczne wpisanie daty po wydrukowaniu oferty.)
- Sprawdzić poprawność wszystkich danych oferenta, które uzupełniają się automatycznie, o ile zostały wpisane podczas pierwszego logowania (instrukcja dot. uzupełnienia danych organizacji znajduje się w podrozdziale Dane organizacji). Aby je zmienić należy kliknąć przycisk Edytuj oferenta który znajduje się z prawej strony ekranu pod data wypełnienia oferty.

Uwaga: należy pamiętać, że zmiany wprowadzone w tym miejscu odnośnie danych organizacji odnoszą się tylko do aktualnie tworzonej oferty.

Aby trwale zaktualizować dane organizacji (tak, aby kopiowały się w przyszłości do wszystkich ofert i sprawozdań), należy dokonać zmian w zakładce Dane organizacji, wówczas dane te będą się wczytywać do nowo utworzonych formularzy, natomiast w przypadku tych, które już wcześniej zostały utworzone należy zmienić je w panelu edycji danego formularza.

# Instrukcja użytkowania narzędzia – panel dla NGO

*Generator eNGO z funkcją kalkulatora korzyści ekonomiczno-społecznych*

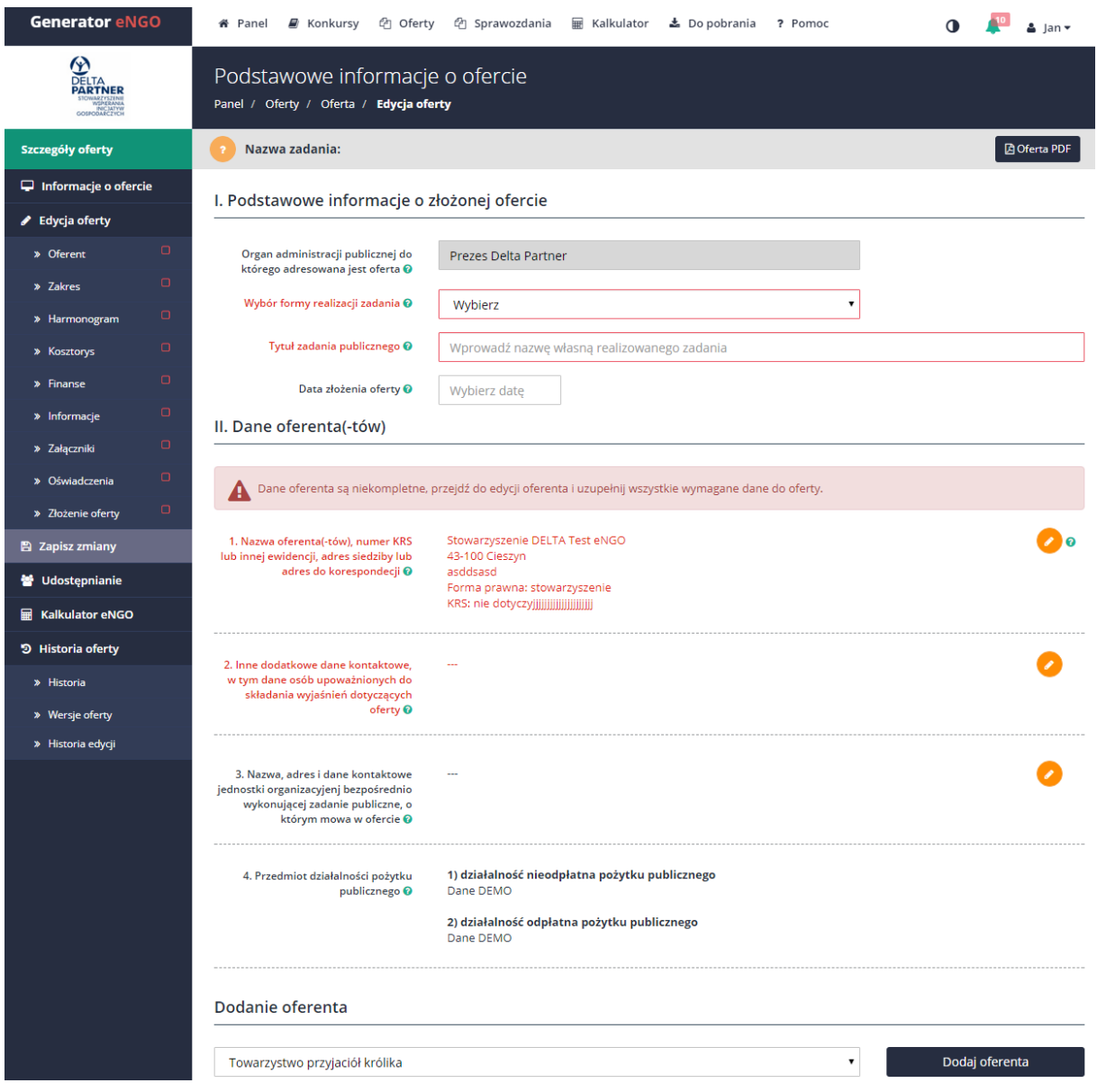

#### *Rysunek 25 Edycja oferty – Oferent*

W przypadku składania oferty wspólnej kilku oferentów, należy uzupełnić dodatkowe pole Dodaj oferenta (pole jest dostępne, jeśli na koncie użytkownika jest zdefiniowanych więcej oferentów w systemie), znajdujący się w zakładce Dane organizacji.

Aby przejść do zakładki Dane organizacji należy kliknąć w ikonkę znajdującą się w prawym górnym rogu ekranu obok imienia zalogowanego użytkownika i po najechaniu myszką nacisnąć w przycisk Dane organizacji. Następnie należy kliknąć przycisk Dodaj oferenta i uzupełnić wszystkie wymagane dane (tak jak przy wprowadzaniu danych organizacji, na którym koncie użytkownik aktualnie pracuje – opis w podrozdziale Dane organizacji). Nowy oferent, w ramach składanej oferty wspólnej nie musi posiadać konta w systemie eNGO.

Uwaga: jeżeli dane organizacji, na którym koncie aktualnie użytkownik pracuje nie zostały jeszcze uzupełnione, przed przystąpieniem do dodania nowych oferentów, należy najpierw uzupełnić wszystkie informacje odnoszące się do tej organizacji.

Dodatkowy oferent musi być później uwzględniony przy wypełnianiu harmonogramu oraz kosztorysu.

Po uzupełnieniu wszystkich wymaganych pól, w panelu bocznym po lewej stronie przy nazwie zakładki Oferent pojawi się znak  $\blacktriangleright$ , który oznacza, że dana zakładka została uzupełniona i można przejść do następnej wybierając z menu bocznego Zakres.

#### 3.2.2 Zakres

 $\overline{a}$ 

W zakładce Zakres znajdują się głównie pola opisowe, do których pomoc można uzyskać po kliknięciu w ikonkę pomocy, znajdującą się w prawym górnym rogu ekranu, dzięki czemu wyświetli się podpowiedź, co w danym polu należy wpisać<sup>1</sup>.

Pkt. 3 "Uzasadnienie potrzeby dofinansowania z dotacji inwestycji" należy wypełnić jeśli oferent ubiega się o dofinansowanie inwestycji lub jeśli jego wypełnienia wymaga urząd.

W zależności od wymagań konkursowych w pkt. 5 należy uzupełnić tabelę: "Dodatkowe informacje dotyczące rezultatów realizacji zadania publicznego". W tym celu należy kliknąć przycisk dodawania i uzupełnić wymagane pola. Po ich uzupełnieniu należy zatwierdzić dane przyciskiem Zapisz.

Uwaga: bardzo ważne jest staranne wypełnienie podpunktu IV.6 Opis poszczególnych działań w zakresie realizacji zadania publicznego, gdyż wpisane nazwy działań automatycznie pojawią się w kolejnej zakładce Harmonogram, a także będą dostępne w kosztorysie.

Zastosowane w Generatorze rozwiązanie służące eliminacji błędów w ofertach, wynikających z braku spójności pomiędzy poszczególnymi elementami oferty wymusza pierwszeństwo uzupełnienia danych w punkcie IV.6. Opis poszczególnych działań w zakresie realizacji zadania publicznego, przed przystąpieniem do wypełniania Harmonogramu oraz Kosztorysu.

Dzięki temu, iż dane będą zaczytywane automatycznie zachowana zostanie spójność pomiędzy następującymi podpunktami:

<sup>1</sup> Standardowo pomoc zawiera informacje zawarte w *Rozporządzenie Ministra Pracy i Polityki Społecznej z dnia 15 grudnia 2010 r. w sprawie wzoru oferty i ramowego wzoru umowy dotyczących realizacji zadania publicznego oraz wzoru sprawozdania z wykonania tego zadania,* jednakże organ administracji publicznej ma możliwość rozszerzenia zawartości pomocy, np. o dodatkowe informacje wymagane w danym konkursie ofert lub wskazówki dotyczące przygotowania poszczególnych treści oferty.

- IV.6 Opis poszczególnych działań w zakresie realizacji zadania publicznego,
- IV.7 Harmonogram,
- IV.8 Kosztorys ze względu na rodzaj kosztów.

Aby dodać punkt do tabeli w punkcie IV.6 Opis poszczególnych działań w zakresie realizacji zadania publicznego, należy kliknąć przycisk **zako**znajdujący się w wierszu obok typu danego działania. Poszczególne działania należy wpisywać w podziale na:

- I. Działania merytoryczne,
- II. Działania obsługi zadania publicznego, w tym działania administracyjne,

Aby usunąć dany wiersz należy kliknąć  $\bullet$ .

Uwaga: Ważne aby przed usunięciem pozycji w zakresie sprawdzić czy w zakładce Kosztorys jest utworzony koszt, który jest przypisany do danego działania. Jeśli tak to po usunięciu pozycji w zakładce Zakres zostanie usunięty również koszt z kosztorysu powiązany z usuwaną pozycją w zakresie.

# Uwaga: należy pamiętać, iż prawidłowe wypełnienie punktu IV.6 jest kluczowe w kontekście dalszego wypełniania harmonogramu oraz kosztorysu oferty.

Po uzupełnieniu wszystkich wymaganych pól, w panelu bocznym po lewej stronie przy nazwie zakładki Zakres pojawi się zielony znaczek, który oznacza, że dana zakładka została uzupełniona i można przejść do następnej: Harmonogram.

#### Instrukcja użytkowania narzędzia – panel dla NGO *Generator eNGO z funkcją kalkulatora korzyści ekonomiczno-społecznych*

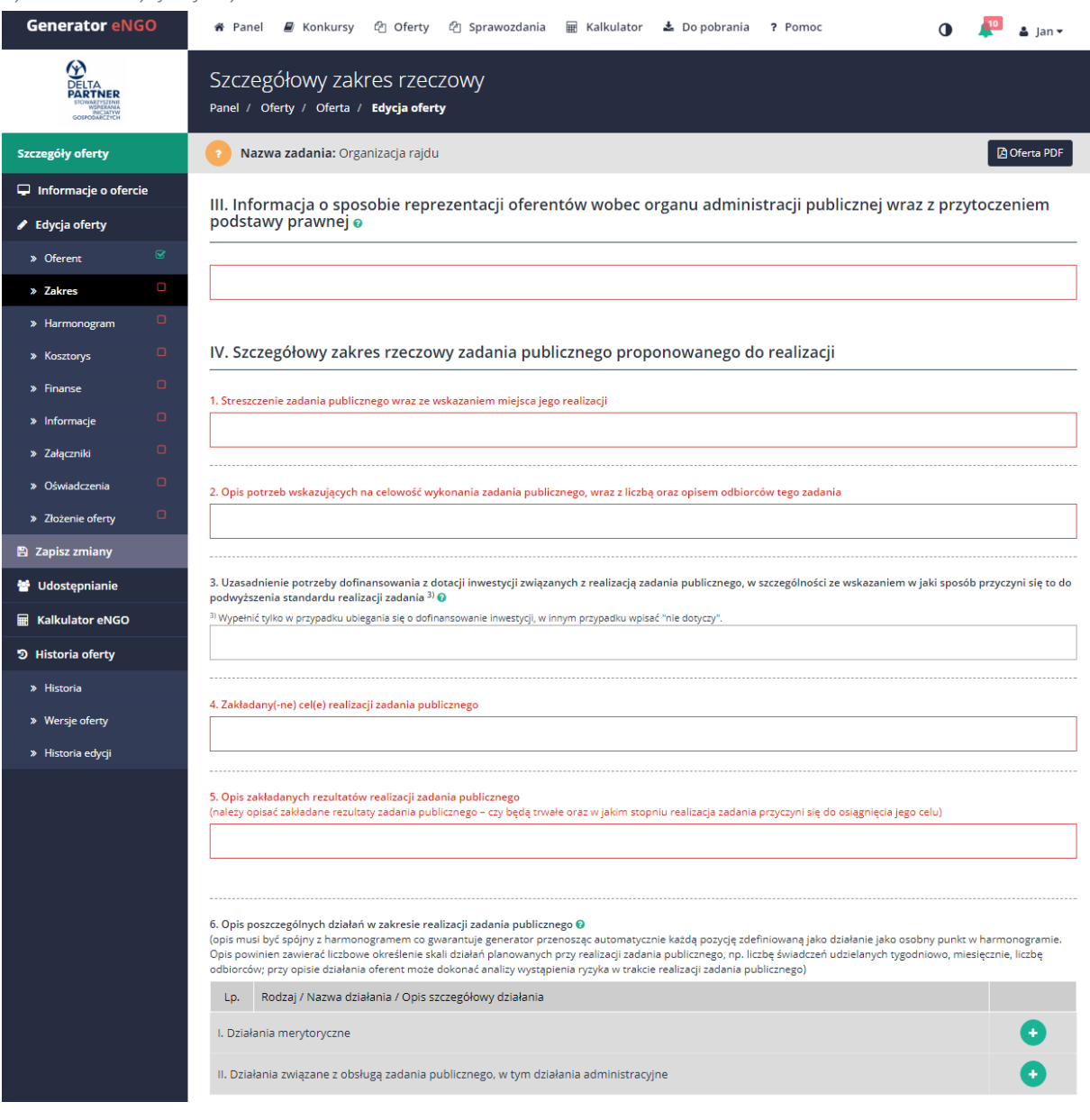

#### *Rysunek 26 Edycja oferty – Zakres*

#### 3.2.3 Harmonogram

W zakładce Harmonogram pojawią się pozycje – nazwy działań, które zostały wpisane w zakładce Zakres, podpunkcie IV.6. Opis poszczególnych działań w zakresie realizacji zadania publicznego, zgodnie z podziałem na poszczególne typy działań. Dla każdego działania można dodać opis działań, zakres działań (pola te nie są wymagane) oraz w przypadku ofert wspólnych, wybrać z listy rozwijanej oferenta odpowiedzialnego za realizację danego działania (w przypadku ofert składanych przez jednego oferenta – nazwa organizacji zostanie automatycznie zaczytana). Terminy realizacji wybierane są poprzez kalendarz, który pojawia się po kliknięciu w pola Termin od, Termin do. Aby przejść do edycji harmonogramu należy kliknąć ikonę edycji znajdującą się z prawej strony tabeli przy każdym punkcie działania.

Uwaga: możliwość wyboru dat w harmonogramie jest ograniczona do zakresu dat, w jakim może być realizowane dane zadanie, co jest określane przez stosowny organ administracji publicznej w momencie definiowania nowego zadania w ogłaszanym konkursie.

Generator eNGO ※ Panel *■* Konkursy *『* Oferty 『 Sprawozdania | Kalkulator 소 Dopobrania ? Pomoc  $\frac{10}{2}$  a lanx  $\bullet$ **ON<br>DELTA**<br>**PARTNER** Harmonogram oferty Panel / Oferty / Oferta / Edycja oferty .<br>zczegóły oferty **Alia Nazwa zadania:** Organizacja rajdu **Da** Oferta PDF  $\Box$  Informacje o ofercie IV.7 Harmonogram o  $\blacktriangleright$  Edycja oferty Termin realizacji zadania musi być zawarty w terminie: 2018-02-01 00:00:00 do 2018-12-30 00:00:00 » Oferent Nazwa działania / podmiot odpowiedzialny za zadanie Terminy realizacji działania Zakres działania realizowany przez  $\overline{\mathbf{z}}$  Zakres podmiot niebedacy stroną umowy Edycja Lp » Harmonogram Poszczególne działania w zakresie realizowanego zadania publicznego I. Działania merytoryczne Organizacja rajdu Brak daty - Brak daty Stowarzyszenie DELTA Test eNGO II. Działania związane z obsługą zadania publicznego, w tym działania administracyjne > Załaczniki Księgowość Brak daty - Brak daty Stowarzyszenie DELTA Test eNGO  $\rightarrow$  0 .<br>żenie oferty ulator eNGO » Wersje oferty > Historia edvcii

*Rysunek 27 Edycja oferty – Harmonogram*

Po uzupełnieniu wymaganych pól, w panelu bocznym po lewej stronie przy nazwie zakładki Harmonogram pojawi się zielony znaczek, który oznacza, że dana zakładka została uzupełniona i można przejść do następnej: Kosztorys.

#### 3.2.4 Kosztorys

Tabela – kosztorys ze względu na rodzaj kosztów, w celu zachowania spójności pomiędzy poszczególnymi elementami oferty, podobnie jak podpunkt IV.6. Opis poszczególnych działań w zakresie realizacji zadania publicznego oraz harmonogram została przygotowana według podziału na trzy typy kosztów:

- koszty merytoryczne,
- koszty obsługi zadania publicznego, w tym koszty administracyjne, Aby usunąć pozycję, należy kliknąć przycisk **w** tej samej kolumnie.

Uwaga: zaciemnione pola zostaną obliczone automatycznie (nie ma możliwości ich edycji).

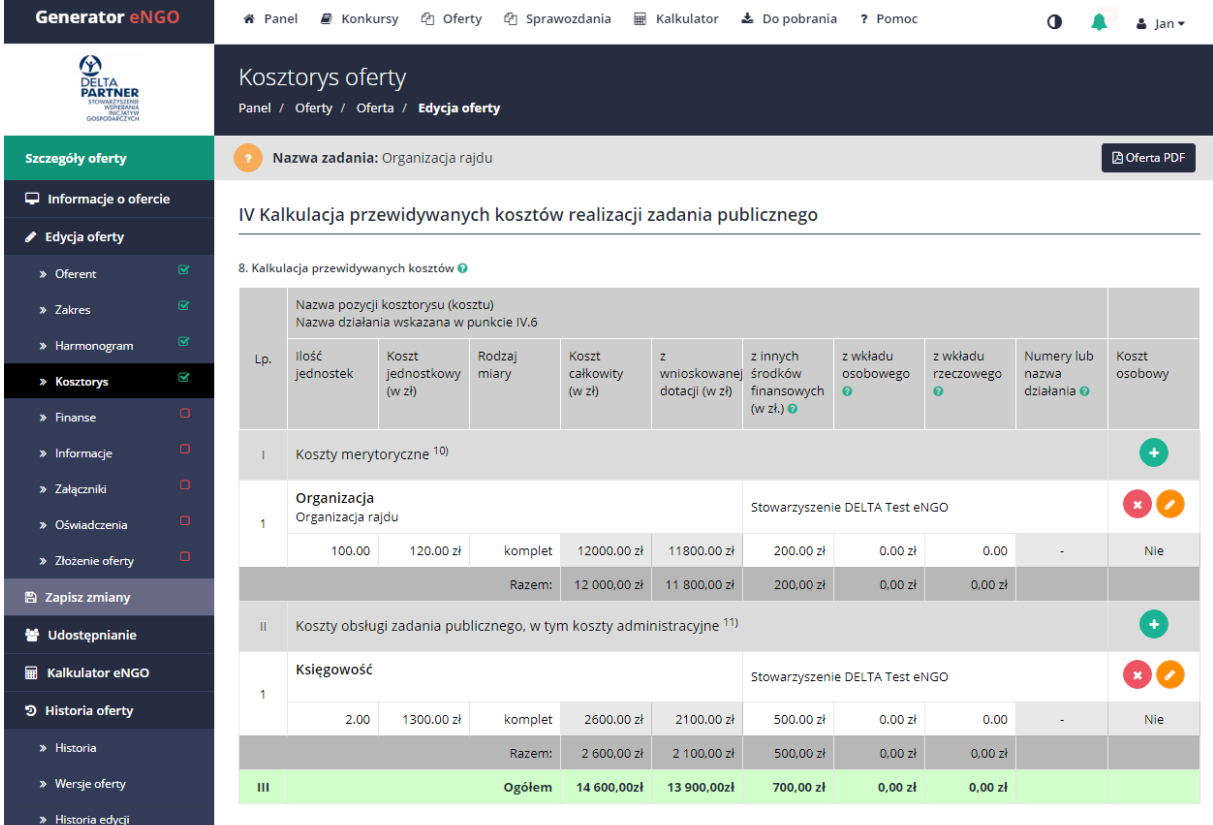

*Rysunek 28 Edycja oferty – Kosztorys*

Aby dodać pozycję do kosztorysu, należy:

- 1. Kliknąć przycisk **O** przy danym typie kosztu, co spowoduje dodanie nowej pozycji do kosztorysu i otwarcie okna edycyjnego,
- 2. Wpisać nazwę kosztu w ramach wybranego działania,
- 3. W kosztach merytorycznych należy wybrać nazwę działania z listy zaznaczając ptaszek (można zaznaczyć więcej niż jedno działanie), która została podana w punkcie IV.6, a do której będzie odnosiła się dana pozycja w kosztorysie (jeśli jakiegoś działania brakuje na liście, zalecany jest powrót do punktu IV.6 oraz dodanie odpowiedniego działania – należy wtedy także pamiętać o uzupełnieniu harmonogramu), W kosztach obsługi nie jest wymagane wskazanie działania.
- 4. W przypadku oferty wspólnej należy wybrać oferenta ponoszącego koszt,
- 5. Wybrać z listy rozwijanej właściwą jednostkę miary,
- 6. Wpisać liczbę jednostek oraz koszt jednostkowy, koszty z innych środków, wkład osobowy i rzeczowy w zł – na tej podstawie automatycznie obliczony zostanie:
	- a. koszt całkowity zadania publicznego,
	- b. kwota wnioskowanej dotacji w przypadku uzupełnienia kolumn Z tego z finansowych środków własnych i innych źródeł i / lub Koszt pokrycia z wkładu osobowego – zostanie ona automatycznie pomniejszona o wpisane kwoty.
- 7. Koszt osobowy (jeśli pole nie dostępne tzn., że samorząd go nie wymaga) należy wybrać z listy rozwijanej TAK lub NIE. Dane te są wymagane na potrzeby Kalkulatora eNGO. Przykładem kosztu osobowego jest wynagrodzenie koordynatora, trenera itp. wówczas należy wybrać TAK. Natomiast kosztem osobowym NIE jest np. zakup materiałów biurowych, wynajem sali, koszty mediów.

Jeśli kwota dotacji jest przekroczona od kwoty przeznaczonej na konkurs, to u góry ekranu nad tabelą pojawi się stosowny komunikat z kwotą o jaką przekroczono dotację.

Uwaga: wszystkie działania merytoryczne w zakresie realizacji zadania publicznego zdefiniowane w pkt IV.6, muszą być uwzględnione w kosztorysie, gdyż w innym przypadku walidacja formularza oferty nie przebiegnie pomyślnie, co uniemożliwi złożenie oferty.

System pilnuje także maksymalny procent kosztów (jeśli JST ustawi takie wymaganie w konkursie).

Po uzupełnieniu wszystkich wymaganych pól, w panelu bocznym, po lewej stronie przy nazwie zakładki Kosztorys pojawi się zielony znaczek, który oznacza, że dana zakładka została uzupełniona i można przejść do następnej: Finanse.

#### 3.2.5 Finanse

Kolejna zakładka formularza ofertowego to Finanse, w ramach której szare pola są automatycznie wypełniane, na podstawie wypełnionego wcześniej Kosztorysu.

Do uzupełnienia pozostają pola z białym tłem: 2.2; 2.3; 2.4.

U dołu ekranu znajduje się tabela Finansowe środki z innych źródeł publicznych, do której pozycje dodaje się poprzez wciśnięcie przycisku  $\bullet$  po czym pojawi się okno edycyjne z wymaganymi polami do uzupełnienia. Aby usunąć pozycję należy kliknąć czerwony znaczek Usuń.

#### Instrukcja użytkowania narzędzia – panel dla NGO

*Generator eNGO z funkcją kalkulatora korzyści ekonomiczno-społecznych*

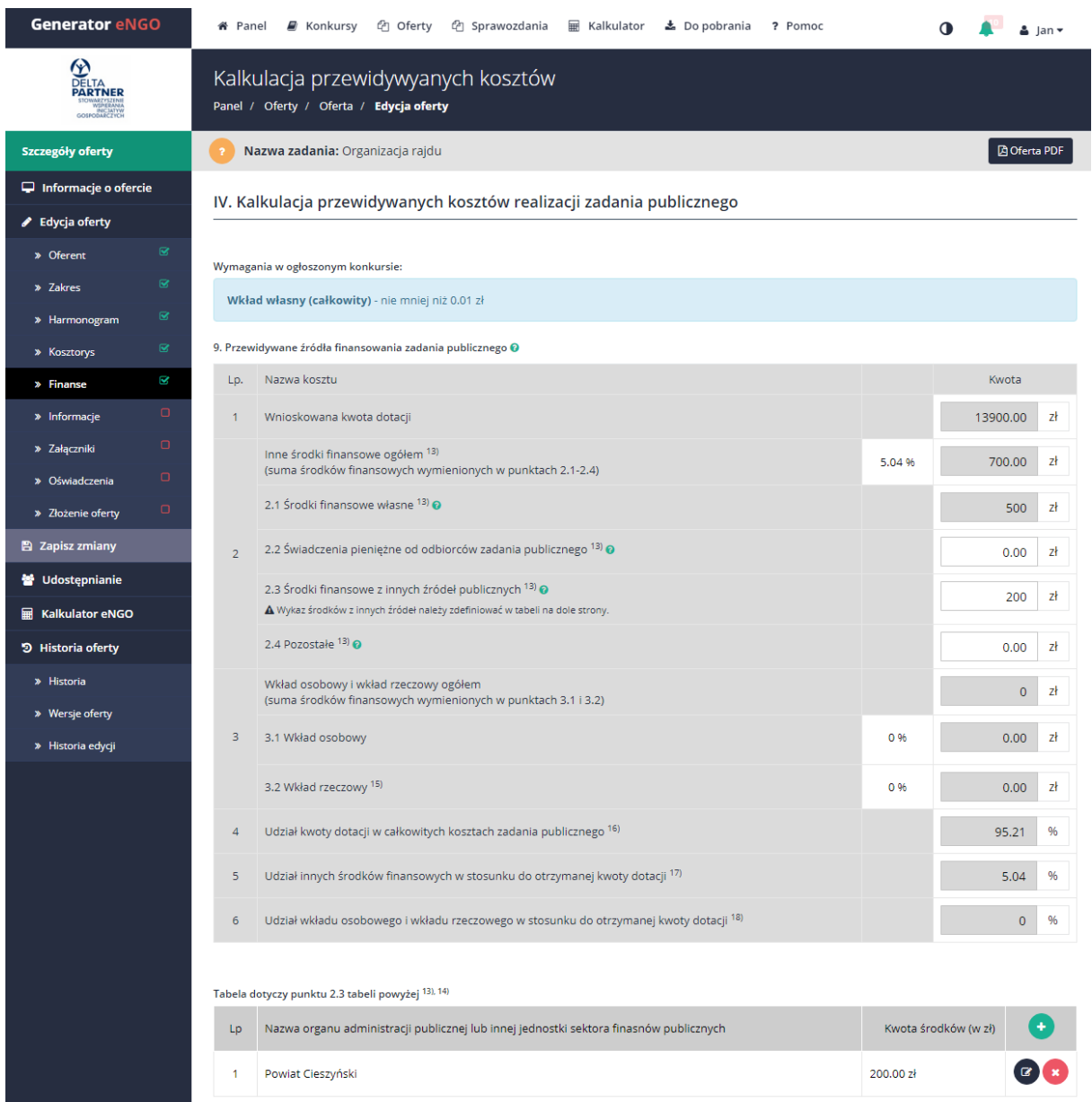

#### *Rysunek 29 Edycja oferty – Finanse*

Po uzupełnieniu wszystkich wymaganych pól, w panelu bocznym, po lewej stronie przy nazwie zakładki Finanse pojawi się zielony znaczek, który oznacza, że dana zakładka została uzupełniona i można przejść do następnej: Informacje.

#### 3.2.6 Informacje

W zakładce Informacje znajdują się pola tekstowe, które należy wypełnić, zgodnie ze stanem faktycznym. Informacje o zakresie danych wymaganych do wprowadzenia w danym polu, można uzyskać klikając ikonkę pomocy znajdującą się w prawym górnym rogu ekranu.

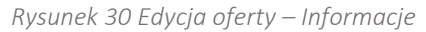

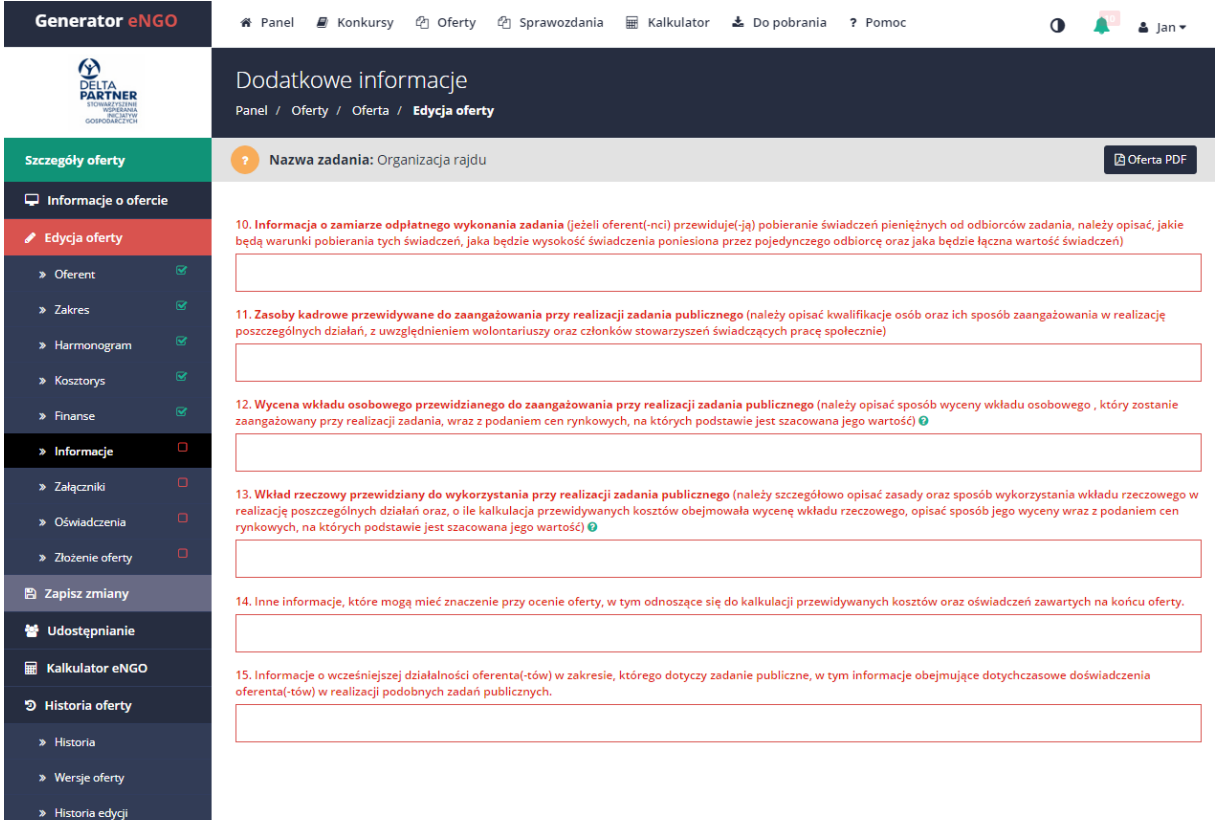

Po uzupełnieniu wszystkich wymaganych pól, w panelu bocznym po lewej stronie przy nazwie zakładki Informacje pojawi się zielony znaczek, który oznacza, że dana zakładka została uzupełniona i można przejść do następnej: Załączniki.

#### 3.2.7 Załączniki

Zakładka służy dodawaniu wymaganych załączników do oferty. W zależności od wymagań jednostki OAP załączniki mogą być wymagane w wersji elektronicznej, papierowej lub w obu wersjach. Jeżeli w kolumnie Elektroniczna jest znaczek TAK to jest wymagana elektroniczna forma załącznika. Bez dodania go tutaj do oferty, oferent nie będzie miał możliwości złożenia oferty przez generator. Jeśli znaczek TAK znajduje się tylko w kolumnie Papierowa to dany załącznik nie musi być dodawany przez generator, natomiast trzeba taki załącznik dostarczyć do urzędu w wersji papierowej. Jeśli znaczek TAK jest wyświetlany w obu kolumnach należy taki załącznik dodać w generatorze oraz dostarczyć w wersji papierowej. Jeśli dany załącznik nie dotyczy danej organizacji, należy kliknąć Dodaj lub odznacz a następnie w polu Inne opcje wybrać opcje nie dotyczy. W przypadku, gdy załącznik jest wymagany w wersji papierowej należy zaznaczyć że jest on dodany w formie papierowej poprzez kliknięcie Dodaj lub odznacz a następnie w polu Inne opcje należy wybrać opcje Złożone w wersji papierowej.

Aby dodać nowy załącznik do oferty należy kliknąć przycisk Dodaj lub odznacz, następnie wskazać plik z dysku poprzez przycisk Wybierz plik, opcjonalnie można dodać opis załącznika (wyświetli się na wydruku oferty), po czym należy kliknąć przycisk Wgraj. Załącznik taki zostanie dodany do oferty, co będzie widoczne poprzez wyświetlenie się wybranego załącznika w tabeli załączników.

Po kliknięciu przycisku Pobierz, można go otworzyć w celu podglądu.

Poniżej listy wymaganych załączników można dodawać inne załączniki jakie organizacja chce dołączyć do oferty. Aby to zrobić należy kliknąć przycisk Dodaj załącznik znajdujący się z prawej strony ekranu, a następnie wybrać plik z dysku lub zaznaczyć opcję Złożony w wersji papierowej, dzięki czemu nazwa załącznika pojawi się na ofercie.

#### Instrukcja użytkowania narzędzia – panel dla NGO

*Generator eNGO z funkcją kalkulatora korzyści ekonomiczno-społecznych*

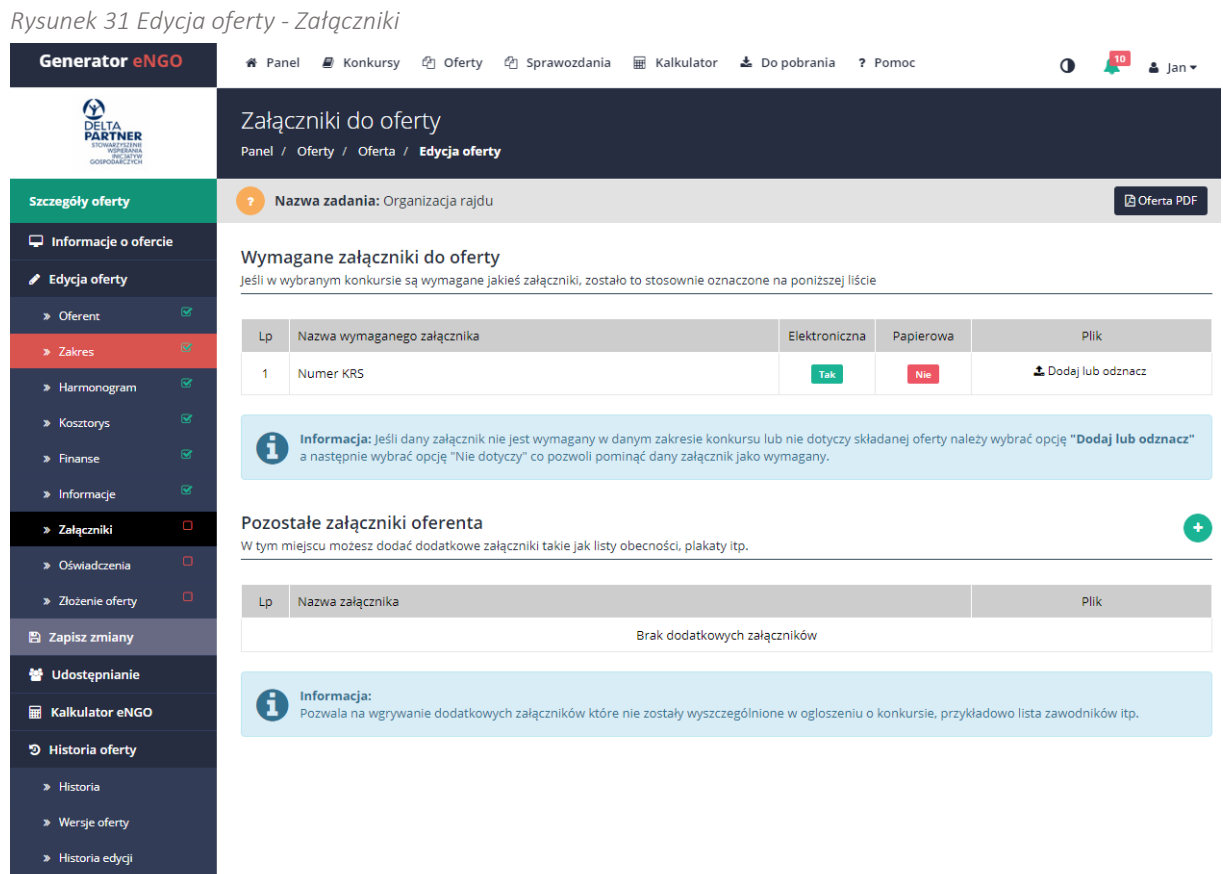

#### Strona 53

#### 3.2.8 Oświadczenia

Zakładka zawiera standardowe, wymagane we wzorze oferty oświadczenia. Nie zaakceptowanie warunków, jest równoznaczne z brakiem możliwości złożenia oferty. Należy kliknąć w kwadrat znajdujący się w wierszu przy danej treści oświadczenia lub wybrać z listy rozwijanej stosowną opcję.

*Rysunek 32 Edycja oferty – Oświadczenia*

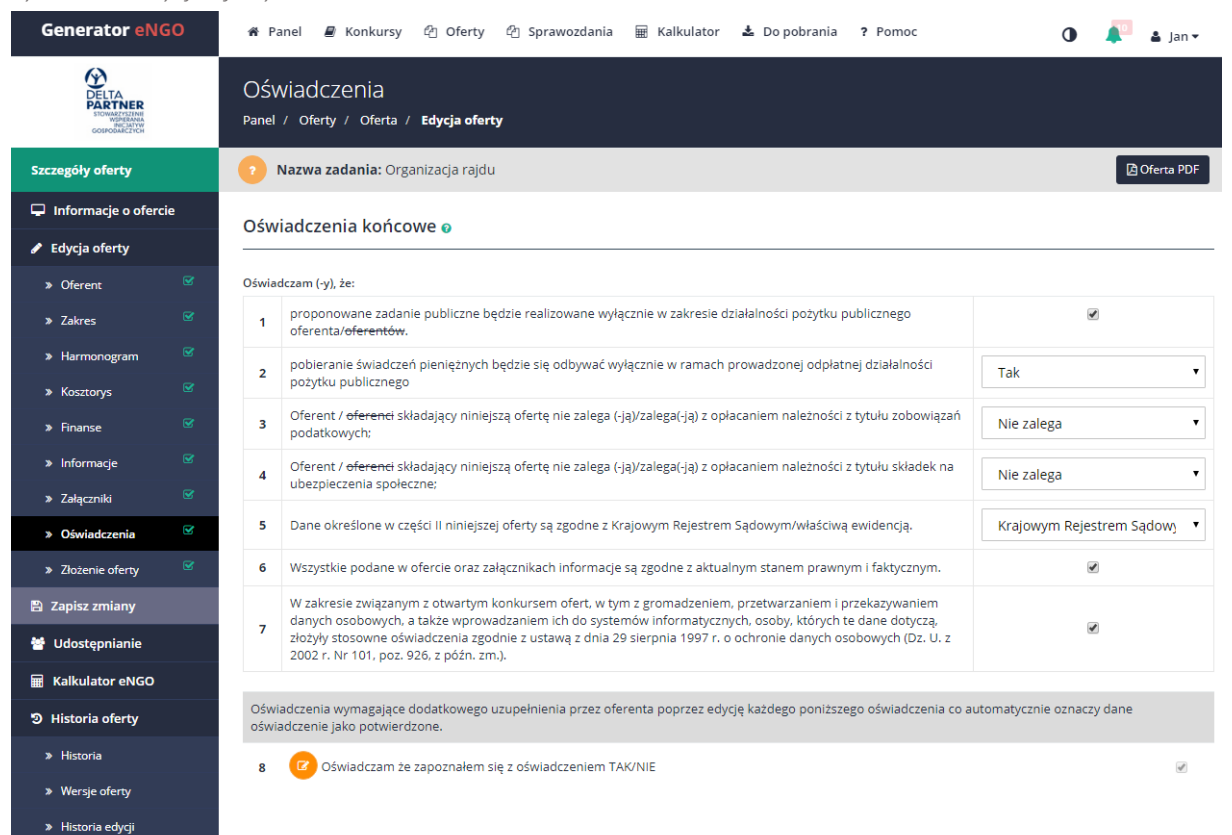

Jest to ostatnia zakładka formularza składania oferty. Po wypełnieniu tej zakładki, w panelu bocznym po lewej stronie, przy wszystkich nazwach zakładek powinny pojawić się zielone znaczki oznaczające, że wszystkie wymagane pola zostały wypełnione. Katalog oświadczeń jest otwarty, co oznacza że na końcu mogą się pojawić dodatkowe oświadczenia. Takie oświadczenia w celu zaakceptowania należy przeedytować klikając na niebieską ikonkę z lewej strony przy danym oświadczeniu i zastosować się do wskazówek podanych w opisie oświadczenia. W trakcie edycji dostępna jest opcja przekreślenia. Wystarczy zaznaczyć tekst, a następnie kliknąć ikonę przekreślenia znajdującą się nad tekstem oświadczenia.

Jeśli przy nazwie zakładki widoczny będzie znak  $\Box$  to oznacza, że dana zakładka nie została poprawnie wypełniona. W takim przypadku użytkownik powinien przejść do takiej zakładki i wypełnić brakujące lub niepoprawnie wypełnione pola w danej zakładce aż do pojawienia się znaku  $\leq$  co oznacza, że dana zakładka została poprawnie wypełniona.

# 3.3 Wysłanie oferty

W celu wysłania oferty należy przejść do zakładki Złożenie oferty w panelu bocznym oferty będąc w trybie edycji oferty. Jeśli użytkownik nie znajduje się w trybie edycji oferty, to powinien wybrać z menu głównego zakładkę Wersje robocze, następnie wybrać ofertę, którą chce wysłać oraz w panelu oferty wybrać opcję Edycja oferty. W tym momencie dostępna będzie zakładka Złożenie oferty.

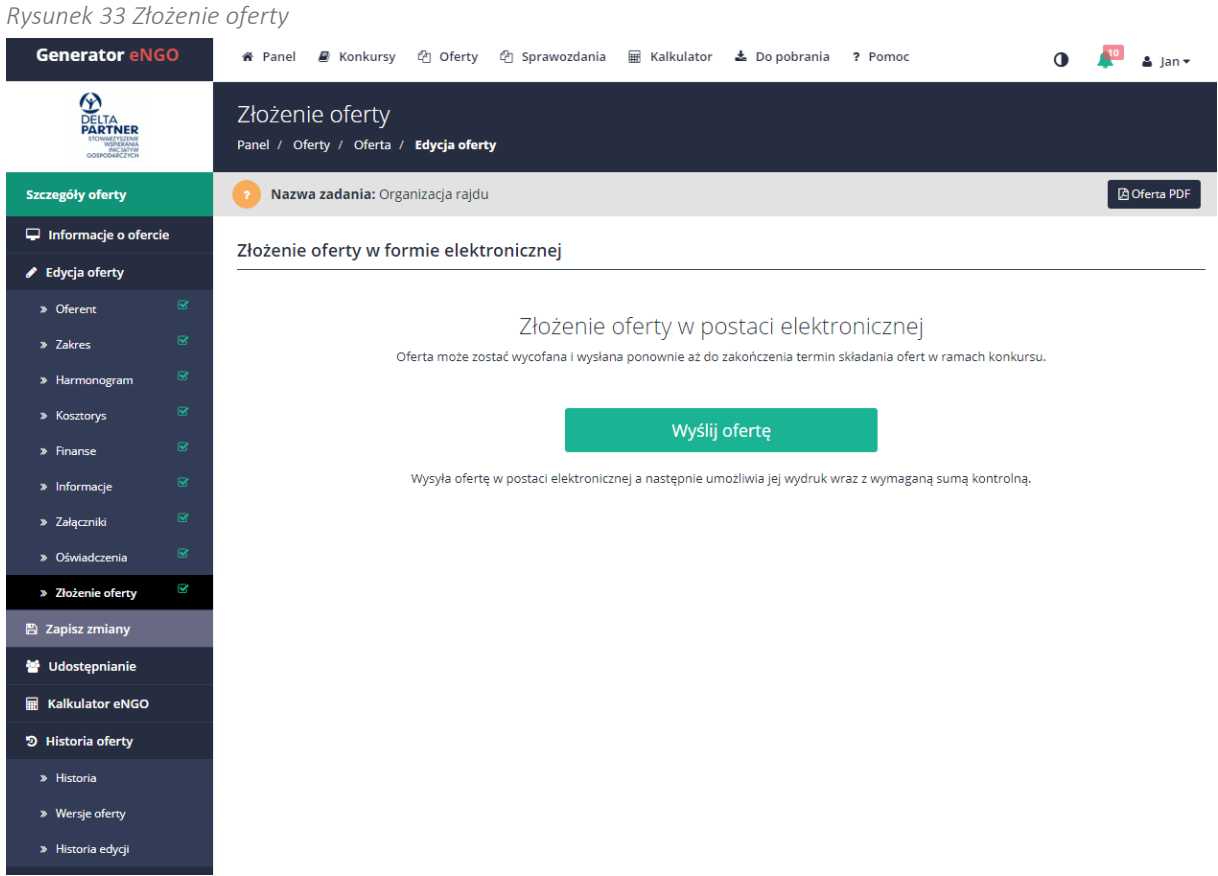

Wydruk wersji roboczej: opcja jest dostępna w prawym górnym rogu ekranu, na każdym etapie tworzenia oferty (Oferta PDF). Pozwala ona podgląd oferty w formacie PDF i wydrukowanie oferty w wersji roboczej. Adnotacja *wydruk roboczy* będzie widoczna na dokumencie. Wersja robocza oferty nie zawiera sumy kontrolnej (która dostępna będzie dopiero po wysłaniu oferty). W przeglądarce Google Chrome wbudowana jest obsługa dokumentów PDF i użytkownik nie będzie miał problemu z odczytaniem podglądu dokumentu, w przypadku innych przeglądarek zalecane jest pobranie i zainstalowanie zewnętrznego programu do odczytu dokumentów PDF takich jak Foxit Reader lub Adobe Acrobat Reader.

Aby wysłać ofertę przez Generator należy kliknąć przycisk Wyślij ofertę, po naciśnięciu przycisku przeprowadzona zostanie walidacja (sprawdzenie poprawności) wniosku. Jeśli przebiegnie ona poprawnie, to oferta zostanie wysłana. Po wysłaniu wyświetli się okno z informacją, że oferta została wysłana pomyślnie, Odtąd danej oferty nie będzie można już edytować, a jej status zmieni się na Złożona, co będzie widoczne w panelu oferty. Po wysłaniu oferty dostępny będzie wydruk oferty wraz nadaną jej sumą kontrolną znajdujący się na środku ekranu, a na adres email organizacji zostanie wysłane potwierdzenie wysłania oferty. W przypadku nie podania adresu email organizacji, wiadomość ta trafi na adres email osoby, która złożyła ofertę w generatorze.

Oferta która została wysłana w ramach konkursu, w którym nie upłynął jeszcze termin składania ofert może zostać wycofana. W tym celu należy przejść do Oferty -> Złożone -> Tutaj należy wybrać daną ofertę, a następnie będąc w zakładce Ogólne informacje kliknąć przycisk Wycofaj ofertę. W ofercie takiej można wprowadzić jeszcze stosowne zmiany, po czym można ją wysłać ponownie, ale należy pamiętać, że funkcja ta jest dostępna tylko przed upływem terminu składania ofert, w ramach ogłoszonego konkursu. Funkcja wycofania oferty została opisana w Panelu oferty.

Uwaga: po wysłaniu oferty za pomocą Generatora eNGO, konieczne jest formalne potwierdzenia złożenia oferty w terminie składania ofert. Dopuszczalne są dwa sposoby formalnego potwierdzenia:

- Opcja 1. wydrukowanie, podpisanie i złożenie oferty (lub potwierdzenia złożenia oferty, jeśli JST dopuszcza taką formę) na dzienniku podawczym organu administracji publicznej ogłaszającej konkurs ofert lub w innym miejscu, zgodnie z ogłoszonym konkursem ofert,
- Opcja 2. zapisanie pliku PDF, podpisanie profilem zaufanym / podpisem kwalifikowanym i wysłanie oferty za pomocą platformy ePUAP<sup>2</sup>.

 $\overline{a}$ 

<sup>2</sup>Platforma obsługiwana przez Ministerstwo Administracji i Cyfryzacji: http://epuap.gov.pl, pomoc techniczna: (022) 315 20 30, epuap-pomoc@cpi.gov.pl

# 3.4 Panel oferty

Oferty w panelu eNGO pogrupowane są według ich statusów. Każdy użytkownik po zalogowaniu na swoje konto w Generatorze może przeglądać swoje oferty po wybraniu zakładki Oferty z menu głównego. Na ekranie wyświetli się menu boczne z dostępnymi statusami ofert. Po wybraniu jednego ze statusów wyświetli się lista ofert o wybranym statusie. Opis statusów znajduje się w podrozdziale Oferty. Gwiazdką oznaczone zostały oferty w trybie uproszczonym.

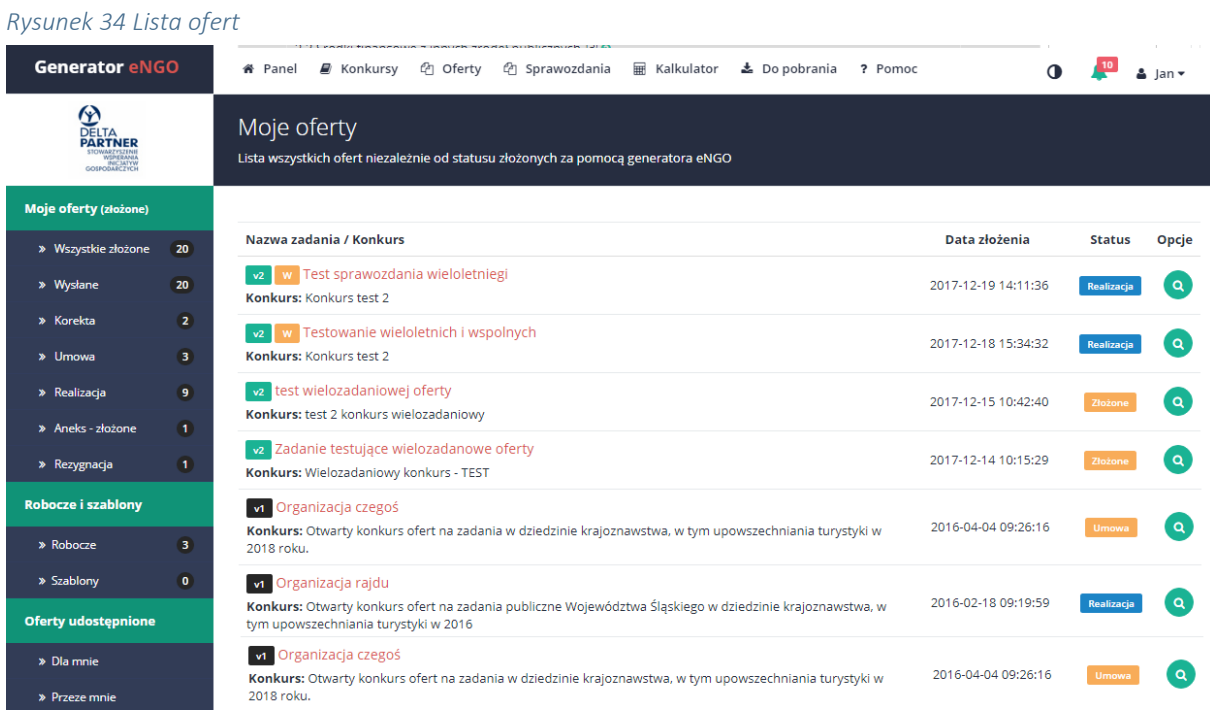

Aby wyświetlić szczegóły oferty oraz przejść do panelu oferty, należy kliknąć na tytuł danego zadania, na które składana jest oferta. Po wybraniu odpowiedniej oferty, system automatycznie przeniesie użytkownika do panelu oferty i wyświetli jej szczegóły.

#### 3.4.1 Informacje oferty

*Rysunek 35 Szczegóły oferty*

Po przejściu do szczegółów oferty, pojawią się podstawowe dane odnośnie danej oferty takie, jak: nazwa zadania publicznego oraz nazwa konkursu, w ramach którego jest składana oferta. Poniżej widoczny jest status oferty. Na ekranie można zobaczyć krótkie podsumowanie odnośnie danej oferty, zawierające: wnioskowaną kwotę, wartość dotacji, czas na złożenie sprawozdania.

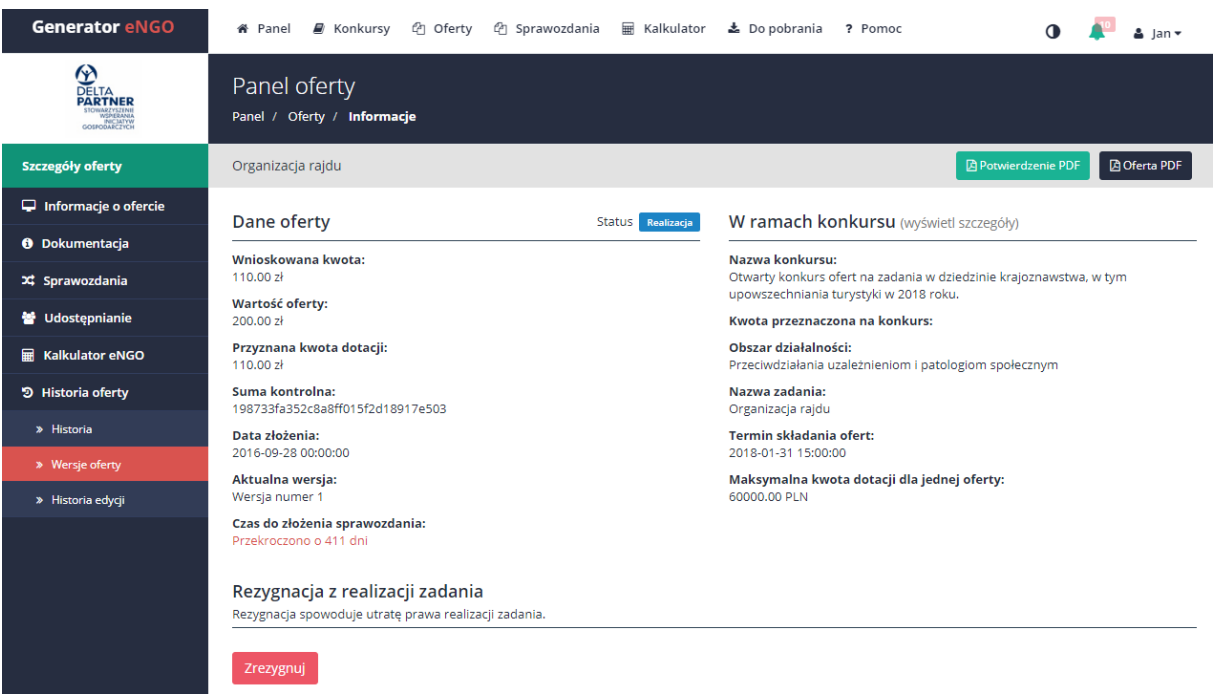

Z lewej strony panelu oferty jest dostępne Menu oferty, którego opcje zmieniają się w zależności od aktualnego statusu oferty. Przykładowo jeśli oferta posiada status Wersja robocza, to w menu bocznym dostępna jest opcja Edycja oferty. Jeśli taka oferta zostanie wysłana, opcja edycji staje się niedostępna. Dostępne zostają tylko takie opcje jak Historia oferty, wersje oferty oraz Kalkulator eNGO. Jeśli oferta ma status wersja robocza to jest tutaj dostępny przycisk Usuń ofertę. Jeśli oferta posiada status Złożone, a nie upłynął jeszcze termin składania ofert, w ramach którego oferta została złożona to dostępna jest tutaj opcja Wycofaj ofertę, która została omówiona w dalszej części instrukcji (podrozdział Wycofanie oferty). Na każdym etapie jest tutaj dostępny przycisk Rezygnacja. Jeśli oferta posiada status Realizacja, dostępna staje się opcja Sprawozdania, która umożliwia stworzenie sprawozdania z realizacji zdania publicznego. Zawsze dostępną opcją jest Podgląd wydruku, zarówno dla wersji roboczej, jak również później w przypadku złożonej oferty.

Poniżej znajduje się opis funkcji dostępnych z panelu oferty (niektóre opcje są dostępne tylko w określonych statusach o czym wspomniano wyżej).

#### 3.4.2 Edycja oferty

Po wybraniu tej opcji użytkownik zostanie przeniesiony do formularza edycji oferty opisanego w podrozdziale Edycja oferty. Opcja ta jest dostępna tylko dla ofert o statusie Wersja robocza oraz Korekta.

#### 3.4.3 Dokumentacja

Po kliknięciu zakładki Dokumentacja, system generuje wydruki karty oceny formalnej i merytorycznej dla danej oferty. Na karcie widoczne są oceny za poszczególne kryteria, suma ocen oraz uzasadnienie, o ile zostanie wpisane na kartę ocen przez pracowania urzędu. Jeżeli urzędnik zaznaczy opcję udostępnienia karty to opcja ta dostępna jest po podjęciu decyzji przez burmistrza.

#### 3.4.4 Wersje oferty

W zakładce Wersje oferty znajdują się wszystkie wersje oferty z podanymi sumami kontrolnymi. Trafiają tutaj wersje złożone, oferty po aktualizacji, a także po aneksowaniu. Dodatkowo jest tutaj dostęp do załączników dodawanych do ofert. Każdą wersję oferty oraz załącznik można pobrać klikając przycisk pobierz znajdujący się przy wybranym pliku.

# 3.4.5 Historia oferty

W zakładce Historia oferty (wejście z menu bocznego w Szczegółach oferty), użytkownicy mogą przeglądać kiedy oraz jakie zmiany były wykonywane w trakcie tworzenia wniosku ofertowego. Funkcja ta jest szczególnie przydatna dla organizacji, w których nad ofertą pracuje większa liczba użytkowników. Pozwala ona śledzić administratorowi konta (oraz innym użytkownikom) na każdym etapie tworzenia oferty, jakie zmiany wprowadzili inni użytkownicy systemu. Najnowsze zmiany wprowadzone w ofercie są zawsze widoczne na górze strony, najstarsze na dole.

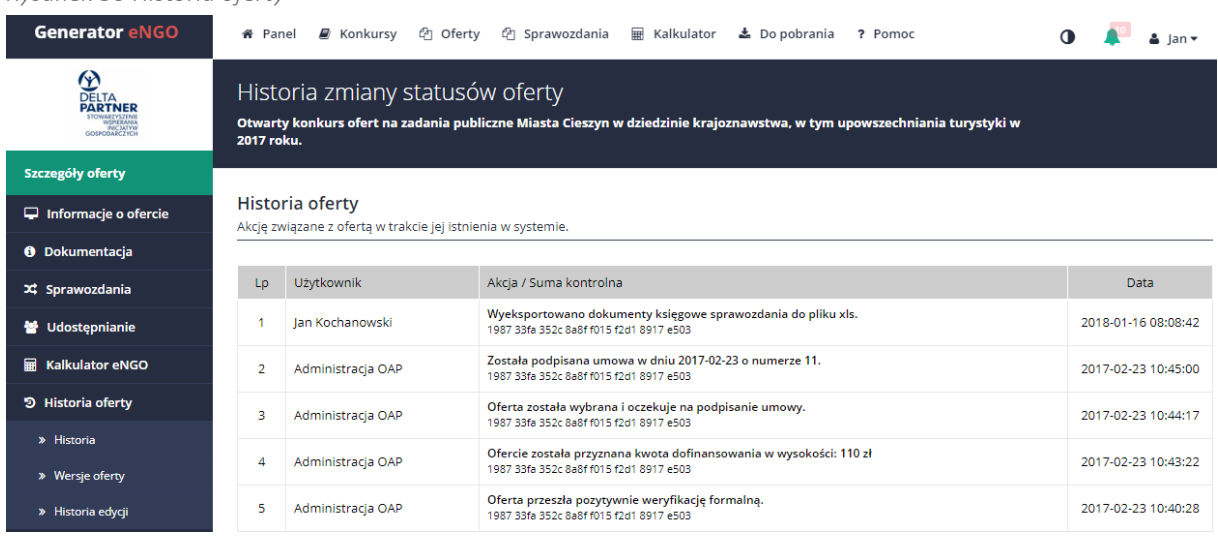

#### *Rysunek 36 Historia oferty*

#### 3.4.6 Historia edycji oferty

W tej zakładce znajdują się informacje dotyczące historii zmian w danej ofercie. Wyświetlana tabela pokazuje kto, kiedy oraz w jakim polu dokonywał zmian. Kolor zielony oznacza co zostało dopisane do oferty w danym polu. Natomiast kolor czerwony informuje co zostało usunięte podczas edycji oferty z danego pola.

#### 3.4.7 Kalkulator eNGO w panelu oferty

Po wybraniu tej opcji z menu bocznego, w Szczegółach oferty, użytkownik może zobaczyć aktualne wyniki wygenerowane przez Kalkulator społeczno-ekonomicznych korzyści dla danego zadania publicznego. Wyniki kalkulatora można śledzić na każdym etapie tworzenia oferty.

# Instrukcja użytkowania narzędzia – panel dla NGO

*Generator eNGO z funkcją kalkulatora korzyści ekonomiczno-społecznych*

#### *Rysunek 37 Kalkulator eNGO*

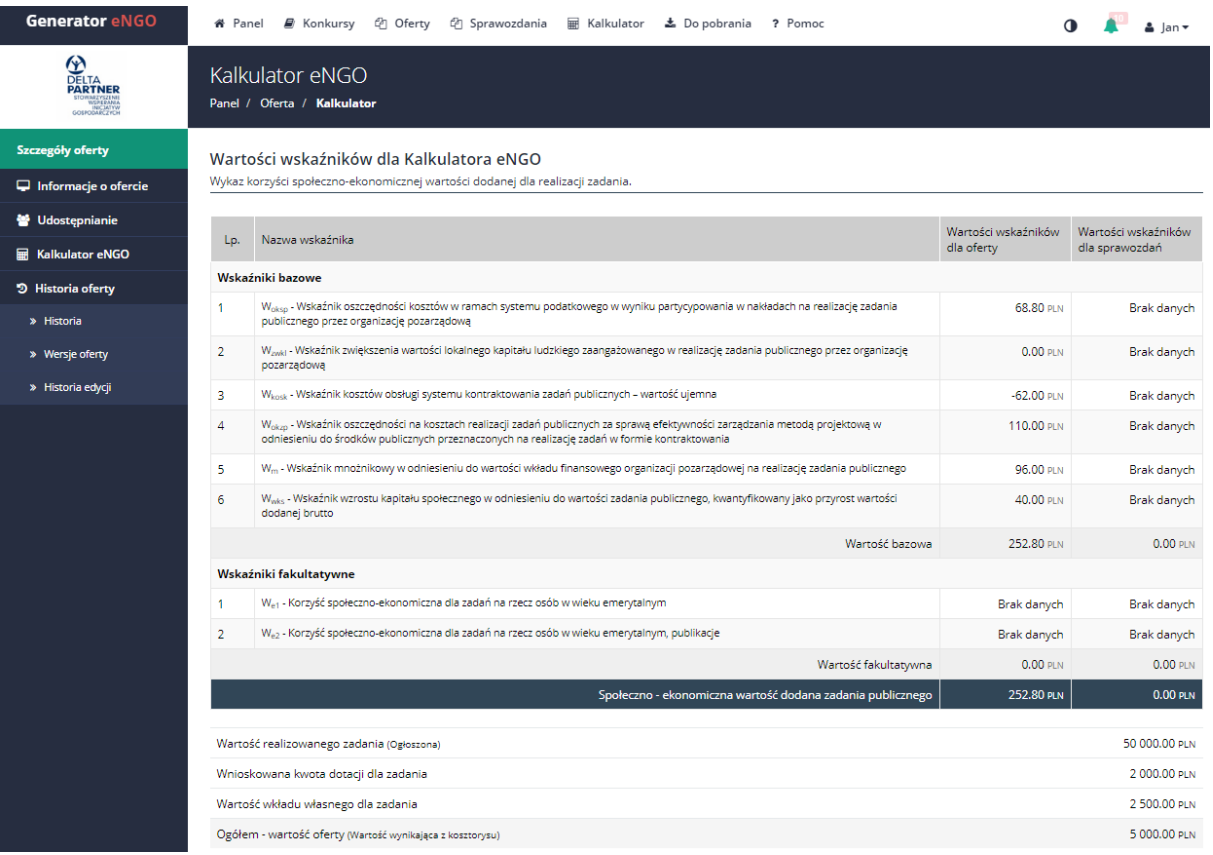

#### 3.4.8 Drukowanie oferty

Po wybraniu zakładki Oferty z menu głównego, wyświetli się lista dostępnych statusów ofert, następnie po kliknięciu na odpowiedni status wyświetli się lista ofert (o wybranym statusie). W celu wydrukowania, należy kliknąć na tytuł danego zadania lub w przycisk Edycja oferty widoczny z prawej strony. Po wybraniu odpowiedniej oferty, system automatycznie przeniesie użytkownika do panelu oferty i wyświetli jej szczegóły. Następnie należy kliknąć przycisk Podgląd wydruku, który znajduje się z prawej strony ekranu. Po kliknięciu tego przycisku oferta zostanie wygenerowana w formacie PDF oraz otworzy się w nowej karcie przeglądarki internetowej lub pojawi się komunikat czy zapisać lub otworzyć wygenerowany dokument, co zależne jest od używanej przez użytkownika przeglądarki internetowej.

Jeśli oferta posiada status Wersja robocza, to wydruk wersji roboczej jest stosownie oznaczony napisem w nagłówku Wersja robocza, co nie pozwala złożyć takiego dokumentu w jednostce samorządu terytorialnego. Wydruku wersji roboczej oferty można dokonać również w panelu edycji oferty.

Wydruk wersji finalnej zawierający sumę kontrolną, która jest widoczna na każdej stronie formularza oferty w nagłówku, jest możliwy po jej wysłaniu drogą elektroniczną, poprzez Generator eNGO (opis w podrozdziale Wysłanie oferty).

#### 3.4.9 Wycofanie oferty

Oferta po wysłaniu do organu administracji publicznej może zostać wycofana, jeśli nie upłynął termin składania ofert w ramach danego konkursu.

Jeżeli oferta posiada status Złożone, a nie upłynął jeszcze wspomniany termin, to po przejściu do szczegółów ofert dostępna staje się opcja Wycofaj ofertę. Po jej wybraniu przez użytkownika oraz potwierdzeniu wybranej akcji, oferta zostaje wycofana bez żadnych konsekwencji do statusu Wersja robocza. Od tego momentu ponownie dostępna staje się opcja Edycji oferty, przez co użytkownik może wprowadzić zmiany w ofercie. Opcja ta staje się pomocna jeśli po złożeniu oferty użytkownik zauważył, że popełnił błąd w ofercie lub chce coś dopisać. Należy pamiętać, że tak wycofana oferta musi być ponownie wysłana przed upływem terminu składania ofert, gdyż później opcja wysłania oferty zostaje zablokowana.

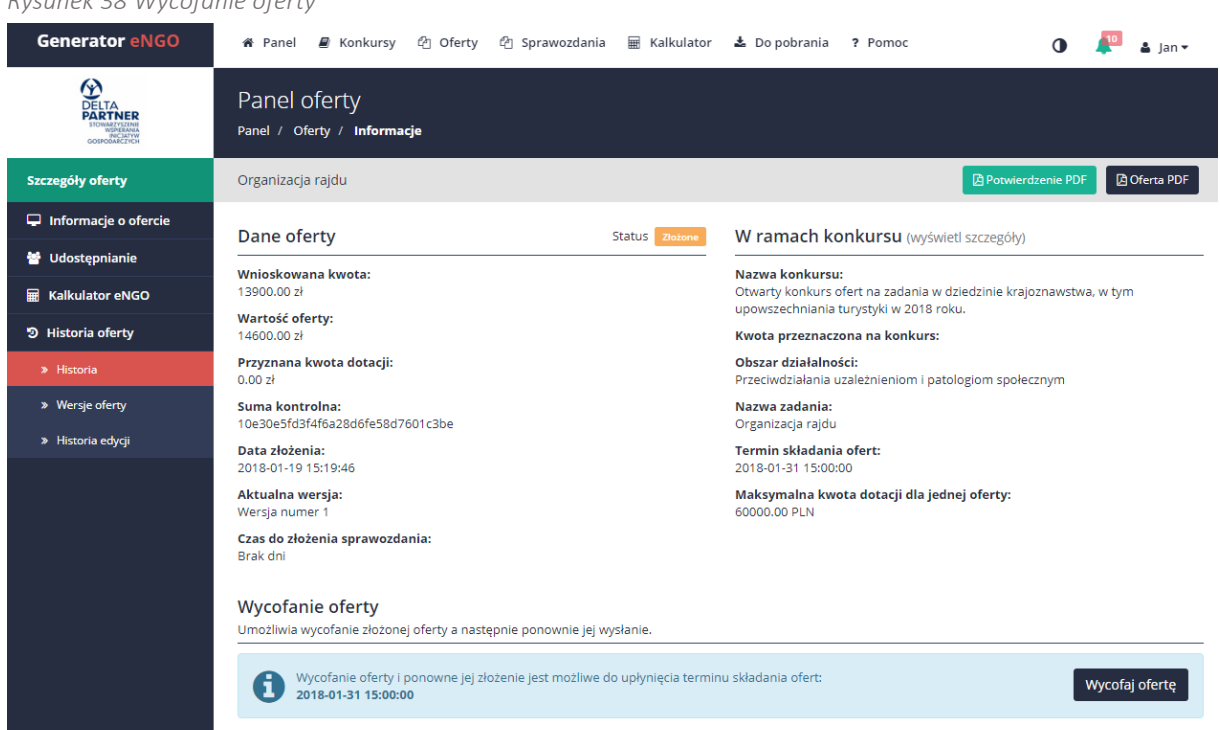

#### *Rysunek 38 Wycofanie oferty*

#### 3.4.10 Korekta oferty

Samorząd może zwrócić ofertę do korekty na każdym etapie obsługi oferty w zależności od potrzeb. Jeżeli samorząd po ocenie oferty zdecydował się przyznać inną kwotę niż ta o którą organizacja wnioskowała, musi zwrócić taką ofertę do korekty. Jeżeli taka oferta zostanie zwrócona to w panelu organizacji pojawi się powiadomienie informujące o zwrocie oferty do korekty, a na adres email podany przy rejestracji zostanie wysłana informacja, że oferta została zwrócona i wymaga poprawy.

Aby przejść do edycji danej oferty należy kliknąć w dane powiadomienie po czym system przeniesie użytkownika do szczegółów oferty. Można też przejść do edycji klikając w Oferty -> Korekta, następnie wybranie oferty, po czym w panelu bocznym oferty pojawi się zakładka Edycja oferty.

Po przejściu do edycji oferty pod jej podsumowaniem pojawi się zakładka Uwagi, gdzie pojawią się informacje na temat tego co należy zmienić w ofercie. Informacja ta znajduje się również w zakładce Informacje o ofercie.

Po wprowadzeniu poprawek należy ponownie wysłać ofertę do urzędu co nada jej nową sumę kontrolną, następnie należy taką ofertę wydrukować i dostarczyć w formie papierowej na biuro

podawcze. Wygląd wydruku formularza aktualizacyjnego zależy od wymagań samorządu. Od tego momentu ta wersja oferty będzie również dostępna w zakładce Wersje oferty. Korekta oferty tak samo jak pierwsza wersja może zostać wycofana w celu naniesienia poprawek, do momentu złożenia oferty w wersji papierowej.

#### 3.4.11 Rezygnacja z realizacji

W celu rezygnacji (odstąpienia) z realizacji zadania należy przejść do zakładki Informacje o ofercie i kliknąć przycisk Zrezygnuj znajdujący się u dołu strony. Przycisk ten jest dostępny na każdym etapie oferty. Samorząd po swojej stronie również może anulować ofertę. Wtedy organizacja otrzyma powiadomienie że oferta realizacja zadania została anulowana. Jeżeli przycisk ten zostanie kliknięty przez pomyłkę to należy zwrócić się do urzędu w celu

# 3.4.12 Aneksowanie

cofnięcia rezygnacji.

Aby przejść do aneksowania oferty należy się najpierw zgłosić do samorządu terytorialnego w celu udostępnienia oferty do edycji. Jeżeli pracownik urzędu udostępni taką ofertę to zostanie wysłane odpowiednie powiadomienie wyświetlane w panelu głównym użytkownika po zalogowaniu. Następnie należy przejść do danej oferty, wybrać zakładkę Edycja oferty i zmienić potrzebne pola, a następnie wysłać ofertę ponownie do urzędu, wydrukować i dostarczyć do urzędu. Wygląd wydruku formularza aktualizacyjnego zależy od wymagań samorządu. Oferta zostanie zapisana jako kolejna wersja oferty w zakładce Wersje oferty. Przed złożeniem aneksu w formie papierowej możliwe jest jego wycofanie i ponowna edycja.

W aneksie oferty nie jest weryfikowana przyznana kwota dotacji. Dlatego w przypadku zwiększenia dotacji, należy samemu pilnować aby nie przekroczyć kwoty.

# 3.4.13 Sprawozdania

Jeśli oferta użytkownika została wybrana do realizacji i została podpisana umowa, automatycznie udostępniona zostaje opcja Sprawozdania, dzięki której użytkownik będzie mógł składać sprawozdania z realizacji wybranego zadania, co zostało dokładnie omówione w rozdziale 4.

# 3.5 Udostępnianie oferty innym organizacjom

Udostępnianie oferty innym użytkownikom/organizacjom służy do udostępniania formularza oferty . Opcja ta przydaje się bardzo w przypadku tworzenia oferty wspólnej z inną organizacją, dzięki czemu obie organizację mogą w tym samym czasie pracować nad jedną ofertą.

Aby udostępnić ofertę innej organizacji należy wejść w szczegóły oferty, a następnie z bocznego menu z lewej strony wybrać opcję Udostępnianie. Po przejściu do tej zakładki należy kliknąć zielony przycisk Dodaj użytkownika i wpisać adres email osoby, której ma być udostępniona oferta. Ważne aby wpisany adres email tego użytkownika był zarejestrowany i służył jako jego login w systemie eNGO.

Lista ofert udostępnionych przez organizację znajduje się w zakładce Oferty -> menu boczne: oferty udostępnione Przeze mnie.

Lista ofert udostępnionych organizacji znajduje się w zakładce Oferty -> menu boczne: oferty udostępnione Dla mnie.

# 4. Oferty wspólne

System umożliwia składanie ofert wspólnych. Aby dodać dodatkowego oferenta należy w prawym górnym rogu ekranu kliknąć Imię osoby zalogowanej -> Dane organizacji. Po przejściu na tą stronę i kliknięciu przycisku +Dodaj oferenta można zdefiniować dane dodatkowego oferenta. Dodani tutaj oferenci będą dostępni do wyboru z listy podczas edycji oferty. Wypełnienie oferty jest analogicznie takie samo jak przy ofercie samodzielnej, ale generowany jest inny wydruk oferty. Zostało ono opisane w pkt 3.2 Edycja oferty.

# 5. Oferty wieloletnie

Edycja oferty do konkursu wieloletniego wygląda bardzo podobnie jak składanie oferty w standardowym konkursie, której składanie zostało opisane w pkt 3.2 Edycja oferty. Jedyna różnica widoczna jest w pozycjach IV.6, IV.7 i IV.8. We wszystkich tych punktach należy uzupełnić dane osobno na każdy rok realizacji. Poszczególne lata są widoczne nad poszczególnymi tabelami.

# 6. Tryb uproszczony 19a

Składanie ofert w trybie uproszczonym 19a jest jedną z podstawowych funkcji systemu Generator eNGO. Wykorzystanie funkcjonalności aplikacji ma na celu automatyzację procesu kontraktacji usług publicznych, w tym ułatwienie wypełniania i składania ofert na realizację zadań oraz eliminację błędów formalnych w ofertach. Na podstawie wprowadzonych do oferty danych obliczane są korzyści ekonomiczno-społeczne zadania publicznego, co niewątpliwie przyczyni się do poprawy jakości współpracy pomiędzy organami administracji publicznej oraz organizacjami składającymi oferty.

Wszystkie pola w formularzu wniosku zapisują się automatycznie, dlatego nie trzeba się martwić, że po przejściu do innej zakładki lub z powodu zamknięcia przeglądarki internetowej wpisane dane nie zostaną zapisane.

#### 6.1 Składanie nowego wniosku

Jeżeli użytkownik nie jest zalogowany – to po wybraniu danego organu administracji publicznej, w panelu sterowania, należy wybrać opcję Konkursy ofert, a następnie wybrać odpowiedni konkurs klikając na jego nazwę. Po przejściu do szczegółów konkursu, należy nacisnąć przycisk Złóż ofertę znajdujący się pod wybranym zakresem realizacji. Po kliknięciu tego przycisku system przeniesie użytkownika do panelu logowania, gdzie należy podać email oraz hasło (na które dokonano rejestracji). Kliknięcie przycisku Zaloguj przeniesie użytkownika do formularza oferty w wybranym konkursie.

Jeżeli użytkownik jest zalogowany – aby rozpocząć pracę nad nową ofertą należy w górnym pasku menu wybrać: Konkursy  $\rightarrow$  Tryb uproszczony 19a  $\rightarrow$  Złóż ofertę.

Ofertę na wybrane zadanie można złożyć, jeżeli jest tutaj aktywny zielony przycisk Złóż ofertę, który informuje, że są dostępne środki w ramach tzw. małego grantu.

Po kliknięciu Złóż ofertę pojawi się okno, gdzie należy wybrać w ramach jakiego zakresu ma być złożona dana oferta (dostępne są tylko te zakresy, w ramach których są dostępne środki budżetowe) oraz sposób utworzenia wniosku. Oferty można składać na pustym formularzu lub na podstawie oferty złożonej wcześniej w ramach trybu 19a. Kliknięcie przycisku Utwórz ofertę przeniesie użytkownika do formularza oferty w trybie pozakonkursowym art. 19a.

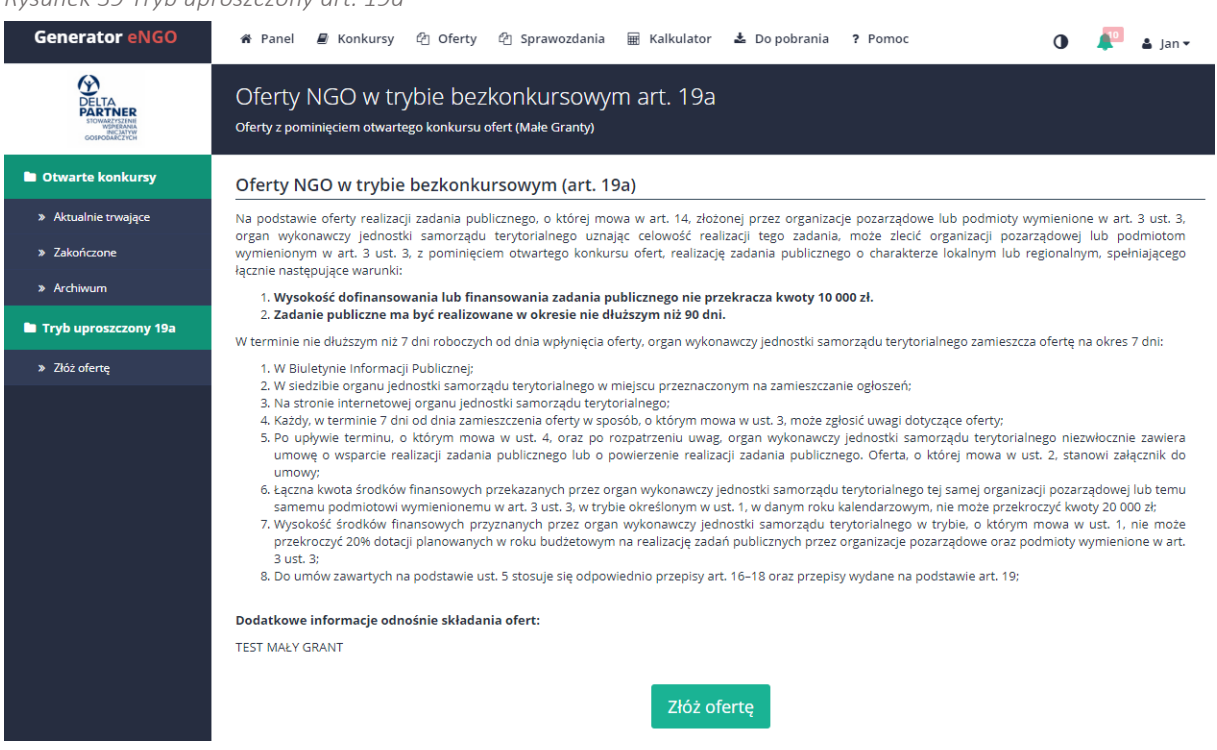

*Rysunek 39 Tryb uproszczony art. 19a*

# 6.2 Edycja wniosku

Z uwagi na ilość danych potrzebnych do wypełnienia oferty, formularz podzielono na 7 zakładek, których nazwy wyświetlają się w menu bocznym, z lewej strony ekranu (opis zawartości zakładek znajduję się poniżej). Zalecane jest wypełnianie po kolei każdej zakładki, zgodnie z poniższą instrukcją.

Jeśli pole tekstowe wybrane przez użytkownika w danej zakładce pozwala na wpisanie więcej niż jednej linii tekstu, a więc jest rozszerzonym polem tekstowym, to nad takim polem pojawi się pasek edycji pola tekstowego, służący do formatowania tekstu:

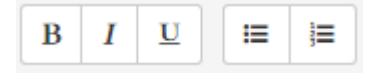

Opis poszczególnych przycisków dostępnych w pasku edycji pola tekstowego (wg kolejności wyświetlania):

- 1. Pogrubienie tekstu pogrubia zaznaczony fragment tekstu,
- 2. Pochylenie tekstu zmienia krój zaznaczonego fragmentu tekstu na pochylony,
- 3. Podkreślenie tekstu zmienia krój zaznaczonego fragmentu tekstu na podkreślony,
- 4. Lista wypunktowana zamienia zaznaczony fragment tekstu w listę wypunktowaną,
- 5. Lista numerowana zamienia zaznaczony fragment tekstu w listę numerowaną,

Uwaga: aby wykonać akcję na danym fragmencie musi on zostać zaznaczony myszką.

#### 6.2.1 Informacje

Pierwszą zakładką w formularzu jest Informacje, w której należy:

- Wpisać tytuł zadania publicznego,
- Podać termin realizacji zadania publicznego, aby to zrobić należy kliknąć niebieską ikonkę edycji znajdująca się z prawej strony ekranu, a następnie należy wybrać odpowiednie daty z rozwiniętego kalendarza.

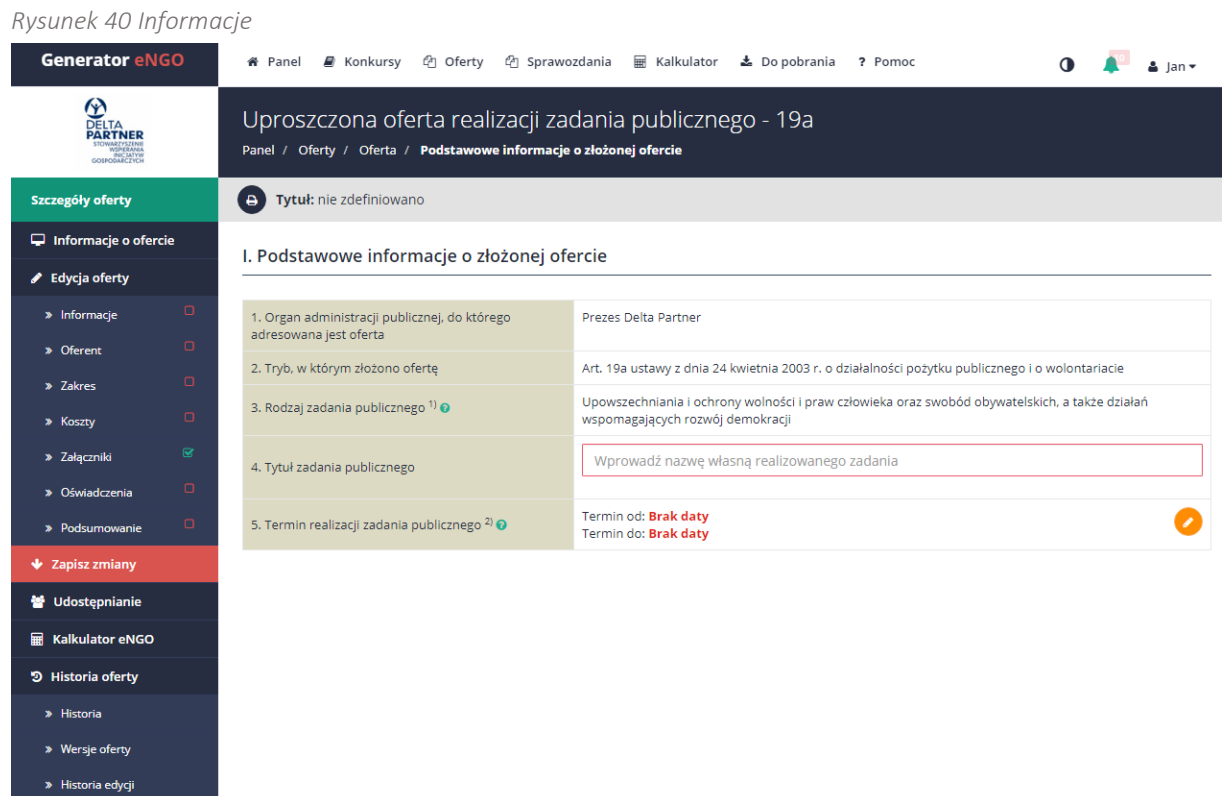

Po uzupełnieniu wymaganych pól, w panelu bocznym po lewej stronie przy nazwie zakładki Informacje pojawi się znak  $\blacktriangleright$ , który oznacza, że dana zakładka została uzupełniona i można przejść do następnej wybierając z menu bocznego Oferent.

#### 6.2.2 Oferent

W tej zakładce należy Sprawdzić poprawność danych oferenta, które uzupełniają się automatycznie, o ile zostały wpisane podczas pierwszego logowania (instrukcja dot. uzupełnienia danych organizacji znajduje się w podrozdziale Dane organizacji). Aby je zmienić należy kliknąć przycisk Edytuj oferenta który znajduje się z prawej strony ekranu pod data wypełnienia oferty.

W przypadku składania oferty wspólnej kilku oferentów, należy uzupełnić dodatkowe pole Dodaj oferenta (pole jest dostępne, jeśli na koncie użytkownika jest zdefiniowanych więcej oferentów w systemie), znajdujący się w zakładce Dane organizacji.

Aby przejść do zakładki Dane organizacji należy kliknąć w ikonkę znajdującą się w prawym górnym rogu ekranu obok imienia zalogowanego użytkownika i po najechaniu myszką nacisnąć w przycisk Dane organizacji. Następnie należy kliknąć przycisk Dodaj oferenta i uzupełnić wszystkie wymagane dane (tak jak przy wprowadzaniu danych organizacji, na którym koncie użytkownik aktualnie pracuje – opis w podrozdziale Dane organizacji). Nowy oferent, w ramach składanej oferty wspólnej nie musi posiadać konta w systemie eNGO.

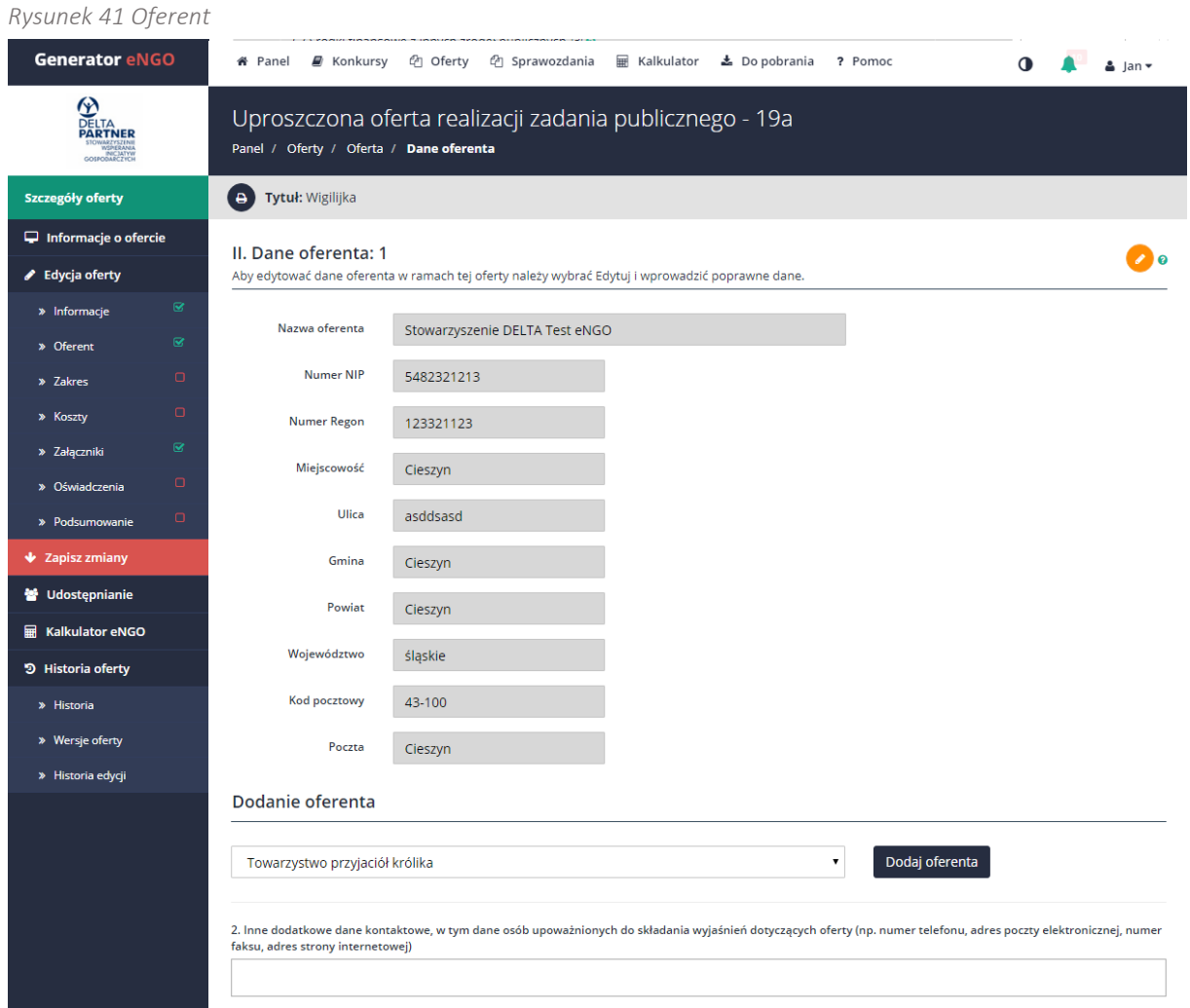

Uwaga: jeżeli dane organizacji, na którym koncie aktualnie użytkownik pracuje nie zostały jeszcze uzupełnione, przed przystąpieniem do dodania nowych oferentów, należy najpierw uzupełnić wszystkie informacje odnoszące się do tej organizacji.

Dodatkowy oferent musi być później uwzględniony przy wypełnianiu harmonogramu oraz kosztorysu.

Po uzupełnieniu wszystkich wymaganych pól, w panelu bocznym po lewej stronie przy nazwie zakładki Oferent pojawi się znak Ø, który oznacza, że dana zakładka została uzupełniona i można przejść do następnej wybierając z menu bocznego Zakres.

# 6.2.3 Zakres

W zakładce Zakres znajdują się dwa pola opisowe, które należy odpowiednio uzupełnić.

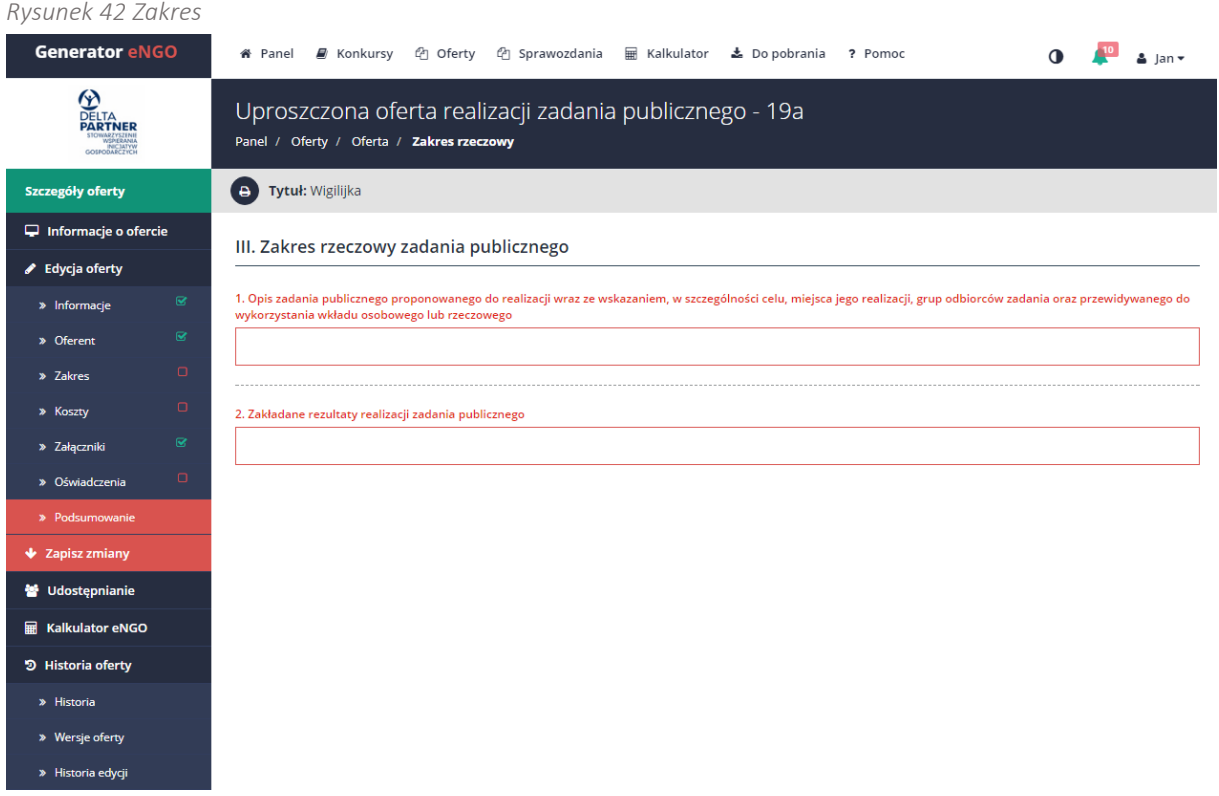

Po uzupełnieniu obu pól, w panelu bocznym po lewej stronie przy nazwie zakładki Zakres pojawi się znak  $\blacktriangleright$ , który oznacza, że dana zakładka została uzupełniona i można przejść do następnej wybierając z menu bocznego Koszty.

#### 6.2.4 Koszty

Zakładka Koszty jest przedstawiona w formie tabeli. Dotyczy ona szacunkowej kalkulacji kosztów realizacji zadania publicznego. Aby dodać koszt należy kliknąć przycisk <sup>o</sup> co spowoduje otwarcie okna edycyjnego kosztu, gdzie należy uzupełnić takie pola jak:

- 1. Nazwa kosztu,
- 2. Koszt całkowity,
- 3. Z środków własnych,
- 4. Pole Wnioskowana dotacja zostanie uzupełnione automatycznie na podstawie wprowadzonych danych.
<span id="page-72-0"></span>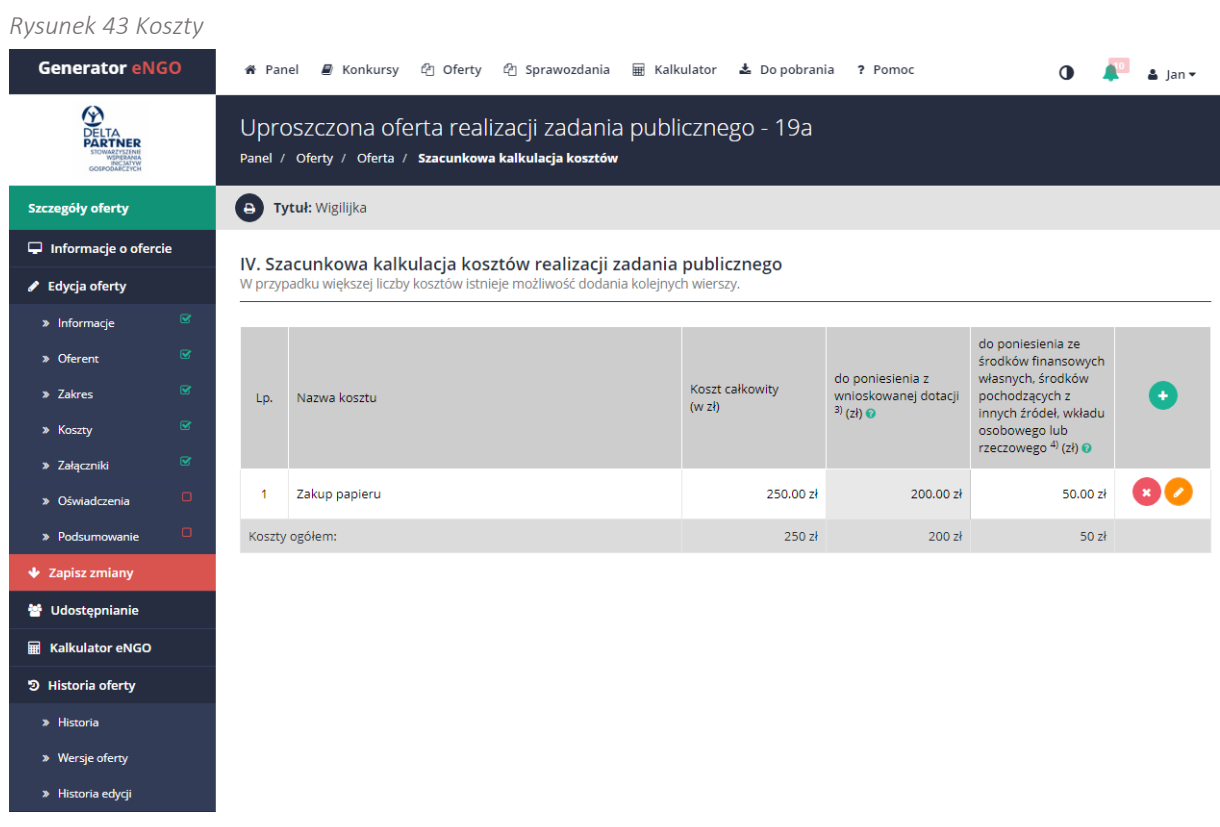

Wprowadzone dane należy zatwierdzić przyciskiem Zapisz. Po jego kliknięciu pozycja zostanie dodana do listy kosztów.

W celu edycji kosztu należy kliknąć przycisk  $\bullet$ , natomiast w celu usunięcia przycisk  $\bullet$ .

Po uzupełnieniu danych, w panelu bocznym po lewej stronie przy nazwie zakładki Koszty pojawi się znak  $\blacktriangleright$ , który oznacza, że dana zakładka została uzupełniona i można przejść do następnej wybierając z menu bocznego Załączniki.

#### 6.2.5 Załączniki

Zakładka służy dodawaniu załączników do oferty.

Aby dodać załącznik do oferty należy kliknąć przycisk Dodaj załącznik, który znajduje się w prawym górnym rogu, a następnie wpisać nazwę, wskazać plik z dysku poprzez przycisk Wybierz plik lub zaznaczyć opcję Złożony w wersji papierowej, dzięki czemu nazwa załącznika pojawi się na ofercie, po czym należy kliknąć przycisk Wgraj plik. Załącznik zostanie dodany do oferty, co będzie widoczne poprzez wyświetlenie się wybranego załącznika w tabeli załączników.

Każdy załącznik można usunąć lub podejrzeć poprzez kliknięcie przycisk Pobierz.

<span id="page-73-0"></span>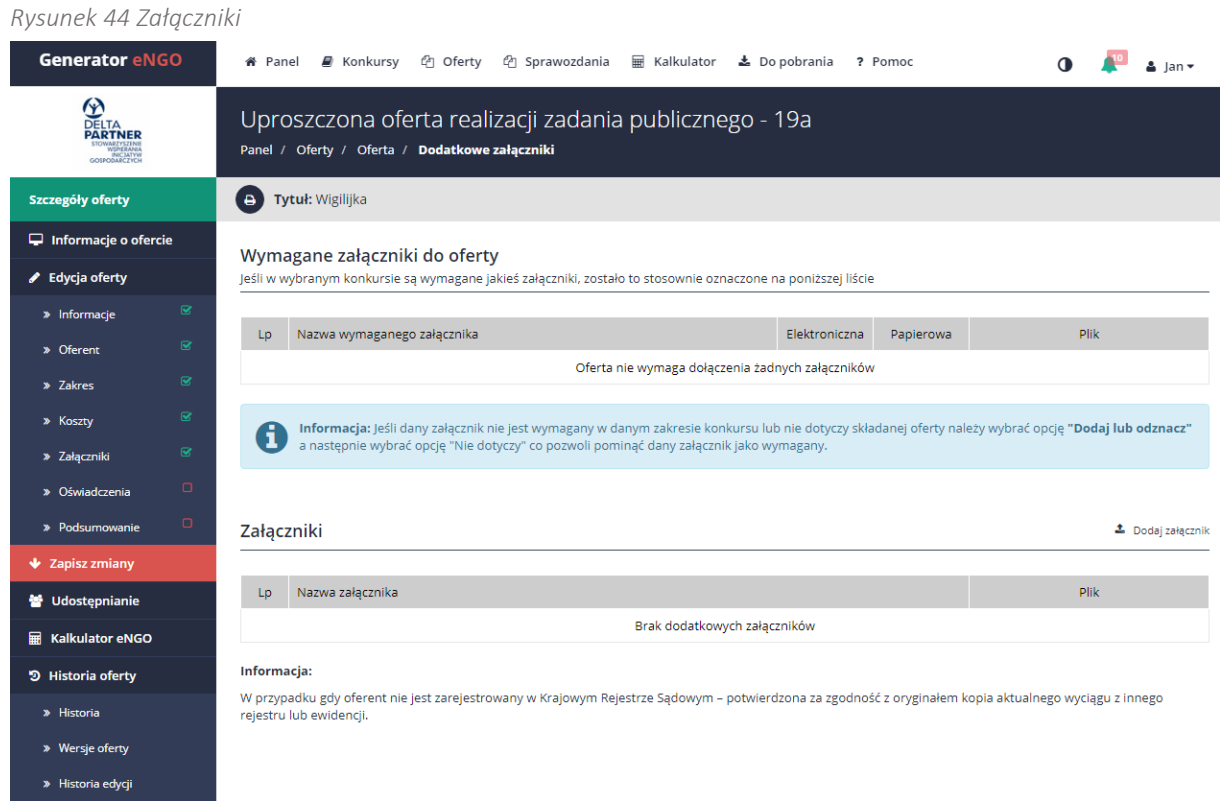

Po uzupełnieniu danych, w panelu bocznym po lewej stronie przy nazwie zakładki Załączniki pojawi się znak Ø, który oznacza, że dana zakładka została uzupełniona i można przejść do następnej wybierając z menu bocznego Oświadczenia.

#### 6.2.6 Oświadczenia

Zakładka zawiera standardowe, wymagane we wzorze oferty oświadczenia. Nie zaakceptowanie warunków, jest równoznaczne z brakiem możliwości złożenia oferty. Należy kliknąć w kwadrat znajdujący się w wierszu przy danej treści oświadczenia lub wybrać z listy rozwijanej stosowną opcję.

#### Instrukcja użytkowania narzędzia – panel dla NGO

*Generator eNGO z funkcją kalkulatora korzyści ekonomiczno-społecznych*

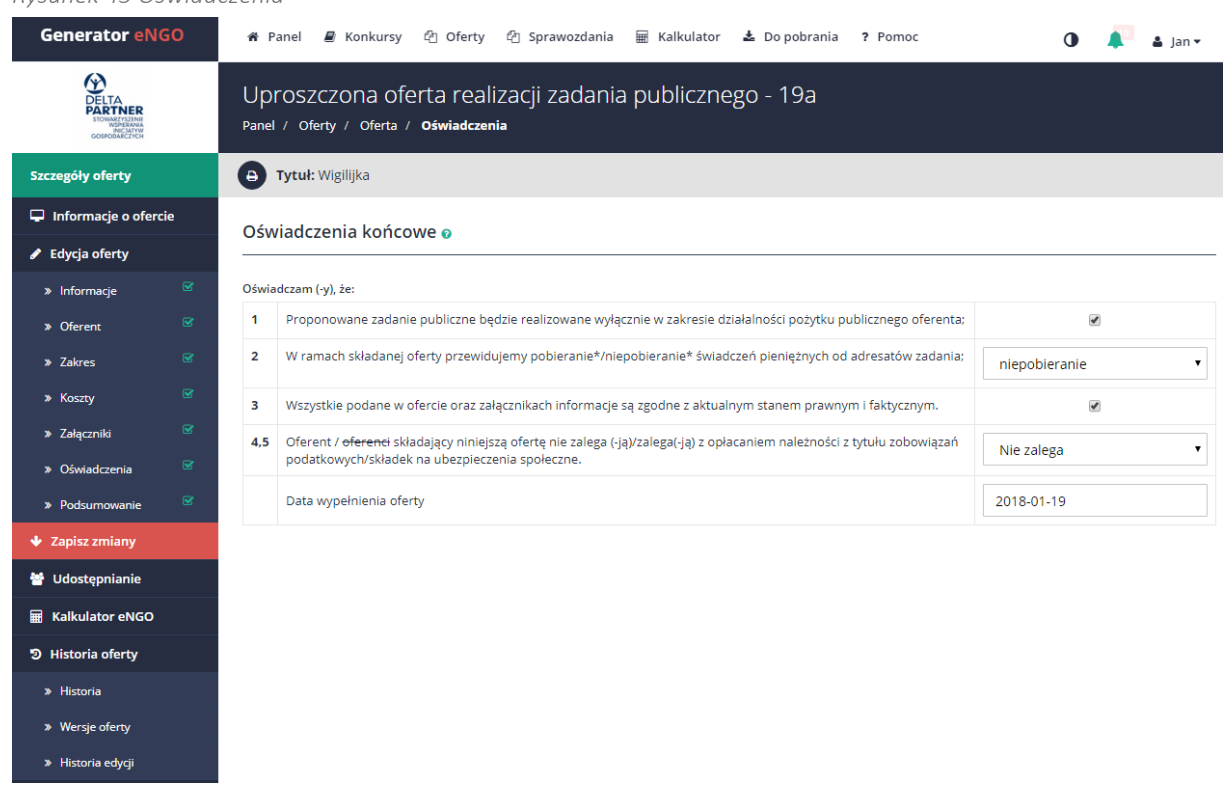

#### <span id="page-74-0"></span>*Rysunek 45 Oświadczenia*

Jest to ostatnia zakładka w formularza składania oferty. Po wypełnieniu tej zakładki, w panelu bocznym po lewej stronie, przy wszystkich nazwach zakładek powinny pojawić się zielone znaczki oznaczające, że wszystkie wymagane pola zostały wypełnione.

Jeśli przy nazwie zakładki widoczny będzie znak  $\Box$  to oznacza, że dana zakładka nie została poprawnie wypełniona. W takim przypadku użytkownik powinien przejść do takiej zakładki i wypełnić brakujące lub niepoprawnie wypełnione pola w danej zakładce aż do pojawienia się znaku  $\leq$  co oznacza, że dana zakładka została poprawnie wypełniona.

#### 6.3 Wysłanie wniosku

W celu wysłania oferty należy przejść do zakładki Złożenie oferty w panelu bocznym oferty będąc w trybie edycji oferty. Jeśli użytkownik nie znajduje się w trybie edycji oferty, to powinien wybrać z menu głównego zakładkę Wersje robocze, następnie wybrać ofertę, którą chce wysłać oraz w panelu oferty wybrać opcję Edycja oferty. W tym momencie dostępna będzie zakładka Złożenie oferty.

Wydruk wersji roboczej: opcja jest dostępna w prawym górnym rogu ekranu, na każdym etapie tworzenia oferty (Oferta PDF). Pozwala ona podgląd oferty w formacie PDF i wydrukowanie oferty w wersji roboczej. Adnotacja *wydruk roboczy* będzie widoczna na dokumencie. Wersja robocza oferty nie zawiera sumy kontrolnej (która dostępna będzie dopiero po wysłaniu oferty). W przeglądarce Google Chrome wbudowana jest obsługa dokumentów PDF i użytkownik nie będzie miał problemu z odczytaniem podglądu dokumentu, w przypadku innych przeglądarek zalecane jest pobranie i zainstalowanie zewnętrznego programu do odczytu dokumentów PDF takich jak Foxit Reader lub Adobe Acrobat Reader.

Aby wysłać ofertę przez Generator należy kliknąć przycisk Wyślij ofertę, po naciśnięciu przycisku przeprowadzona zostanie walidacja (sprawdzenie poprawności) wniosku. Jeśli przebiegnie ona poprawnie, to oferta zostanie wysłana. Po wysłaniu wyświetli się okno z informacją, że oferta została wysłana pomyślnie, Odtąd danej oferty nie będzie można już edytować, a jej status zmieni się na Złożona, co będzie widoczne w panelu oferty. Jeśli walidacja wniosku nie przebiegnie pomyślnie, system przeniesie użytkownika w odpowiednie pola formularza, by uzupełnić lub poprawić brakujące pola. Po wysłaniu oferty dostępny będzie wydruk oferty wraz nadaną jej sumą kontrolną znajdujący się na środku ekranu, a na adres email organizacji zostanie wysłane potwierdzenie wysłania oferty. W przypadku nie podania adresu email organizacji, wiadomość ta trafi na adres email osoby, która złożyła ofertę w generatorze.

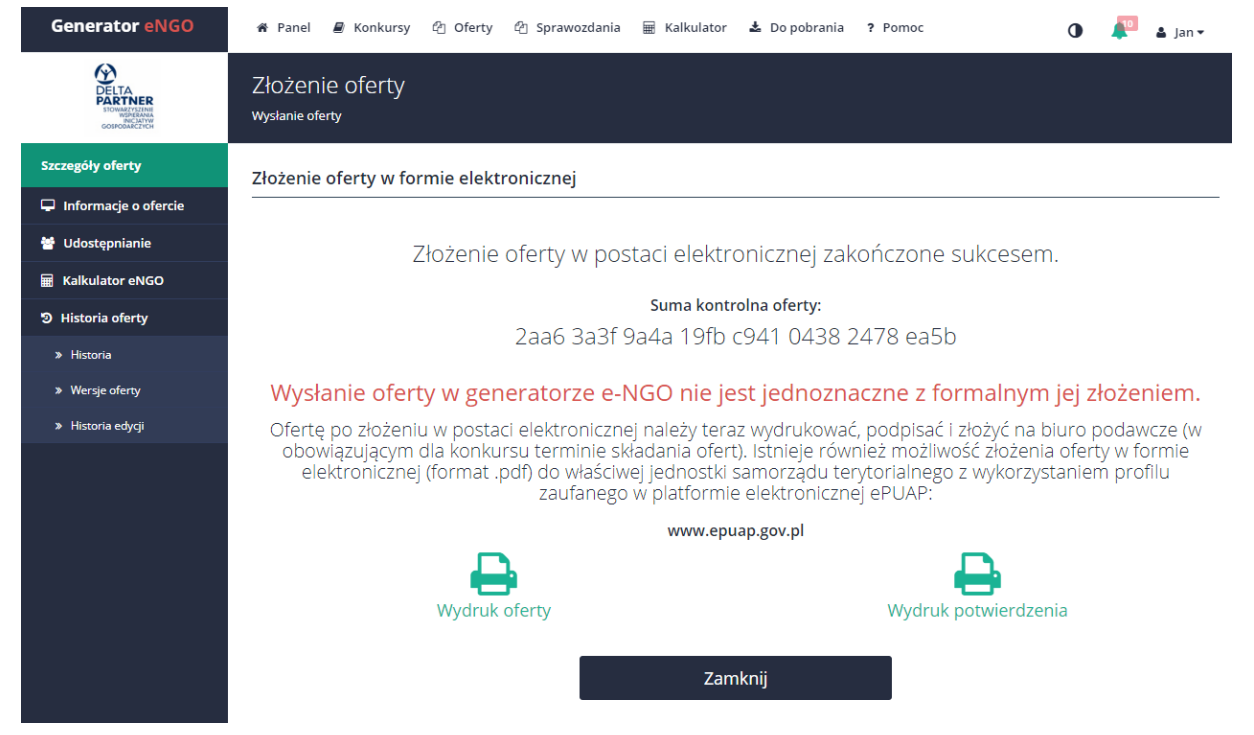

<span id="page-75-0"></span>*Rysunek 46 Wysłanie oferty*

Oferta która została wysłana w ramach konkursu, w którym nie upłynął jeszcze termin składania ofert może zostać wycofana. W tym celu należy przejść do Oferty -> Złożone -> Tutaj należy wybrać daną ofertę, a następnie będąc w zakładce Ogólne informacje kliknąć przycisk Wycofaj ofertę. W ofercie takiej można wprowadzić jeszcze stosowne zmiany, po czym można ją wysłać ponownie, ale należy pamiętać, że funkcja ta jest dostępna tylko przed dostarczeniem wydrukowanej wersji oferty do urzędu. Funkcja wycofania oferty została opisana w Panelu oferty.

W zależności od ustawień samorządu, dostępna jest sama oferta lub dodatkowo potwierdzenie oferty.

Uwaga: po wysłaniu oferty za pomocą Generatora eNGO, konieczne jest formalne potwierdzenia złożenia oferty w terminie składania ofert. Dopuszczalne są dwa sposoby formalnego potwierdzenia:

- Opcja 1. wydrukowanie, podpisanie i złożenie oferty na dzienniku podawczym organu administracji publicznej ogłaszającej konkurs ofert lub w innym miejscu, zgodnie z ogłoszonym konkursem ofert,
- Opcja 2. zapisanie pliku PDF, podpisanie profilem zaufanym / podpisem kwalifikowanym i wysłanie oferty za pomocą platformy ePUAP<sup>3</sup>.

## 7. Sprawozdania

 $\overline{a}$ 

Aby rozpocząć pracę nad nowym sprawozdaniem, muszą zostać spełnione następujące warunki:

- oferta na realizację jednego z zadań, które zostało ogłoszone w konkursie, została pomyślnie złożona w systemie eNGO,
- ofertę pozytywnie rozpatrzyła komisja konkursowa informacja w systemie eNGO, historia złożonej oferty,
- podpisano umowę na realizację zadania, na które została złożona oferta.

<sup>3</sup>Platforma obsługiwana przez Ministerstwo Administracji i Cyfryzacji: http://epuap.gov.pl, pomoc techniczna: (022) 315 20 30, epuap-pomoc@cpi.gov.pl

Po spełnieniu wszystkich powyższych warunków, oferta uzyska status: realizacja (w zakładce Oferty, dostępnej w górnym pasku menu) i na tej podstawie będzie można utworzyć formularz sprawozdania (opis tworzenia sprawozdania znajduję się w podrozdziale: Nowe sprawozdanie).

#### 7.1 Sprawozdania częściowe

Dane do sprawozdania częściowego są pobierane z najbardziej aktualnej wersji oferty. Ważne jest aby w punkcie 2. Opis wykonania zadania zaznaczyć przy każdym działaniu rzeczywisty termin realizacji lub adnotację, że dane zadanie będzie wykonane na kolejnym etapie realizacji zadania.

Aby utworzyć sprawozdanie częściowe należy przejść do oferty, wybrać zakładkę sprawozdania z menu znajdującego się z lewej strony, a następnie z listy rozwijanej wybrać opcję Sprawozdania częściowe. W przypadku zadań wieloletnich należy wybrać również rok za który jest tworzone dane sprawozdanie.

Ilość sprawozdań częściowych dla jednej oferty może być dowolna. Głównie zależy ona od wymagań samorządu. Aby zacząć tworzyć kolejne sprawozdanie częściowe, musi zostać spełniony warunek zaakceptowania poprzedniego sprawozdania częściowego. W innym wypadku opcja ta będzie zablokowana. Dane w sprawozdaniu częściowym są liczone od początku lub jeśli jest to kolejne sprawozdanie częściowe to jest ono tworzone w trybie narastającym, tzn. każde kolejne zawiera dane z poprzedniego sprawozdania częściowego. Jeżeli pomiędzy kolejnymi sprawozdaniami został utworzony aneks do oferty to kolejne sprawozdania będą zaczytywać dane z najnowszej aktualizacji oferty.

#### 7.2 Sprawozdania końcowe

W sprawozdaniu końcowym są uwzględniane wszystkie sprawozdania częściowe oraz najnowsza wersja oferty. Ważne, aby w punkcie 2. Opis wykonania zadania zaznaczyć przy każdym działaniu rzeczywisty termin realizacji lub adnotację, że dane zadanie nie zostało wykonane. Aby utworzyć sprawozdanie końcowe należy przejść do oferty, wybrać zakładkę sprawozdania z menu znajdującego się z lewej strony, a następnie z listy rozwijanej wybrać opcję Sprawozdania końcowe. Sprawozdanie końcowe może być tylko jedno dla każdej oferty. Głównie zależy ona od wymagań samorządu. Aby zacząć tworzyć sprawozdanie końcowe, musi zostać spełniony warunek zaakceptowania poprzedniego sprawozdania częściowego o ile było tworzone. W innym wypadku opcja ta będzie zablokowana.

#### 7.3 Statusy sprawozdania

Sprawozdania mogą posiadać następujące statusy:

- Wersja robocza sprawozdania, które są w trakcie edycji i nie zostały jeszcze wysłane do organu administracji publicznej. Użytkownik może w dowolnym momencie wrócić do edycji danego sprawozdania. Sprawozdanie w wersji roboczej można usunąć klikając przycisk Usuń sprawozdanie w zakładce szczegóły sprawozdania.
- Złożone sprawozdania wysłane do organu administracji publicznej. Jeśli sprawozdanie zostało już wysłane, a nie upłynął jeszcze termin ostatecznego złożenia sprawozdania w ramach zakończonego zadania – może ono zostać wycofane i ponownie edytowane. Termin złożenia sprawozdania mija po 30 dniach od daty zakończenie danego zadania. Po upływie terminu składania sprawozdań, nie mogą one już być wycofane, ani poddane ponownej edycji, można je jedynie przeglądać.
- Korekta sprawozdania, które po weryfikacji przez dany organ administracji publicznej, wymagają korekty. Jeśli pracownik zauważy błędy w sprawozdaniu, może go zwrócić do korekty wraz z adnotacją, co należy poprawić w danym sprawozdaniu. Uwagi dotycząca błędów w sprawozdaniu będą widoczne w panelu sprawozdania w polu "Uwagi do sprawozdania (do korekty)". Pole to pojawia się w panelu sprawozdania tylko w przypadku, jeśli sprawozdanie posiada status korekta oraz zostały wprowadzone uwagi przez właściwego pracownika administracji publicznej.
- Zakończone sprawozdania zaakceptowane przez organ administracji publicznej, które pomyślnie przeszły weryfikację. Takie zadanie, do którego odnosi się sprawozdanie uznawane jest za zakończone. Od tego momentu można tylko wydrukować sprawozdanie.

#### 7.4 Informacje o sprawozdaniu

Aby wyświetlić szczegóły sprawozdania, należy wybrać opcję Sprawozdania z menu głównego, a następnie wybrać status sprawozdań, których listę użytkownik chce zobaczyć. Po wybraniu odpowiedniego sprawozdania, system automatycznie przeniesie użytkownika do panelu sprawozdania i wyświetli jego szczegóły.

<span id="page-79-0"></span>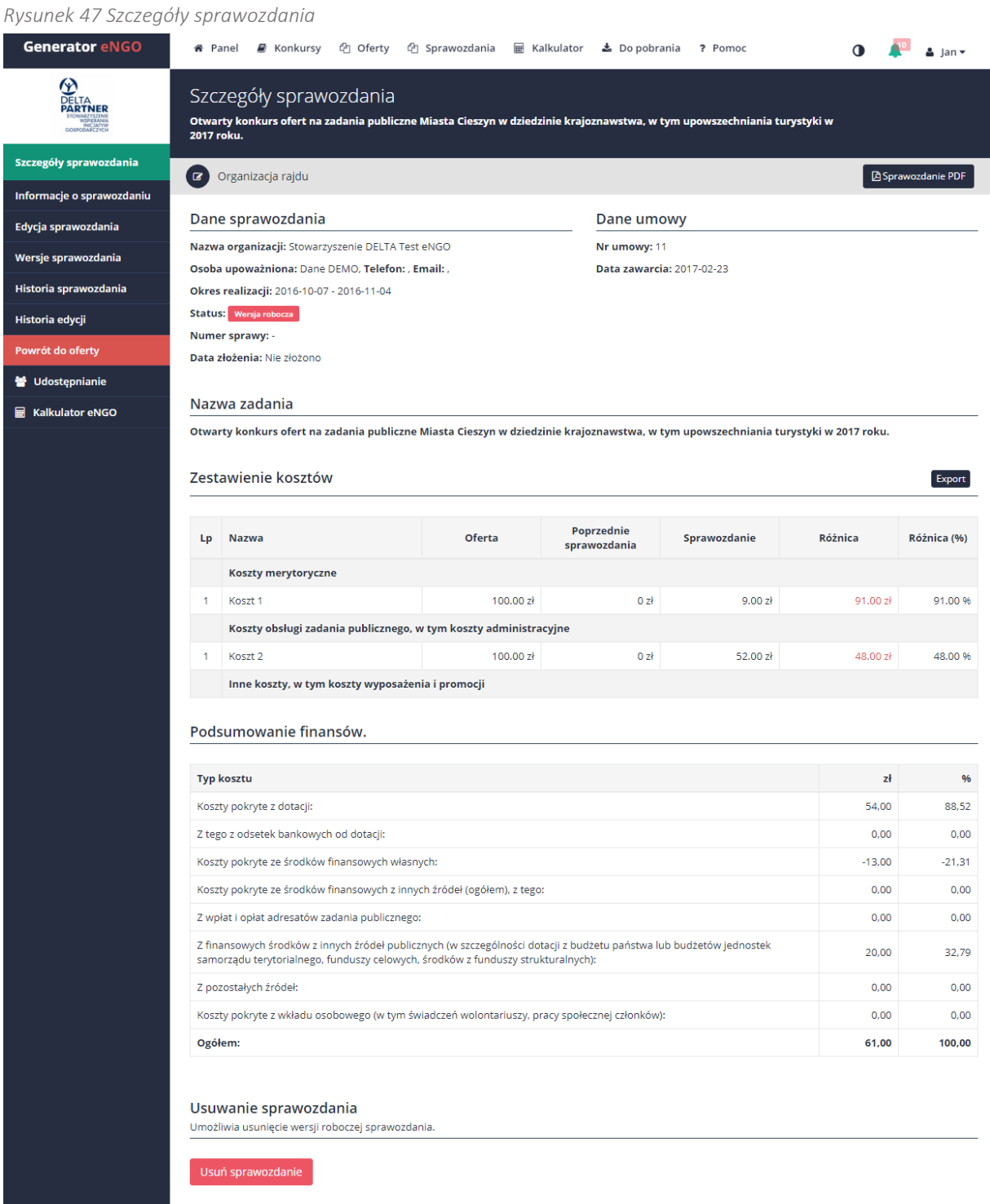

Znajdują się tutaj podstawowe informacje na temat wybranego sprawozdania oraz tabela z zestawieniem kosztów które zostały podane w ofercie oraz koszty podane w sprawozdaniu. W dwóch ostatnich kolumnach tabelki widoczne są różnice pomiędzy podanymi kosztami.

Poniżej znajduje się tabela z podsumowaniem finansów ze sprawozdania.

Można z tego miejsca wydrukować sprawozdanie, klikając przycisk Sprawozdanie PDF, który znajduje się w prawym, górnym rogu ekranu. Jeżeli sprawozdanie posiada status Wersja robocza można je dalej edytować klikając Edycja sprawozdania w panelu bocznym lub usunąć z systemu za pomocą przycisku Usuń sprawozdanie, który znajduje się u dołu strony.

W panelu bocznym, po lewej stronie, można przejść do szczegółowej historii sprawozdania, gdzie widoczne są wszystkie wprowadzone zmiany w formularzu wraz ze wskazaniem osoby, która wprowadziła daną modyfikację oraz datą zmiany. Istnieje również możliwość szybkiego przejścia do oferty, na podstawie której tworzone jest sprawozdanie, poprzez kliknięcie w czerwony przycisk Powrót do oferty. Użytkownik zostanie wtedy przeniesiony do formularza złożonej oferty. Jeśli sprawozdaniu nie został jeszcze nadany numer, to sprawozdanie może zostać wycofane, poprzez kliknięcie przycisku Wycofaj, który znajduje się w szczegółach sprawozdania. Takie sprawozdanie może być poddane dalszej edycji, a następnie ponownie wysłane.

#### 7.5 Nowe sprawozdanie

W celu utworzenia nowego sprawozdania dla danego zadania, należy po zalogowaniu, kliknąć opcję Oferty (górny pasek menu), a następnie wybrać zakładkę Realizacja, gdzie znajdują się wszystkie oferty ze wskazanym statusem, do których można tworzyć formularze sprawozdań. Przy każdej ofercie znajduje się informacja ile dni pozostało na złożenie sprawozdania.

Po przejściu do wybranej zakładki, należy wybrać ofertę, dla której użytkownik chce sporządzić sprawozdanie oraz kliknąć przycisk Szczegóły. W celu utworzenia sprawozdania, należy wybrać zakładkę Sprawozdania znajdującą się w panelu bocznym oferty, po lewej stronie ekranu.

Po wybraniu zakładki Sprawozdania, wyświetlony zostanie komunikat z pytaniem jakiego typu sprawozdanie użytkownik chce utworzyć. Należy wybrać z listy rozwijanej rodzaj sprawozdania – częściowe lub końcowe, a następnie kliknąć przycisk Utwórz sprawozdanie, co spowoduje przeniesienie użytkownika do formularza sprawozdania.

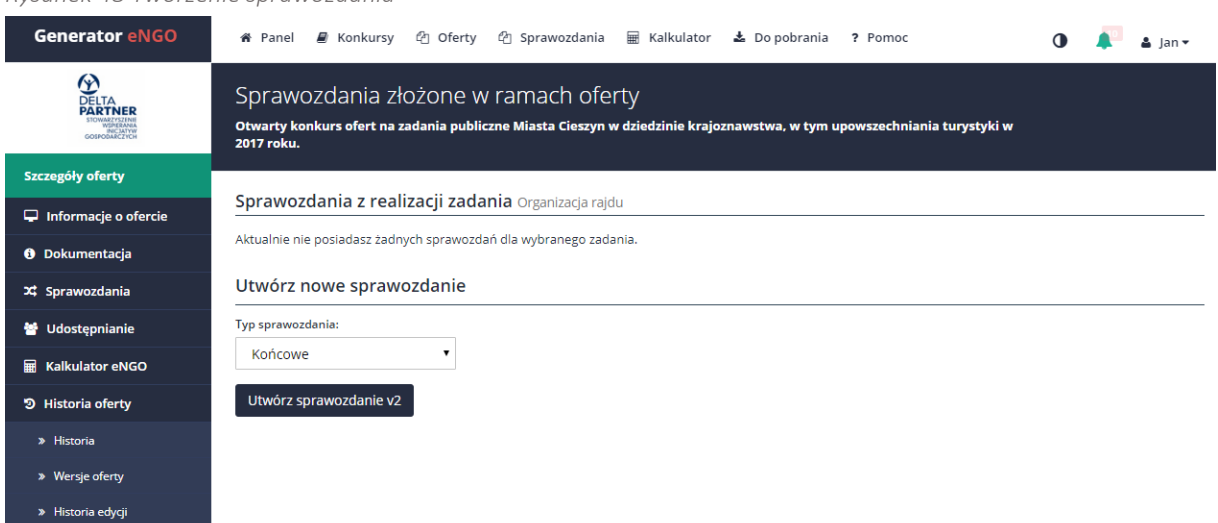

<span id="page-81-0"></span>*Rysunek 48 Tworzenie sprawozdania*

Po wygenerowaniu formularza sprawozdania, system automatycznie przeniesie użytkownika do edycji formularza. Jeżeli użytkownik przerwie wypełnianie formularza, a następnie będzie chciał powrócić do edycji sprawozdania, to dane sprawozdanie będzie dostępne w górnym pasku menu, w opcji Sprawozdania w zakładce Wersje robocze. Po przejściu do wybranego sprawozdania należy kliknąć w panelu sprawozdania opcję Edycja sprawozdania (Sprawozdania  $\rightarrow$  Wersje robocze  $\rightarrow$  Należy wybrać sprawozdanie  $\rightarrow$  Edycja sprawozdania).

#### 7.6 Edycja sprawozdania

Wszystkie wprowadzone do formularza sprawozdania informacje, zapisywane są automatycznie, po wprowadzeniu dowolnych zmian w każdym polu. Wiele pól wypełnianych jest automatycznie danymi z oferty:

- białe pola można edytować (modyfikować, zmieniać ich treść) po kliknięciu w dane pole,
- pola z szarym tłem nie są edytowalne (nie ma możliwość zmiany ich treści, ponieważ są kopiowane z oferty albo w przypadku pól numerycznych – obliczane automatycznie).

Aby szybko i łatwo sprawdzić dane wprowadzane do złożonej oferty dla której jest tworzone sprawozdanie, wystarczy kliknąć czerwony przycisk Powrót do oferty, znajdujący się w panelu bocznym, po lewej stronie ekranu, a następnie kliknąć w przycisk Podgląd oferty (oferta otworzy się w formie pliku PDF w nowej zakładce przeglądarki).

Uwaga: nie można zostawiać pustych pól, należy wpisać: nie dotyczy.

Po kliknięciu przycisku **z** system aktywuje okno pomocy z prawej strony ekranu, a jej zawartość odnosi się do aktualnie aktywnego pola.

#### 7.6.1 Strona tytułowa

Na pierwszej zakładce należy wybrać okres za który tworzone jest sprawozdanie. Data początkowa oraz końcowa jest uzupełniana automatycznie na podstawie najwcześniejszej i najpóźniejszej daty z harmonogramu oferty. Oba pola są do edycji przez użytkownika.

#### 7.6.2 I Merytoryczne

Część druga, to sprawozdanie merytoryczne – jest to słowny opis postępu z realizacji danego zadania publicznego. Część danych wczytywana jest automatycznie z najnowszej wersji oferty. Aby edytować opis działania lub datę realizacji w punkcie drugim należy kliknąć przycisk edycji znajdujący się obok danej pozycji. Jeśli jest to sprawozdanie częściowe dane zadanie będzie wykonane w późniejszym terminie należy wybrać w polu Wykonanie:

- Wykonane,
- W kolejnym okresie działanie będzie ujęte w kolejnym sprawozdaniu częściowym lub końcowym,
- Niewykonane czyli działania nie było i nie będzie wykonane.

Istnieje także możliwość wybrania zakresu dat od – do tej samej daty co znaczy że działanie trwało jeden dzień.

## Instrukcja użytkowania narzędzia – panel dla NGO

*Generator eNGO z funkcją kalkulatora korzyści ekonomiczno-społecznych*

<span id="page-83-0"></span>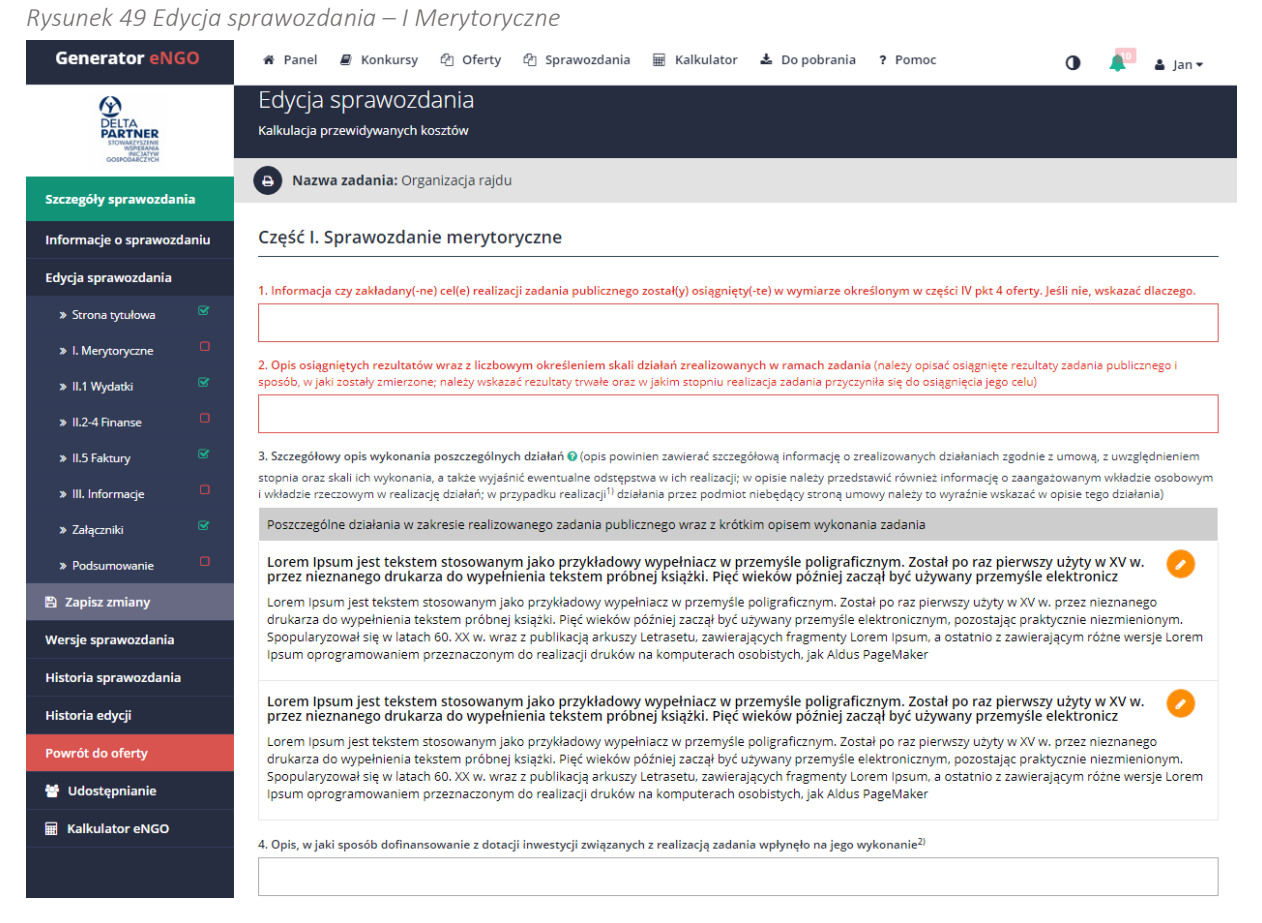

Po uzupełnieniu wszystkich, wymaganych pól, w panelu bocznym, po lewej stronie, przy nazwie zakładki I Merytoryczne pojawi się zielony znaczek, który oznacza, że dana zakładka została uzupełniona poprawnie i można przejść do edycji następnej. Ważne, aby nie zostawiać pustych pól, zamiast tego należy wpisać: nie dotyczy.

## 7.6.3 II.1 Wydatki

W tej części, znajduje się tabela zawierająca koszty merytoryczne, koszty obsługi zadania publicznego, w tym koszty administracyjne oraz inne koszty, w tym koszty wyposażenia i promocji.

#### Instrukcja użytkowania narzędzia – panel dla NGO *Generator eNGO z funkcją kalkulatora korzyści ekonomiczno-społecznych*

<span id="page-84-0"></span>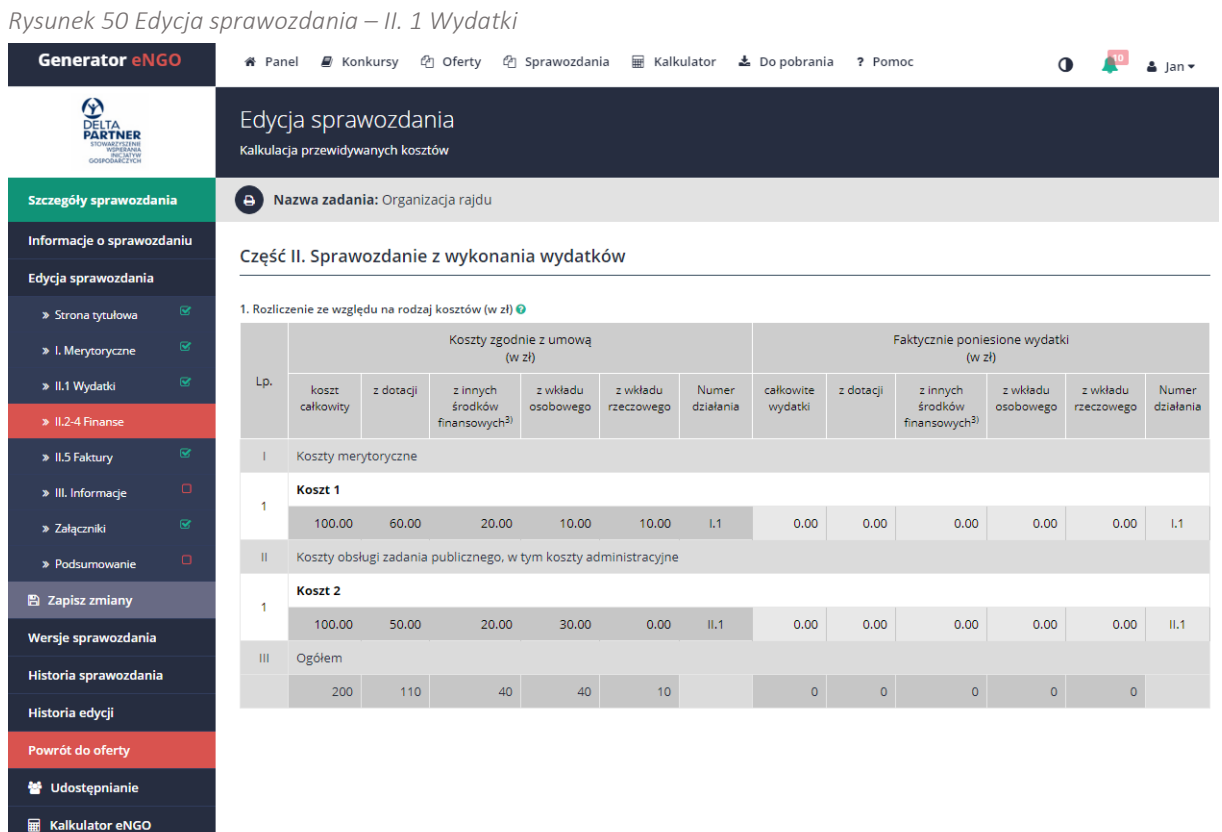

Bieżący okres sprawozdawczy wypełnia się automatycznie na podstawie wprowadzonych dokumentów rozliczeniowych w części II.4. W zestawieniu, Generator eNGO sprawdza ogólną sumę dotacji dla danych wprowadzonych w powyższej tabeli.

Kolumna Numer działania uzupełnia się na podstawie danych wprowadzonych w fakturach. Kwota zaznaczona na kolor czerwony oznacza, że różni się ona względem kwtoy w umowie. Mimo to takie sprawozdanie będzie możliwe do złożenia.

Po uzupełnieniu danych pól w panelu bocznym po lewej stronie, przy nazwie zakładki II.1 Wydatki pojawi się zielony znaczek, który oznacza, że dana zakładka została uzupełniona poprawnie i można przejść do następnej.

#### 7.6.4 II.2-4 Finanse

W tabeli 2. Rozliczenie ze względu na źródło finansowania – do wypełnienia są cztery pola z białym tłem, w kolumnie – w bieżącym okresie sprawozdawczym, które dotyczącą kosztów pokrytych z dotacji, tj.:

z tego z odsetek bankowych od dotacji,

oraz kosztów pokrytych ze środków finansowych z innych źródeł, tj.:

- z wpłat i opłat adresatów zadania publicznego,
- z finansowych środków z innych źródeł publicznych,
- z pozostałych źródeł.

Pozostałe pola w tabeli zostaną wypełnione automatycznie, na podstawie uzupełnionej wcześniej tabeli 1. Rozliczenie ze względu na rodzaj kosztów (w zł), a dostęp do nich będzie zablokowany. Następnie należy wypełnić dwa pola opisowe znajdujące się pod tabelą.

## Instrukcja użytkowania narzędzia – panel dla NGO

*Generator eNGO z funkcją kalkulatora korzyści ekonomiczno-społecznych*

<span id="page-86-0"></span>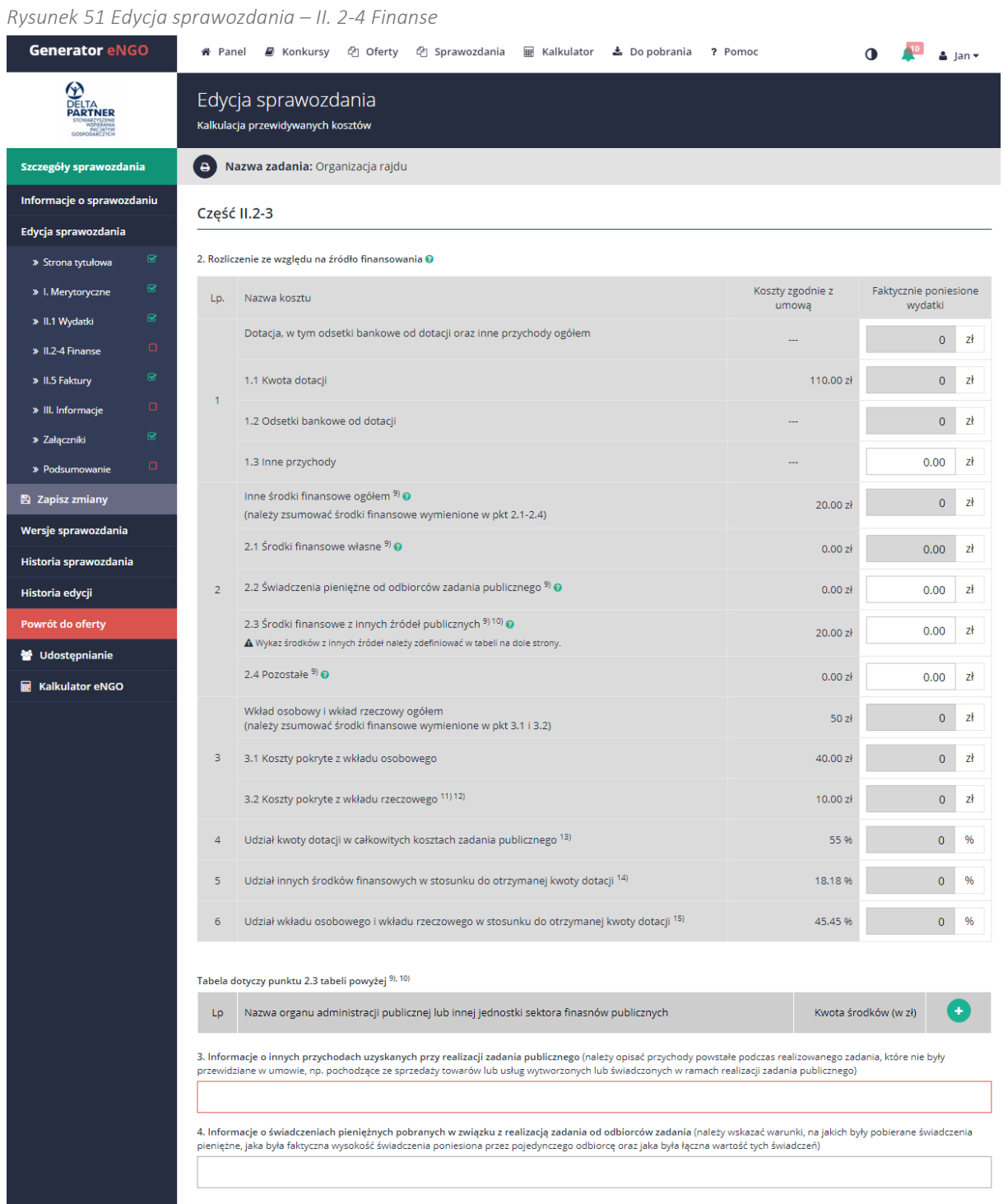

Po uzupełnieniu wszystkich wymaganych pól, w panelu bocznym, po lewej stronie przy nazwie zakładki II.2-4 Finanse pojawi się zielony znaczek, który oznacza, że dana zakładka została uzupełniona poprawnie i można przejść do następnej.

Ważne, aby nie zostawiać pustych pól, zamiast tego należy wpisać: nie dotyczy.

#### 7.6.5 II. 5 Faktury

Zakładka obejmuje zestawienie wszystkich dokumentów księgowych, potwierdzających poniesione koszty i jest podzielona na dwie osobne tabele dla dokumentów księgowych i dla dokumentów potwierdzających wkład osobowy lub rzeczowy.

#### 7.6.5.1 Zestawienie faktur

Pierwsza tabela zawiera dokumenty księgowe. Aby dodać dokument, należy kliknąć przycisk  $\biguplus$ znajdujący się w lewym górnym rogu tabeli. W pierwszej kolejności, należy wpisać informacje odnoszące się do danego dokumentu księgowego, tj. jego numer, kwotę oraz datę wystawienia. Ze względu na to, iż często na jednym dokumencie księgowym, takim jak np. faktura VAT znajduje się więcej wyszczególnionych towarów / usług, które odnoszą się do różnych pozycji budżetowych, wówczas dane dotyczące tego samego dokumentu księgowego (w tym jego skan, jeśli jest wymagany) uzupełniane są tylko raz. W ramach jednego dokumentu księgowego można dodawać dowolną liczbę kosztów, ze wskazaniem pozycji z kosztorysu (poprzez wybór z listy rozwijanej).

Opcjonalnie można dodać załącznik – skan danego dokumentu, w tym celu należy kliknąć przycisk Dodaj skan faktury(nie jest wymagany) znajdujący się na liście faktur przy każdym dokumencie (obok kwoty dokumentu).

Aby dodać pozycje kosztów dla danego dokumentu księgowego, należy kliknąć przycisk (ilość pozycji nieograniczona) znajdujący się obok dokumentu księgowego. Po czym, należy wypełnić wszystkie pola, zgodnie z opisem. Suma poszczególnych kwot pozycji znajdujących się pod fakturą nie może być większa niż kwota faktury wpisana na fakturze. Każda faktura musi mieć przynajmniej jedną pozycję kosztową. Jeżeli przy dokumencie brakuje pozycji, pojawia się duży zielony przycisk pod dokumentem, który informuje że nie ma jeszcze przypisanej pozycji, a po jego kliknięciu użytkownik zostanie przeniesiony do formularza dodawania pozycji. Nowo dodana pozycja pojawia się u góry listy.

Jeżeli przy uzupełnianiu pozycji z faktury, pole Nazwa kosztu będzie pusta, to po wyborze działania uzupełni się ono automatycznie nazwą działania.

Istnieje również możliwość kopiowania pozycji. Co może ułatwić np. tworzenie listy płac na kolejne miesiące. Wystarczy kliknąć ikonkę kopiowania <sup>(a)</sup>, a następnie odpowiednio zmodyfikować nową pozycję, zamiast ją tworzyć od nowa. Co pozwala przyśpieszyć pracę użytkownika.

W celu usunięcia dokumentu księgowego, w tym poszczególnych pozycji w ramach tego dokumentu, należy kliknąć przycisk $\bullet$ , który znajduje się po prawej stronie obok danego dokumentu lub jeśli użytkownik chce usunąć poszczególną pozycje kosztu należy wybrać ten przycisk, który znajduje się przy wybranej pozycji.

<span id="page-88-0"></span>*Rysunek 52 Edycja sprawozdania – II.5 Faktury*

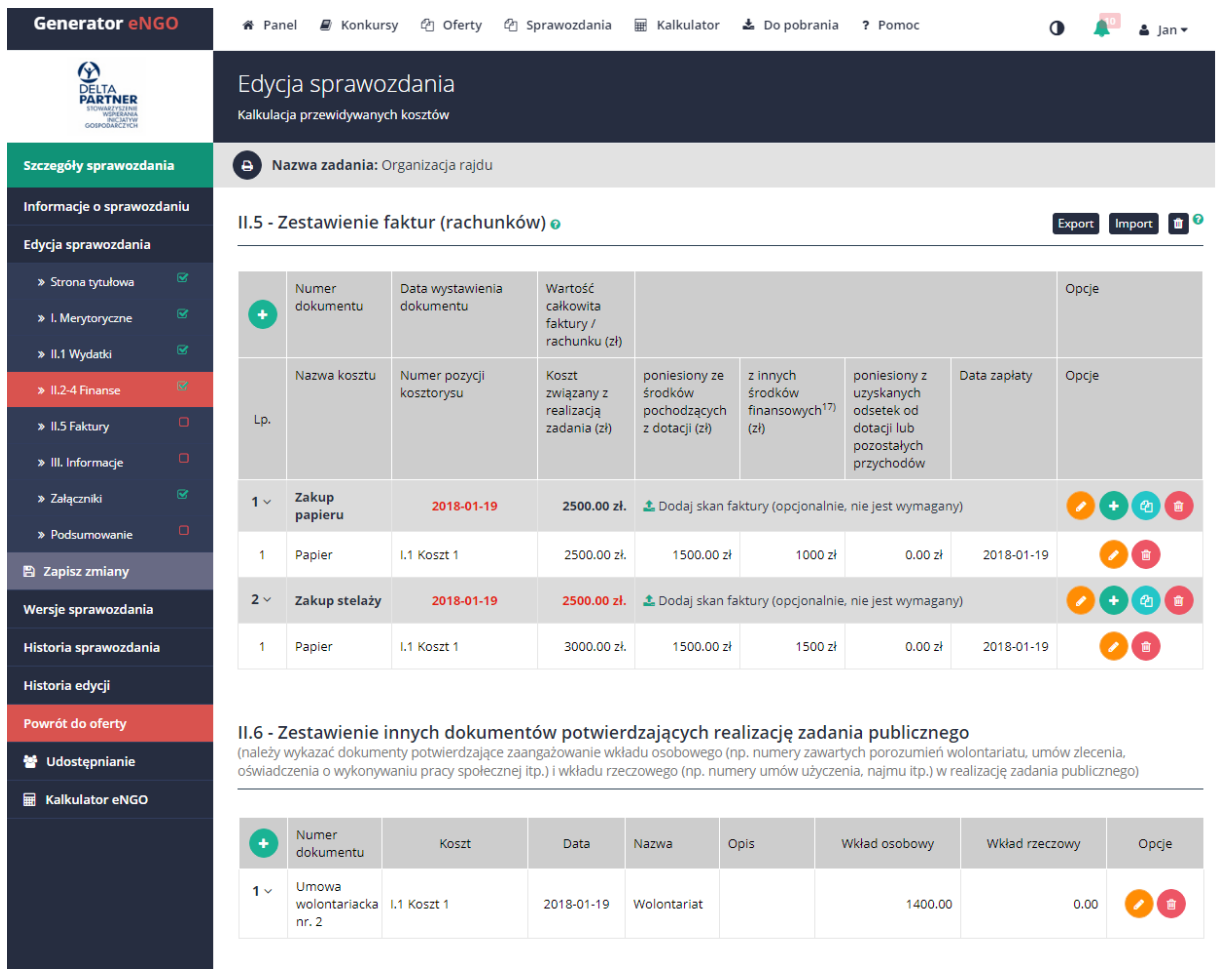

Kwota zaznaczona na kolor czerwony oznacza, że w pozycjach pod fakturą przekroczono wartość całego dokumentu, a system zablokuje możliwosć złożenia sprawozdania.

Data zaznaczona kolorem czerwonym oznacza że nie mieści się ona w terminie realizacji zadania, jednak system pozwoli na złożenie sprawozdania.

Uwaga: należy pamiętać, aby w wypełnianym wykazie dokumentów rozliczeniowych w kolumnie "Numer pozycji kosztorysu" zostały przypisane wszystkie pozycje z kosztorysu, dostępne do wyboru w tym polu. W takim przypadku liczba pozycji w tym zestawieniu nie może być mniejsza, niż liczba pozycji w kosztorysie.

Na ekranie lista faktur podzielona jest na kilka stron po 50 faktur.

Na wydruku pozycje faktur są segregowane według Numeru pozycji kosztorysu. W przypadku jeśli będzie klika tych samych pozycji, faktury będą układane według pola Data wystawienia faktury.

#### 7.6.5.2 Zestawienie innych dokumentów

W zestawieniu innych dokumentów należy wykazać dokumenty potwierdzające zaangażowanie wkładu osobowego i wkładu rzeczowego. Aby dodać dokument, należy kliknąć przycisk znajdujący się w lewym górnym rogu tabeli. Po czym, należy wypełnić wszystkie pola, zgodnie z opisem. Ważne aby wybrać odpowiednią pozycję kosztową. Na jej podstawie uzupełni się tabela w części II.1 Wydatki. Wprowadzone dane należy zatwierdzić przyciskiem Zapisz.

Po uzupełnieniu wszystkich wymaganych pól oraz przypisaniu odpowiednich pozycji z kosztorysu, w panelu bocznym, po lewej stronie, przy nazwie zakładki II.5 Faktury pojawi się zielony znaczek, który oznacza, że dana zakładka została uzupełniona i można przejść do następnej.

#### 7.6.6 III Informacje

W ostatniej części formularza pojawia się pole opisowe na temat dodatkowych informacji, gdzie należy, w uzasadnionych przypadkach podać istotne informacje, mające bezpośredni związek z realizacją zaplanowanego zadania.

Poniżej znajduje się lista oświadczeń, z którymi użytkownik ma obowiązek się zapoznać, a w przypadku akceptacji wszystkich oświadczeń należy zaznaczyć u dołu ekranu pole: Akceptuję powyższe oświadczenia.

<span id="page-90-0"></span>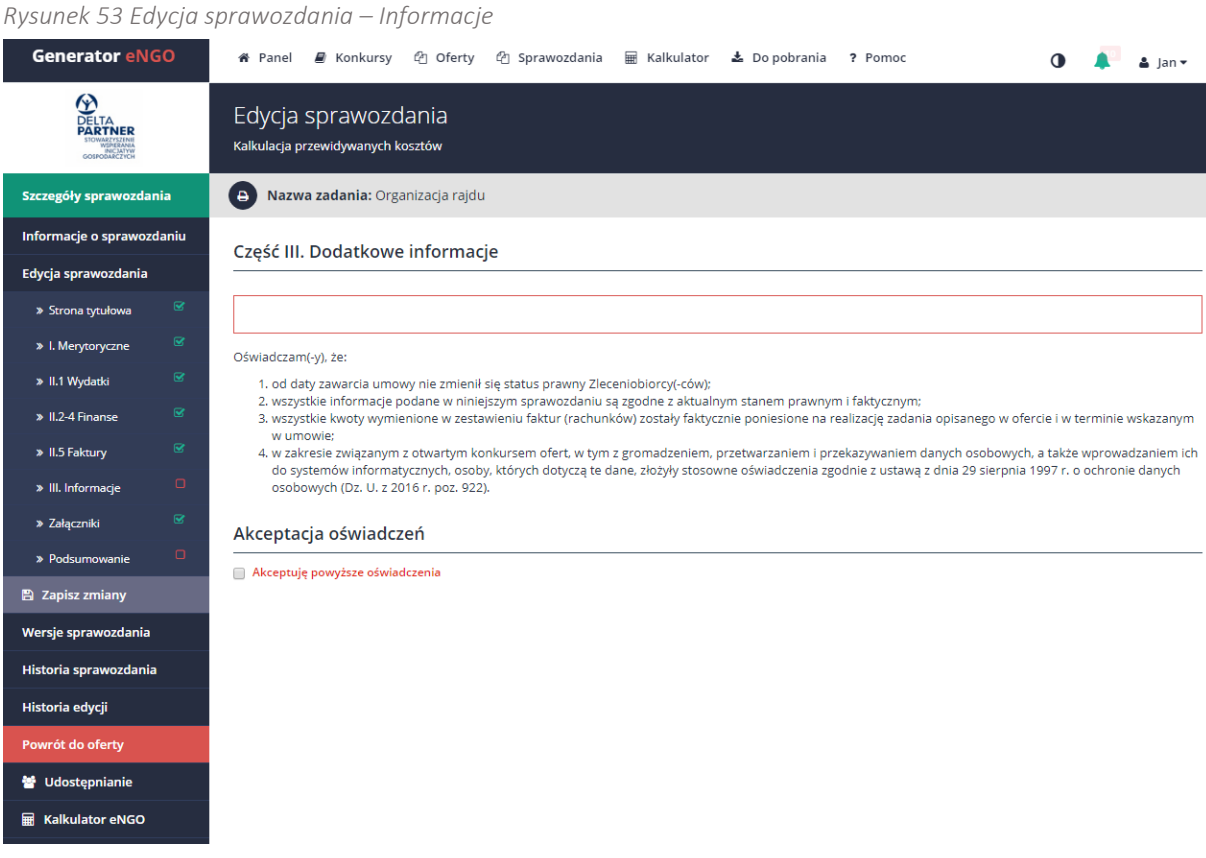

Po uzupełnieniu danego pola, w panelu bocznym po lewej stronie przy nazwie zakładki III Informacje pojawi się zielony znaczek, który oznacza, że dana zakładka została uzupełniona i można przejść do następnej.

W przypadku braku dodatkowych informacji należy wpisać: Nie dotyczy.

#### 7.6.6 Załączniki

W tym miejscu dodaje się różnego rodzaju pliki, które użytkownik chce załączyć do sprawozdania.

Aby dodać załączniki, np.: zdjęcia, plakaty, listy należy kliknąć przycisk Załaduj plik znajdujący się w prawym górnym rogu ekranu. Następnie należy wpisać nazwę identyfikującą plik, opis, typ dokumentu (czy jest on dodawany do sprawozdania jako plik elektroniczny czy w formie papierowej) oraz kliknąć przycisk Wybierz plik, po czym z dysku komputera wybrać plik zawierający odpowiednie dane. Aby plik został dodany do systemu, trzeba kliknąć przycisk Zapisz, który znajduje się w prawym dolnym rogu ekranu. Po dodaniu załącznika, na ekranie wyświetli się lista wszystkich dodanych plików, które można pobrać klikając przycisk Pobierz załącznik lub usunąć wciskając czerwony przycisk w kolumnie Opcje.

#### <span id="page-91-0"></span>*Rysunek 54 Załączniki do sprawozdania*

**ER** Kalkulator eNGO

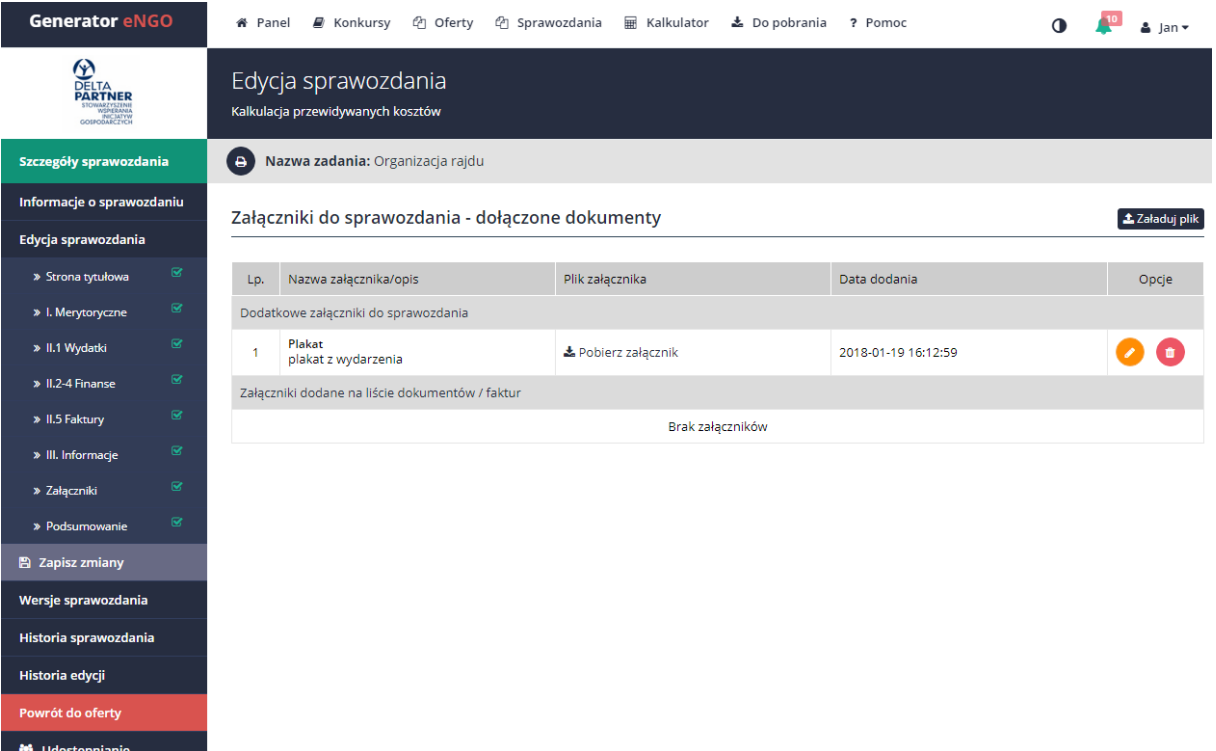

## 7.7 Import/export faktur i rachunków

Wykonanie importu lub eksportu dokumentów finansowych jest możliwe w trybie edycji sprawozdania w części II.4.

Po przejściu do zestawienia faktur w prawym górnym rogu nad tabelą znajdują się takie przyciski jak: Export, Import oraz Usuń.

- Export przycisk służy do utworzenia pliku w formacie .xls z wpisanych dokumentów finansowych w zestawieniu faktur.
- Import przycisk służy do wczytania pozycji finansowych z pliku w formacie .xls do tabeli w Zestawienie faktur.
- Usuń przycisk służy do usunięcia wszystkich pozycji z tabeli Zestawienie faktur.

Funkcja import/export może być przydatna w przypadku jeśli w przy dużej ilości dokumentów trzeba przenieść wszystkie pozycje ze sprawozdania utworzonego i edytowanego przed aneksowaniem, do sprawozdania które zostało utworzone po aneksowaniu.

Aby wykonać poprawnie import/export należy najpierw wykonać export do pliku .xls, następnie w nowo utworzonym sprawozdaniu usunąć wszystkie pozycje, a następnie należy wykonać import z pliku do systemu.

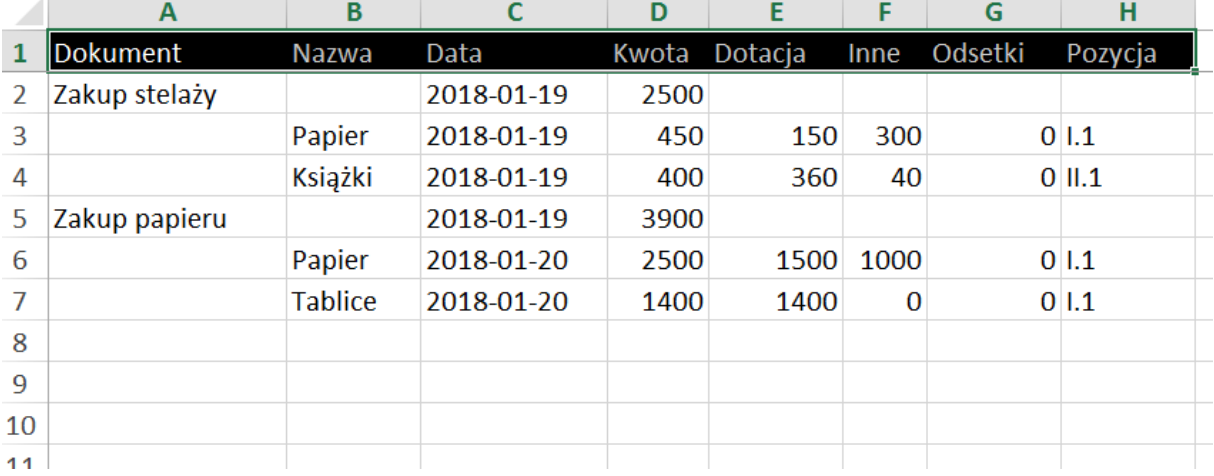

<span id="page-92-0"></span>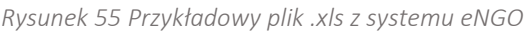

Po zakończeniu importu należy sprawdzić czy wszystkie pozycje mają poprawnie przypisaną pozycję z kosztorysu.

Istnieje także możliwość eksportu dokumentów ze sprawozdań już złożonych. W tym celu należy przejść do wybranego sprawozdania, a następnie wybrać z bocznego menu Szczegóły sprawozdania. Na ekranie pojawią się najważniejsze dane dotyczące danego sprawozdania wraz z zestawieniem kosztów. Nad tabelką kosztów z prawej strony znajduje się przycisk Export. Po jego kliknięciu zostanie wygenerowane zestawienie faktur do pliku xls, który później można importować do innych sprawozdań.

#### 7.8 Wysłanie sprawozdania

Po wypełnieniu całego formularza, gotowe sprawozdanie należy wysłać do organu administracji publicznej. W tym celu będąc w trybie edycji sprawozdania należy kliknąć zakładkę Podsumowanie w panelu bocznym sprawozdania.

<span id="page-93-0"></span>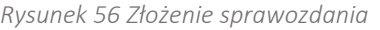

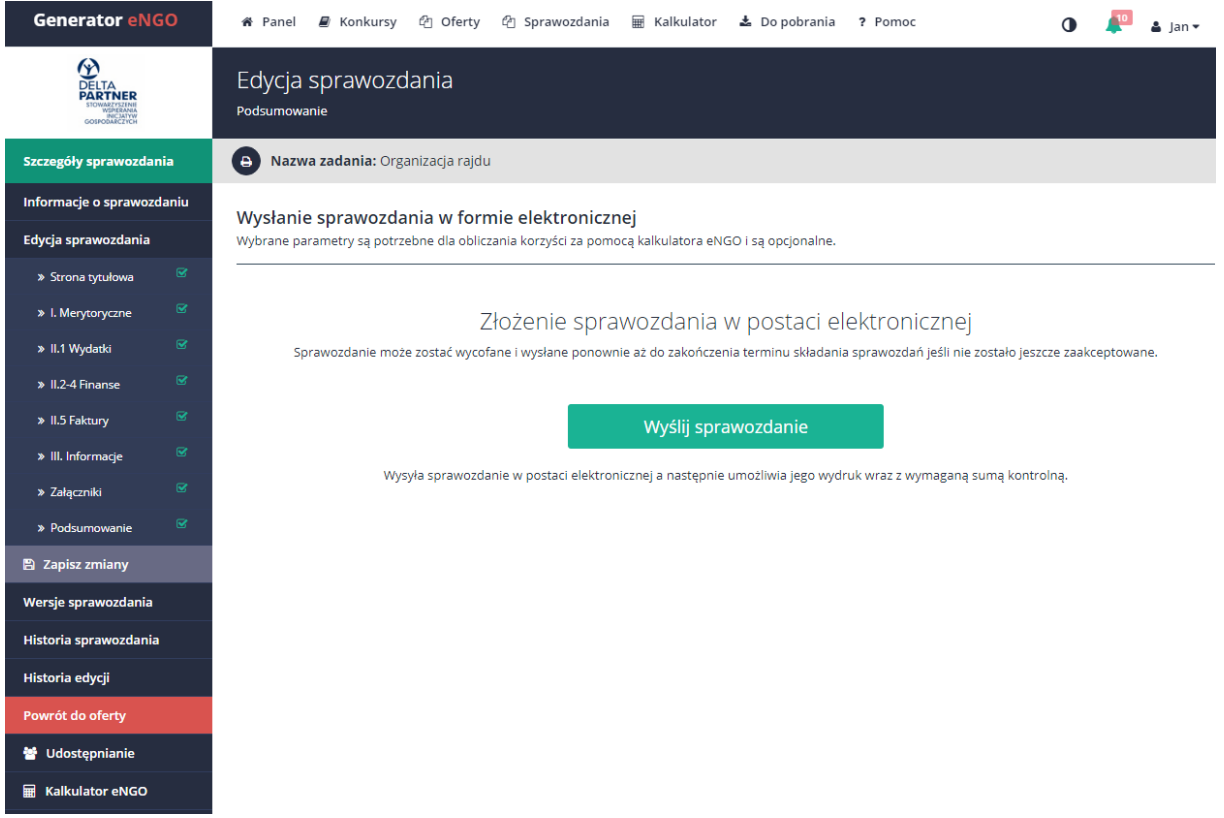

W prawym górnym rogu ekranu dostępna jest ikona podglądu wydruku, która pozwala na wygenerowanie sprawozdania w wersji roboczej do pliku PDF bez sumy kontrolnej. Wersja finalna wraz z sumą kontrolną będzie dostępna do druku po wysłaniu sprawozdania. Należy pamiętać, że takie sprawozdanie służy tylko do własnych celów poglądowych, nie można sprawozdania w wersji roboczej składać w jednostce samorządowej.

Na środku ekranu znajduje się przycisk Wyślij sprawozdanie.

Po kliknięciu przycisku Wyślij sprawozdanie, na ekranie wyświetli się okno z nadaną sumą kontrolną, a także informacja, że sprawozdanie zostało wysłane pomyślnie. Od tego momentu, edycja tego sprawozdania będzie dostępna dopiero po wycofaniu sprawozdania lub zwrocie do korekty przez OAP.

Po wysłaniu oferty dostępny będzie wydruk sprawozdania wraz nadaną sumą kontrolną znajdującą się na środku ekranu, a na adres email organizacji zostanie wysłane potwierdzenie wysłania sprawozdania. W przypadku nie podania adresu email organizacji, wiadomość ta trafi na adres email osoby, która złożyła ofertę w generatorze. Możliwość ta będzie dostępna do momentu nadania numeru sprawy dla sprawozdania przeze pracowania OAP.

Uwaga: Liczba dni pozostających do ostatecznego terminu złożenia sprawozdania jest widoczna w panelu sprawozdania, w polu "Termin złożenia sprawozdania".

Po złożeniu sprawozdania, jest ono poddawane weryfikacji przez pracownika organu administracji publicznej. Jeśli wszystko zostało wypełnione poprawnie i sprawozdanie zostało zaakceptowane przez pracownika administracji, jego status zostanie zmieniony na Zakończony. W przypadku, gdy pracownik administracji stwierdzi braki lub nieprawidłowości w złożonym sprawozdaniu, zostaje ono zwrócone do korekty poprzez nadanie statusu Korekta wraz z uwagami, co należy poprawić. Użytkownik o zwrocie zostanie poinformowany powiadomieniem w systemie oraz wiadomością email, a sprawozdanie będzie dostępne do korekty w zakładce Sprawozdania  $\rightarrow$  Korekta. Po zapoznaniu się z uwagami pracownika odnośnie wymaganych zmian, w sprawozdaniu należy wprowadzić stosowne korekty poprzez przejście do edycji sprawozdania, a następnie jego ponownym wysłaniu poprzez Generator.

#### 7.9 Korekta sprawozdania

Aby zrobić korektę sprawozdania musi ono zostać zwrócone przez samorząd. Powinno ono mieć status Korekta. Wtedy będąc w szczegółach sprawozdania w menu z lewej strony pojawi się opcja Edycja oferty. Po jej kliknięciu można edytować sprawozdania tak jak za pierwszym razem.

Korektę wysyła się w tym samym miejscu gdzie pierwszą wersję, czyli na zakładce Wysłanie oferty. Po wysłaniu, korekta jest dostępna w Wersjach oferty jako kolejna wersja. Do momentu złożenia wersji papierowej korektę sprawozdania można wycofywać i poprawiać. Przycisk wycofania znajduje się w szczegółach sprawozdania.

#### 7.10 Wersje sprawozdania

W zakładce Wersje sprawozdania znajdują się wszystkie wersje sprawozdań z podanymi sumami kontrolnymi. Trafiają tutaj wersje złożone a także sprawozdania po aktualizacji. Dodatkowo jest tutaj dostep do załączników dodawanych do sprawozdań. Każdą wersię sprawozdania oraz załączniki można pobrać klikając przycisk pobierz znajdujący się przy wybranym pliku.

#### 7.11 Historia sprawozdania

W zakładce Historia sprawozdania (wejście z menu bocznego w Szczegółach sprawozdania), użytkownicy mogą przeglądać kiedy oraz jakie zmiany były wykonywane w trakcie tworzenia danego sprawozdania. Funkcja ta jest szczególnie przydatna dla organizacji, w których nad dokumentem pracuje większa liczba użytkowników. Pozwala ona śledzić administratorowi konta (oraz innym użytkownikom) na każdym etapie tworzenia oferty, jakie zmiany wprowadzili inni użytkownicy systemu. Najnowsze zmiany wprowadzone w sprawozdaniu są zawsze widoczne na górze strony, najstarsze na dole.

#### 7.12 Historia edycji sprawozdania

W tej zakładce znajdują się informacje dotyczące historii zmian w danym sprawozdaniu. Wyświetlana tabela pokazuje kto, kiedy oraz w jakim polu dokonywał zmian. Kolor zielony oznacza co zostało dopisane do sprawozdania w danym polu. Natomiast kolor czerwony informuje co zostało usunięte podczas edycji dokumentu z danego pola.

#### 8 Pomoc techniczna

W przypadku nie odnalezienia w instrukcji odpowiedzi na pytania dotyczące obsługi generatora, pytania należy kierować na adres email, który jest podany z lewej stronie ekranu w panelu głównym organizacji:

## pomoc@engo.org.pl

# Spis rysunków

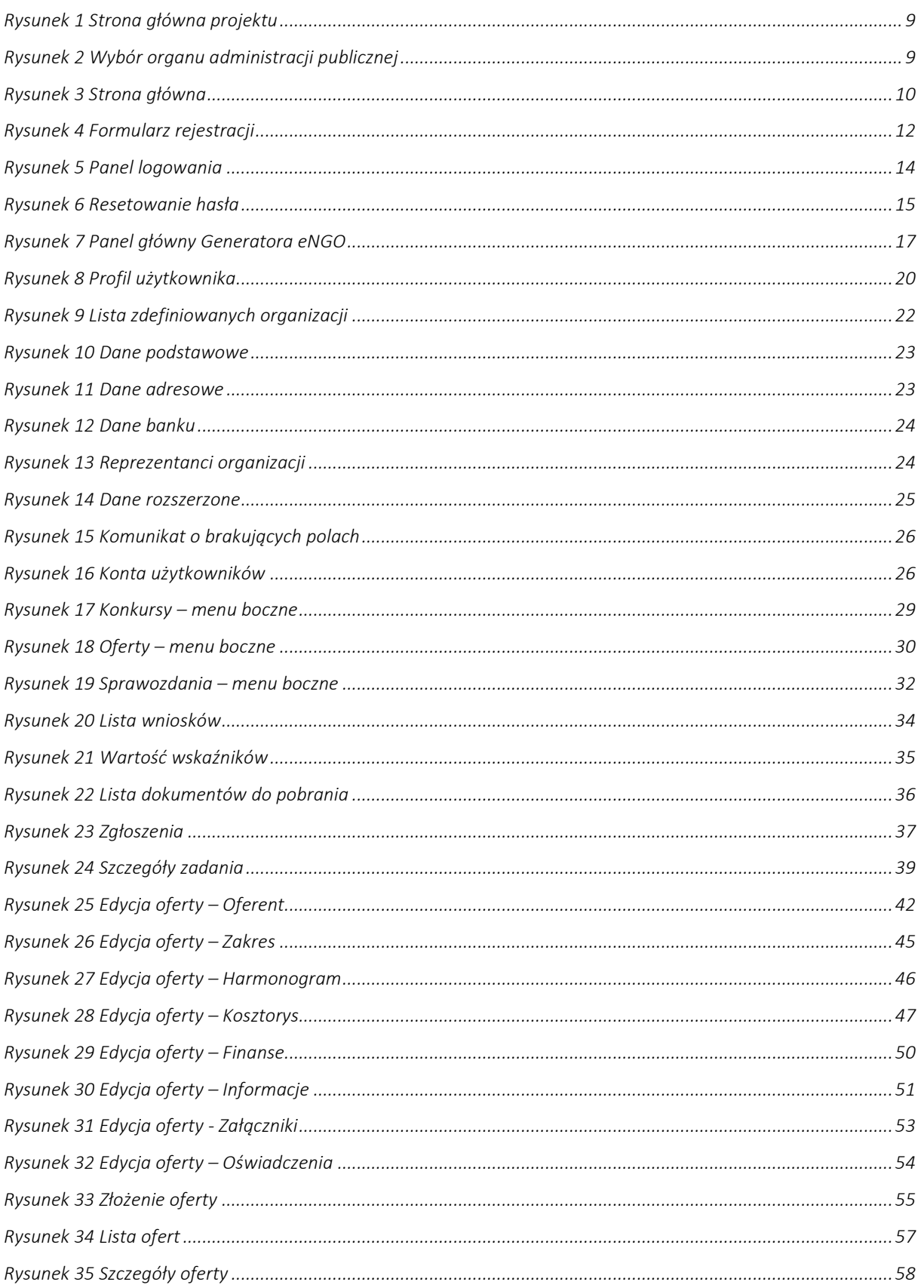

# Instrukcja użytkowania narzędzia – panel dla NGO<br>Generator eNGO z funkcją kalkulatora korzyści ekonomiczno-społecznych

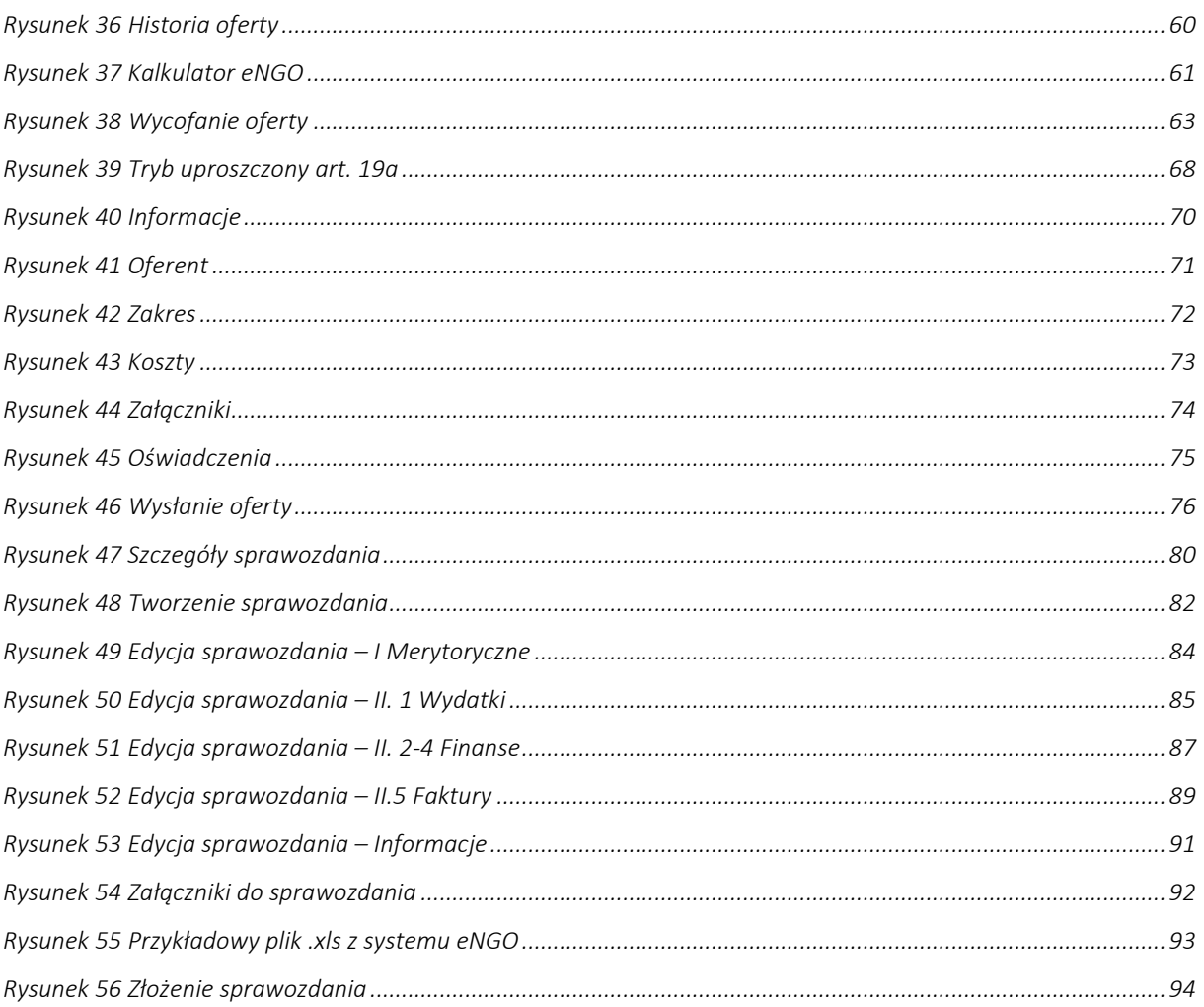